# Altivar 71

### Guide d'exploitation

**CANopen** 

A conserver pour usage ultérieur

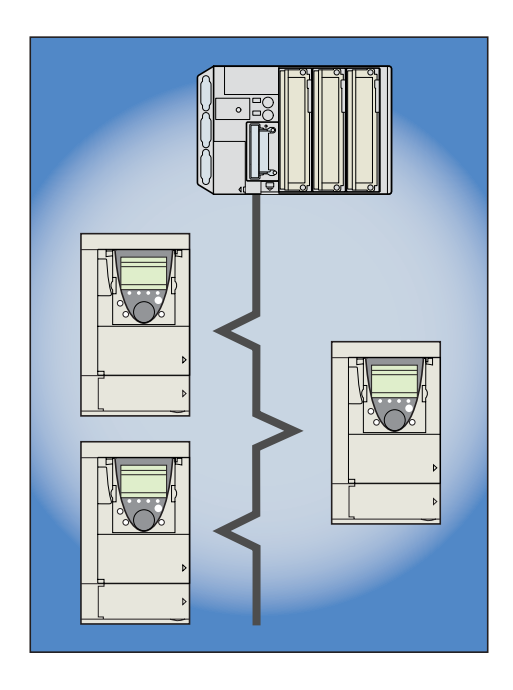

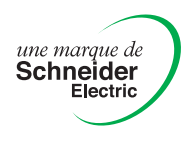

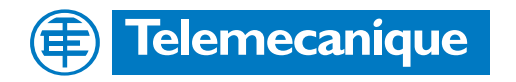

# **Sommaire**

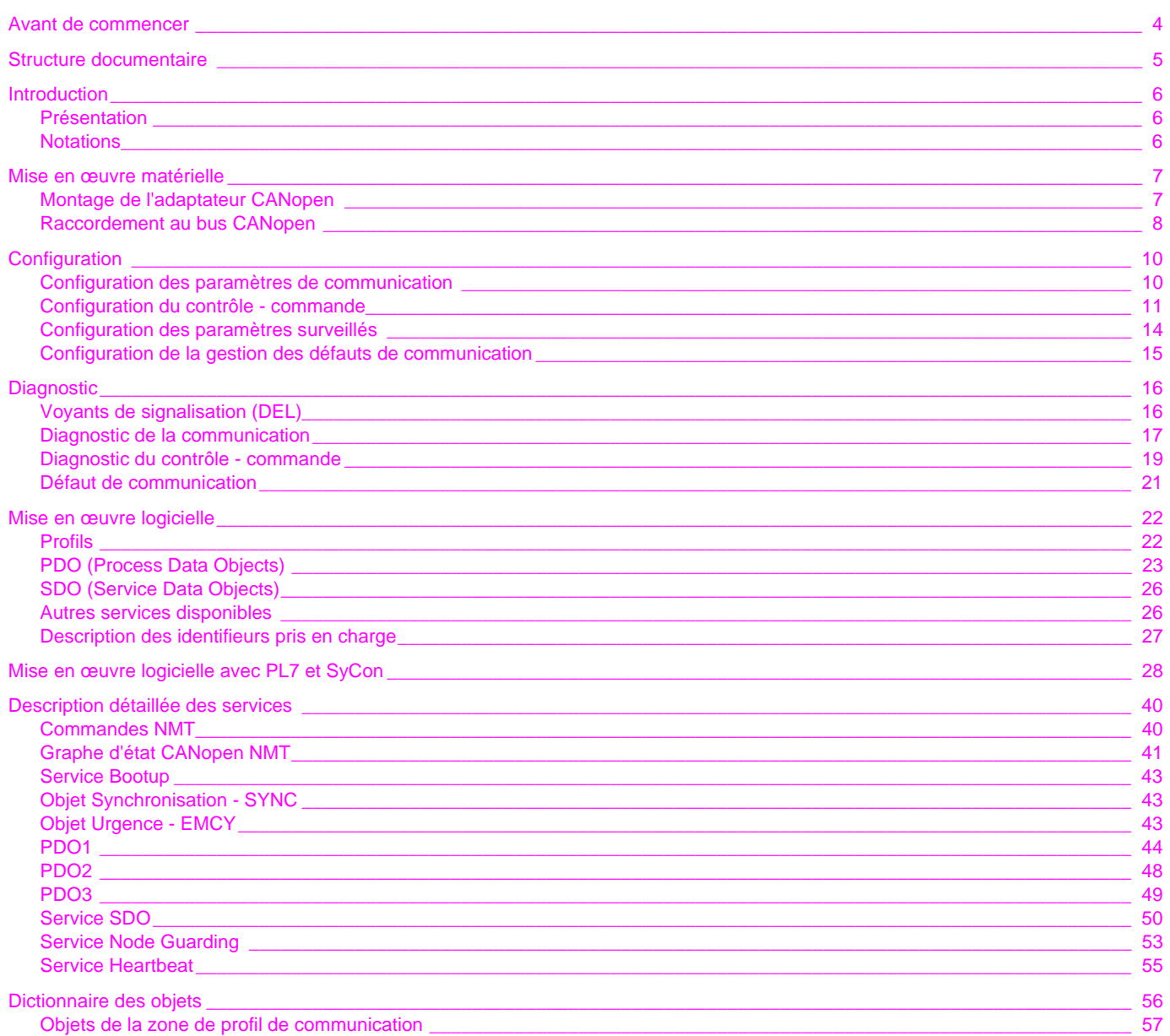

Malgré tout le soin apporté à l'élaboration de ce document, Schneider Electric SA ne donne aucune garantie sur les informations qu'il contient, et ne peut être tenu responsable ni des erreurs qu'il pourrait comporter, ni d résulter de son utilisation ou de son application.

Les produits et les additifs présentés dans ce document sont à tout moment susceptibles d'évolutions quant à leurs caractéristiques de présentation et de<br>fonctionnement. Leur description ne peut en aucun cas revêtir un aspect contractuel. <span id="page-3-0"></span>**Lire et observer ces instructions avant de commencer toute procédure avec ce variateur.**

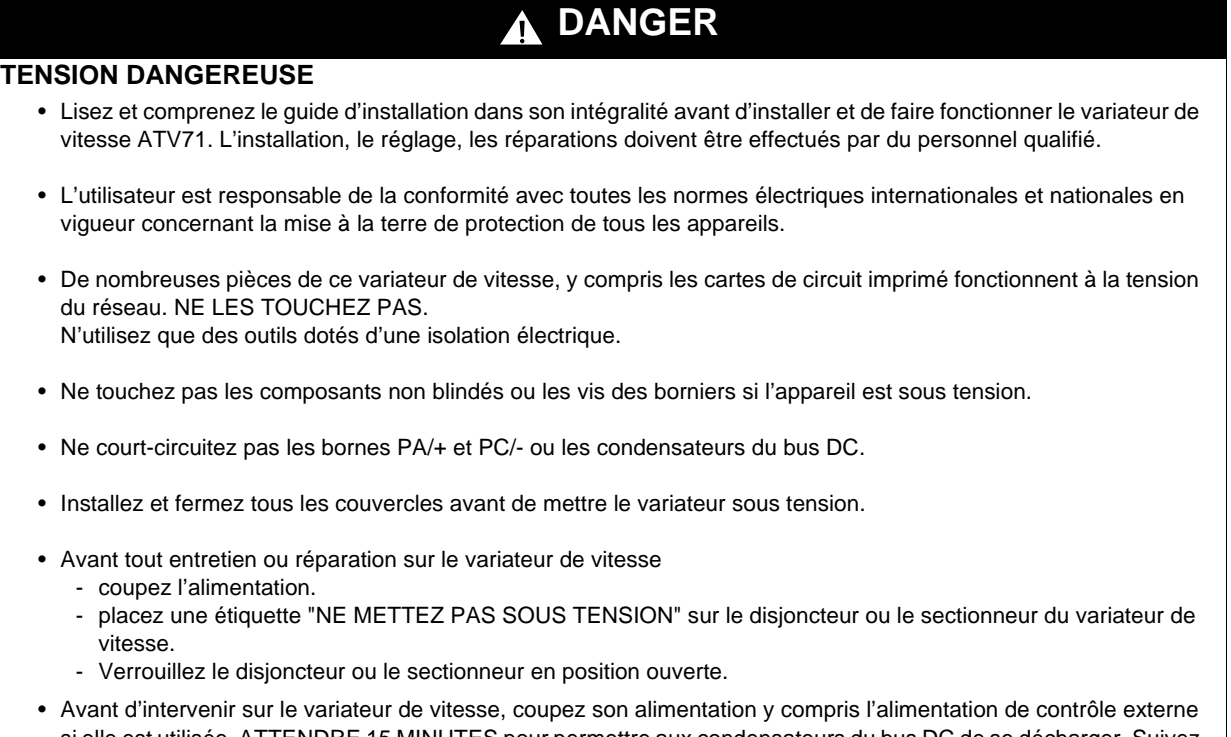

si elle est utilisée. ATTENDRE 15 MINUTES pour permettre aux condensateurs du bus DC de se décharger. Suivez ensuite la procédure de mesure de tension du bus DC indiquée dans le guide d'installation pour vérifier si la tension continue est inférieure à 45 V. Le voyant du variateur de vitesse n'est pas un indicateur précis de l'absence de tension du bus DC.

**L'électrisation entraînera la mort ou des blessures graves**

# **ATTENTION**

#### **APPAREIL ENDOMMAGE**

N'installez pas et ne faites pas fonctionner le variateur s'il semble être endommagé. **Si cette précaution n'est pas respectée, cela peut entraîner des dommages matériels.**

### <span id="page-4-0"></span>**Guide d'installation**

Ce guide décrit :

- le montage et
- le raccordement du variateur.

### **Guide de programmation**

Ce guide décrit :

- les fonctions,
- les paramètres,
- l'utilisation du terminal du variateur (terminal intégré et terminal graphique).

#### **Guide des paramètres de communication**

Ce guide décrit :

- les paramètres du variateur avec des éléments spécifiques pour une utilisation à travers un bus ou un réseau de communication,
- les modes de marche spécifiques à la communication (graphe d'état),
- l'interaction entre la communication et la commande locale.

### **Guides Modbus, CANopen, Ethernet, Profibus, INTERBUS, Uni-Telway, FIPIO, Modbus Plus, DeviceNet ...**

Ces guides décrivent :

- le raccordement au bus ou réseau,
- le diagnostic,

• la configuration des paramètres spécifiques à la communication par le terminal intégré ou le terminal graphique.

Ils détaillent les services de communication du protocole.

### **Guide de migration Altivar 58/58F**

Ce guide détaille les différences entre l'Altivar 71 et l'Altivar 58/58F.

Il explique les dispositions à prendre pour remplacer un Altivar 58 ou 58F, y compris pour les variateurs communiquant sur un bus ou un réseau.

### <span id="page-5-1"></span><span id="page-5-0"></span>**Présentation**

Le protocole CANopen est disponible sur le variateur de vitesse Altivar 71 via un adaptateur VW3 CAN A71 à commander séparément.

L'adaptateur CANopen fournit une prise SUB-D mâle 9 contacts conforme à CANopen appelée "prise CANopen" dans le présent guide.

La prise CANopen de l'Altivar 71 permet d'exploiter les fonctions :

- configuration,
- réglage,
- commande,
- surveillance.

Le présent guide décrit la mise en œuvre du variateur Altivar 71 sur CANopen et les services CANopen disponibles sur l'Altivar 71.

### <span id="page-5-2"></span>**Notations**

#### **Affichages sur le terminal du variateur.**

Les menus du terminal graphique sont notés entre crochets. Exemple : **[1.9 COMMUNICATION]**.

Les menus du terminal 7 segments intégré sont notés entre parenthèses. Exemple : (**COM-**).

Les désignations des paramètres affichés sur le terminal graphique sont notés entre crochets. Exemple : **[Vitesse de repli]**

Les codes des paramètres affichés sur le terminal 7 segments intégré sont notés entre parenthèses. Exemple : (**LFF**).

#### **Formats**

Dans le présent guide, les valeurs en hexadécimal sont notées : 16#.

## <span id="page-6-1"></span><span id="page-6-0"></span>**Montage de l'adaptateur CANopen**

Monter l'adaptateur CANopen VW3 CAN A71 dans la prise RJ45 située au niveau du bornier contrôle du variateur.

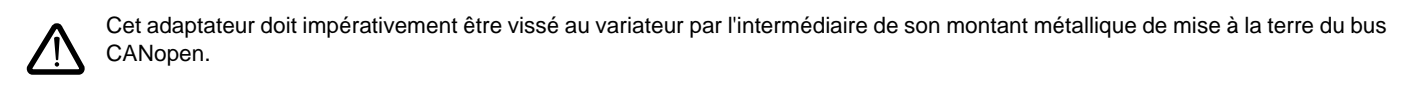

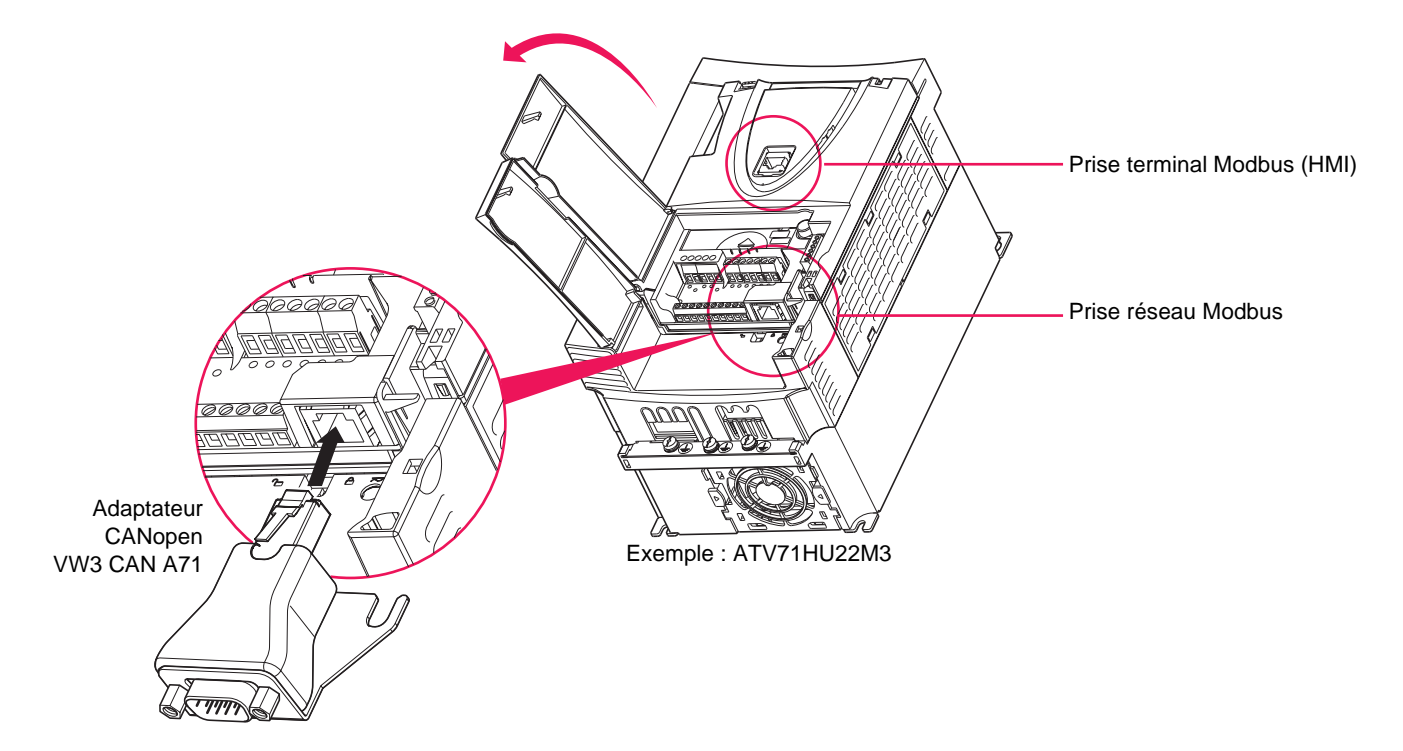

### **Brochage de la prise réseau Modbus**

Vue côté embase

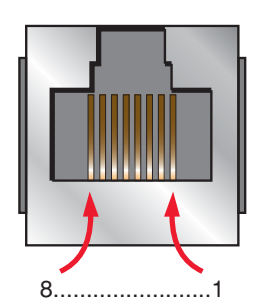

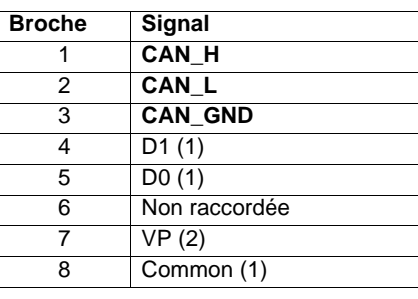

# **9 contacts de l'adaptateur CANopen**

**Brochage du connecteur SUB-D mâle**

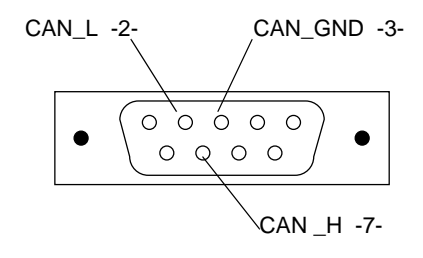

(1)Signal Modbus.

(2)Alimentation d'un convertisseur RS232 / RS485 (vers PowerSuite).

### <span id="page-7-0"></span>**Raccordement au bus CANopen**

Le schéma suivant illustre un exemple de configuration comportant quatre Altivar 71 reliés à un automate maître TSX Premium équipé d'une carte PCMCIA maître CANopen TSX CPP 110.

Les accessoires de raccordement doivent être commandés séparément (consulter nos catalogues). Voir également ci-dessous.

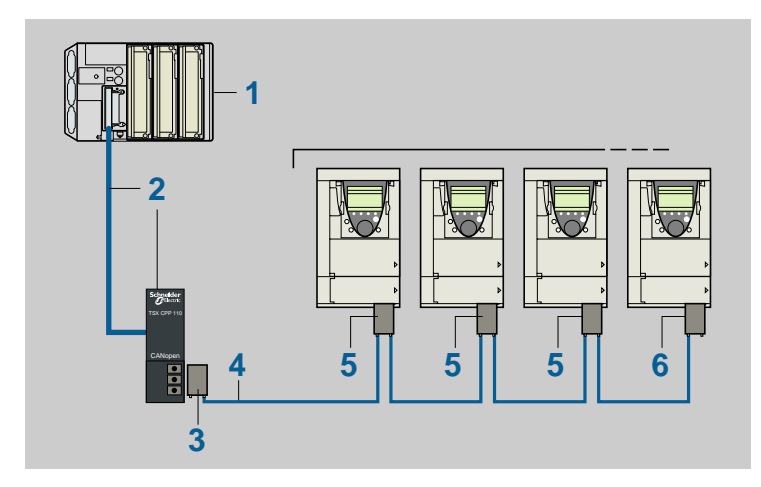

- 1. Automate TSX Premium + carte PCMCIA maître CANopen **TSX CPP 110**
- 2. Cordon de dérivation et boîtier de raccordement intégrés à la carte **TSX CPP 110**
- 3. Connecteur SUB-D femelle 9 contacts
- **TSX CAN KCDF 180T** avec terminaison de ligne activée 4. Câble CANopen **TSX CAN C**•••, disponible en longueurs de 50, 100 ou 300 m
- 5. Adaptateur CANopen **VW3 CAN A71** + connecteur SUB-D femelle 9 contacts **VW3 CAN KCDF 180T** avec terminaison de ligne désactivée
- 6. Adaptateur CANopen **VW3 CAN A71** + connecteur SUB-D femelle 9 contacts **VW3 CAN KCDF 180T** avec terminaison de ligne activée

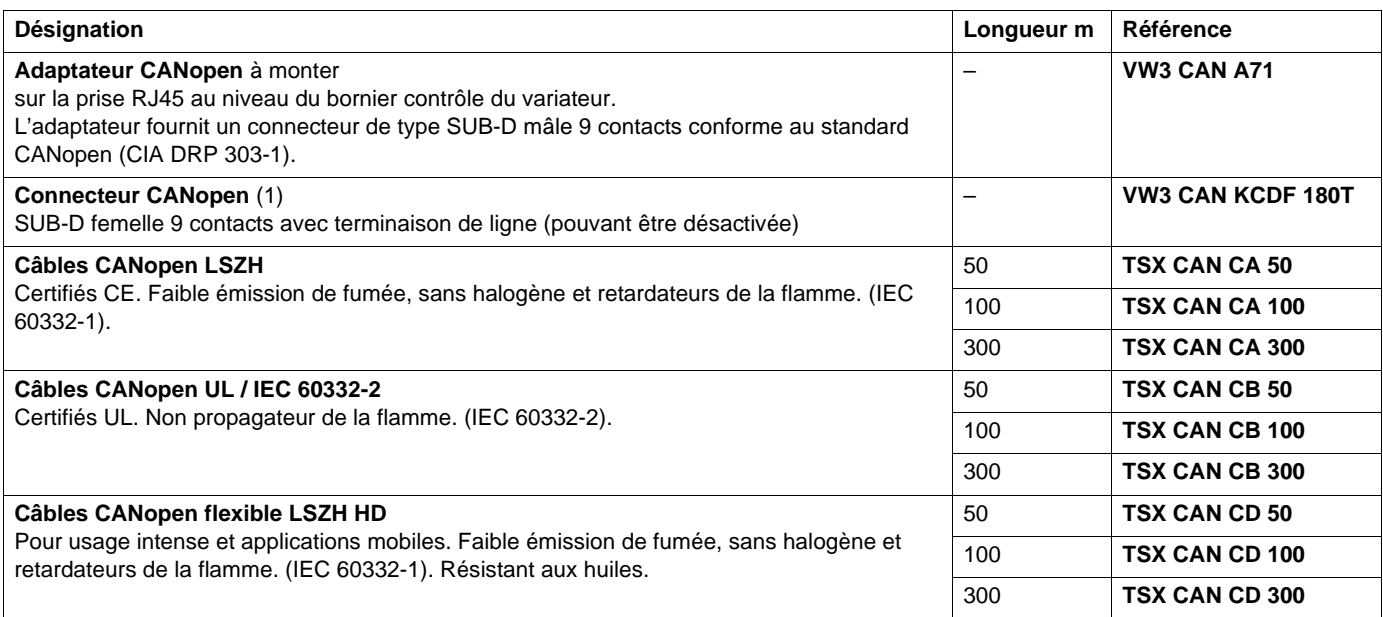

(1)Pour les variateurs ATV 71H•••M3, ATV 71HD11M3X, HD15M3X, ATV 71H075N4 à HD18N4, ce connecteur peut être remplacé par le connecteur TSX CAN KCDF 180T.

### **Longueur du bus CANopen**

La longueur maximale du bus dépend de la vitesse de communication :

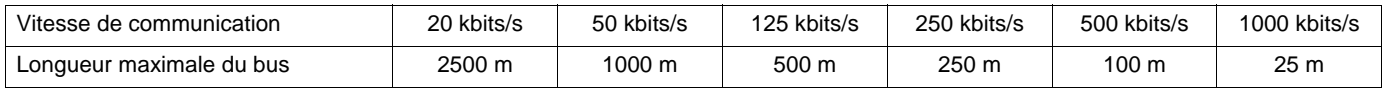

Ces longueurs sont données pour un bus CANopen en tenant compte des dispersions réelles sur les composants et lorsque certains appareils sont opto-couplés au bus.

D'autres documents peuvent donner des longueurs plus optimistes, ils n'engagent pas Telemecanique.

# **Connecteur CANopen (VW3 CAN KCDF 180T)**

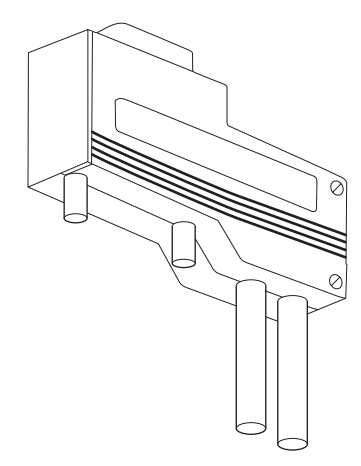

### **Instruction pour dénuder le câble CANopen**

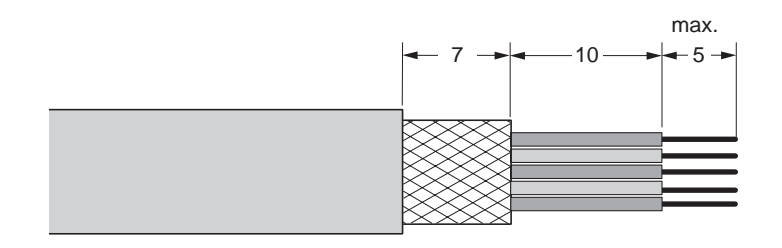

### **Schéma**

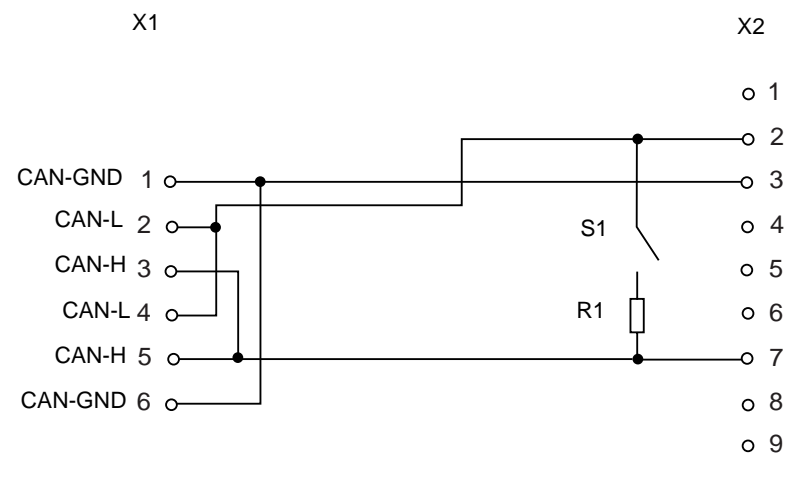

X1 = bornier à vis interne X2 = SUB-D femelle 9 contacts

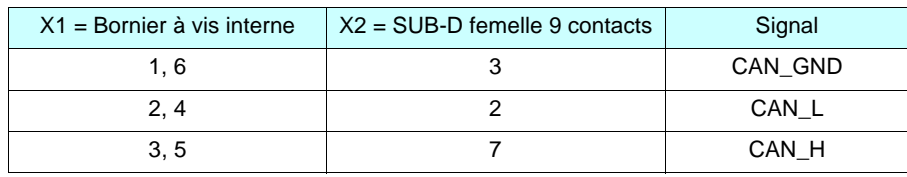

### <span id="page-9-1"></span><span id="page-9-0"></span>**Configuration des paramètres de communication**

L'accès à la configuration des fonctions de communication CANopen de l'Altivar 71 se fait à partir du menu **[1.9 - COMMUNICATION]** (**COM-**), sous-menu **[CANopen]** (**CnO-**) sur le terminal graphique ou sur le terminal intégré.

**Nota :** La configuration peut être modifiée uniquement si le moteur est à l'arrêt et que le variateur est verrouillé. Toute modification apportée entrera uniquement en vigueur après l'application d'un cycle hors tension - sous tension du variateur.

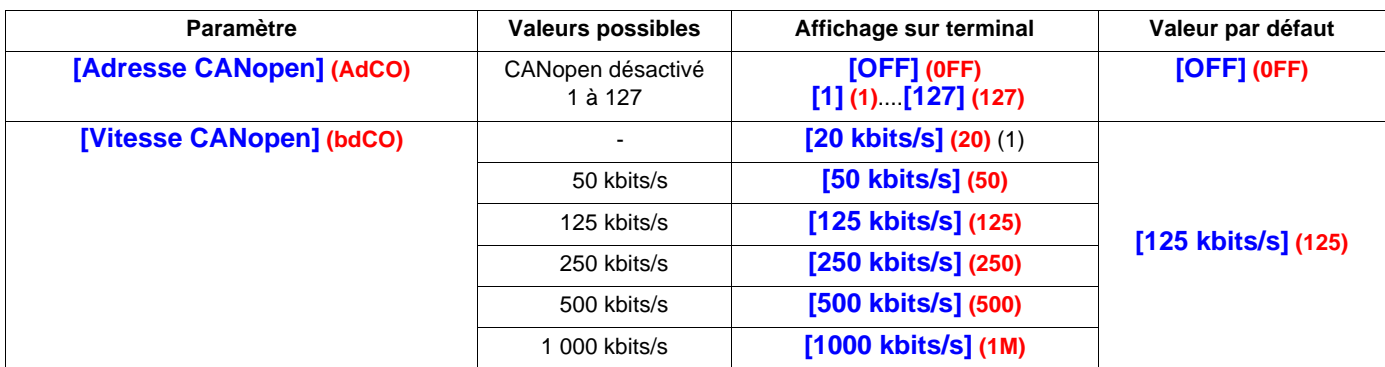

Dans le présent guide d'exploitation, le paramètre **[Adresse CANopen]** (**AdC0**) est nommé "NODE-ID".

La valeur par défaut **(0FF)** de ce paramètre désactive les communications CANopen de l'Altivar 71. Pour activer les communications CANopen sur l'Altivar 71, il faut attribuer une valeur non nulle au paramètre **[Adresse CANopen]** (**AdC0**).

La valeur du paramètre **[Vitesse CANopen]** (**bdC0**) doit correspondre à la vitesse de communication de tous les autres appareils reliés au bus CANopen.

(1)Ne pas sélectionner **[20 kbits/s] (20)**, risque de dysfonctionnement.

### <span id="page-10-0"></span>**Configuration du contrôle - commande**

De nombreuses configurations de contrôle - commande sont possibles, consulter le guide de programmation. Les configurations suivantes sont des exemples possibles.

### **Pilotage par CANopen en profil IO**

La commande et la consigne proviennent de CANopen. La commande est en profil IO.

Configurer les paramètres suivants :

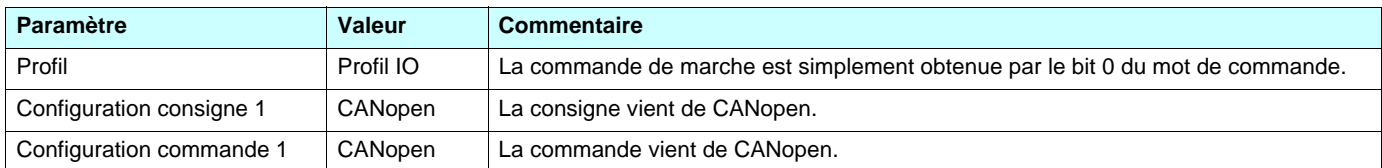

Configuration par le terminal graphique ou par le terminal intégré :

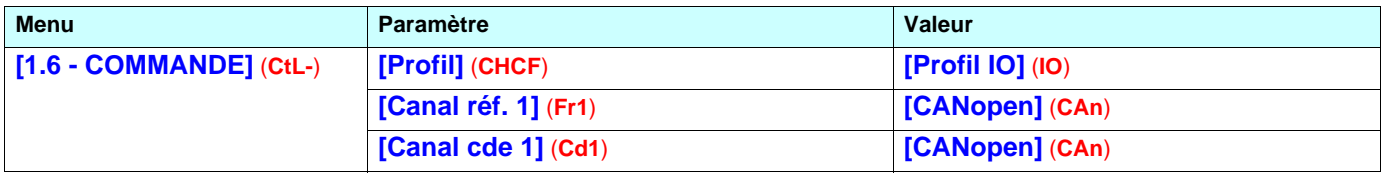

### **Pilotage par CANopen ou par le bornier en profil IO**

La commande et la consigne proviennent toutes deux de CANopen ou du bornier. L'entrée LI5 au bornier permet de commuter entre CANopen et le bornier.

La commande est en profil IO.

Configurer les paramètres suivants :

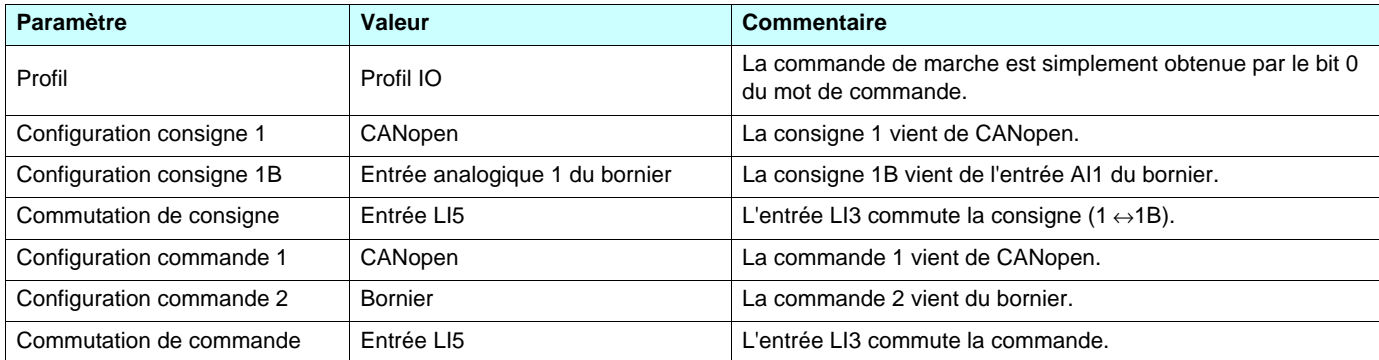

La consigne 1B est connectée aux fonctions (sommatrice, PID …) qui restent actives même après la commutation.

Configuration par le terminal graphique ou par le terminal intégré :

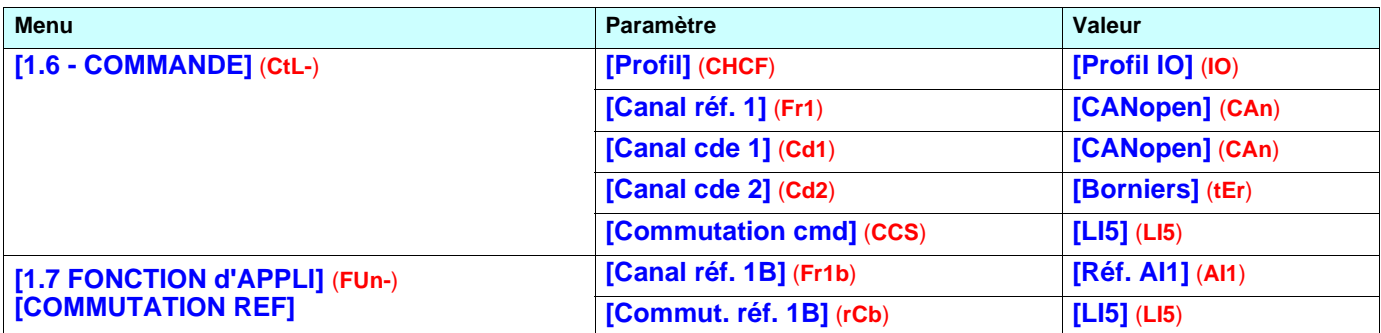

### **Pilotage par CANopen en profil DSP402**

La commande et la consigne proviennent de CANopen. La commande est en profil DSP402 (mode non séparé).

Configurer les paramètres suivants :

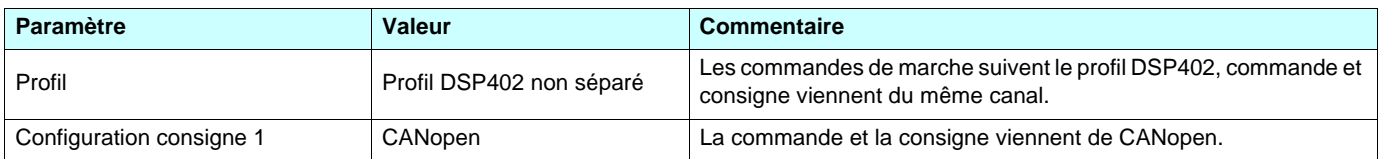

Configuration par le terminal graphique ou par le terminal intégré :

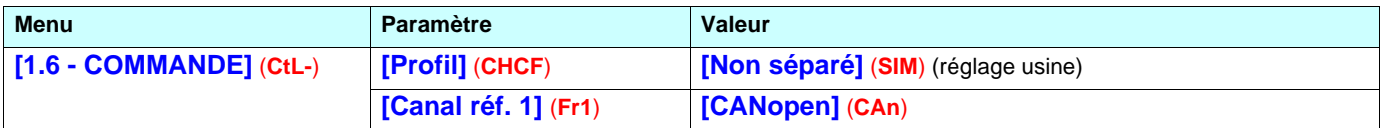

### **Pilotage par CANopen ou par le bornier en profil DSP402**

La commande et la consigne proviennent toutes deux de CANopen ou du bornier. L'entrée LI5 au bornier permet de commuter entre CANopen et le bornier.

La commande est en profil DSP402 (mode non séparé).

Configurer les paramètres suivants :

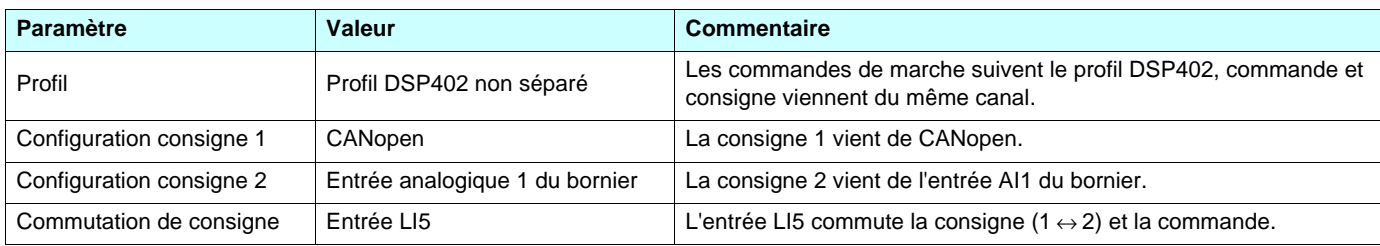

Attention : La consigne 2 est directement connectée sur la limitation de consigne du variateur. En cas de commutation, les fonctions qui agissent sur la consigne (sommatrice, PID …) sont inhibées.

Configuration par le terminal graphique ou par le terminal intégré :

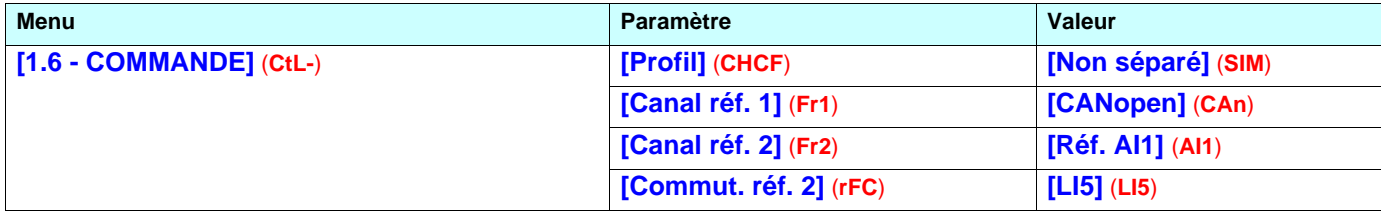

### **Commande en profil DSP402 par CANopen et commutation de la consigne au bornier**

La commande provient de CANopen.

La consigne provient soit de CANopen soit du bornier. L'entrée LI5 au bornier permet de commuter la consigne entre CANopen et le bornier. La commande est en profil DSP402 (mode séparé).

Configurer les paramètres suivants :

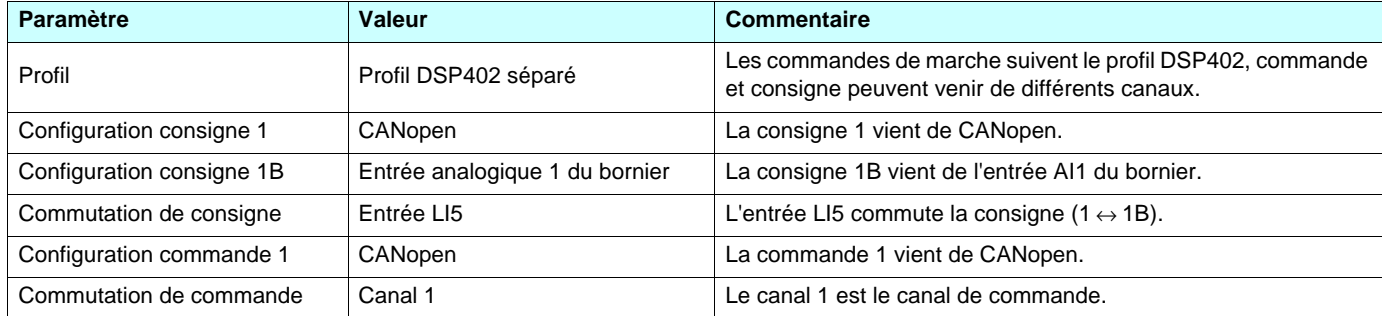

La consigne 1B est connectée aux fonctions (sommatrice, PID …) qui restent actives même après la commutation.

Configuration par le terminal graphique ou par le terminal intégré :

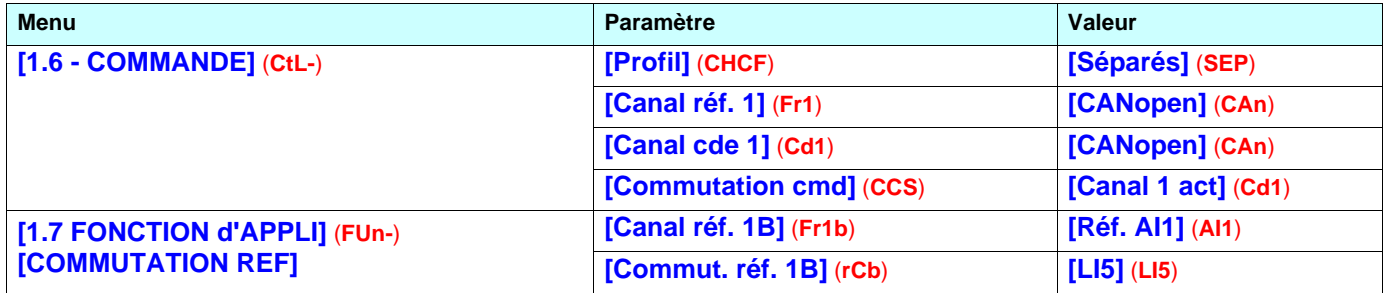

### <span id="page-13-0"></span>**Configuration des paramètres surveillés**

Il est possible de sélectionner jusqu'à 4 paramètres pour afficher leur valeur dans le menu **[1.2 - SURVEILLANCE]** du terminal graphique.

La sélection s'effectue via le menu **[6 - ECRAN SURVEILLANCE]**, sous-menu **[6.3 - CONFIG. IMAGE COM.]**.

Chaque paramètre **[SELECT. MOT 1] ... [SELECT. MOT 4]** permet de choisir l'adresse logique du paramètre. Une adresse nulle permet de désactiver la fonction.

Dans l'exemple donné ici, les mots surveillés sont :

- Paramètre 1 = Courant moteur (LCR) : adresse logique 3204, format décimal signé,
- Paramètre 2 = Couple moteur (OTR) : adresse logique 3205, format décimal signé,
- Paramètre 3 = Dernier défaut apparu (LFT) : adresse logique 7121, format hexadécimal,
- Paramètre désactivé : 0 ; format par défaut : format hexadécimal.

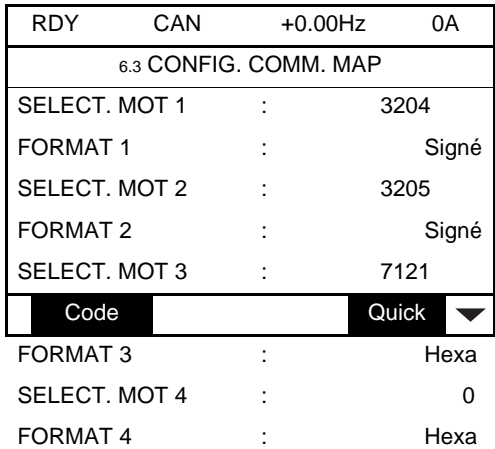

Pour chaque mot surveillé, il est possible de lui affecter l'un des trois formats d'affichage suivants :

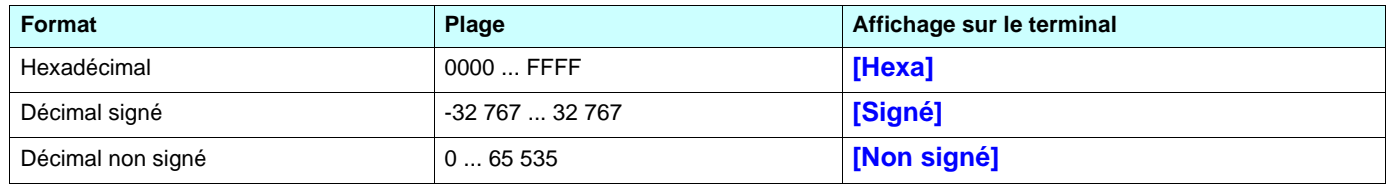

**Nota :** Si un paramètre surveillé,

- est affecté à une adresse inconnue,
- est affecté à un paramètre protégé,
- n'est pas affecté.

l'affichage de la valeur dans l'écran **[IMAGE COM.]** est : "**-----**" (voir chapitre "Diagnostic").

### <span id="page-14-0"></span>**Configuration de la gestion des défauts de communication**

Il est possible de configurer le comportement du variateur lors d'un défaut de communication CANopen.

La configuration est possible via le terminal graphique ou le terminal intégré, depuis le menu **[1.8 - GESTION DEFAUTS]** (**FLt-**), sous-menu **[GESTION DEFAUT COM.]** (**CLL-**) par le paramètre **[Gest. déf. CANopen]** (**COL**).

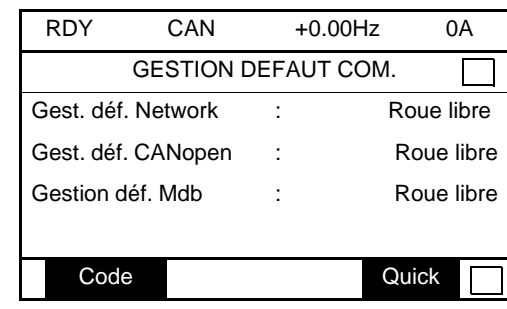

Les valeurs du paramètre **[Gest. déf. CANopen]** (**COL**) qui déclenchent un défaut variateur **[Com. CANopen]** (**COF**) sont :

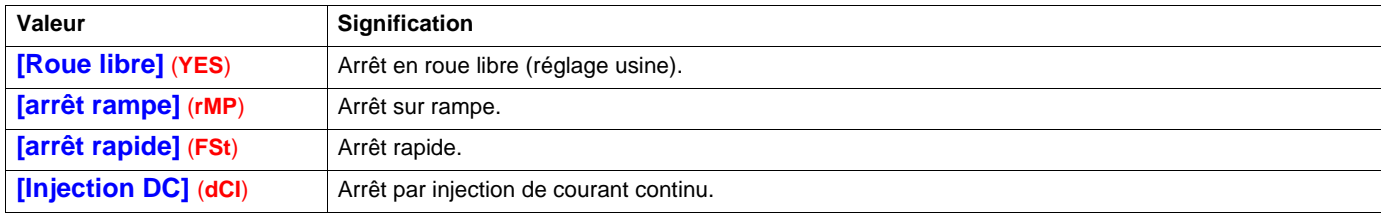

Les valeurs du paramètre **[Gest. déf. CANopen]** (**COL**) qui ne déclenchent pas de défaut variateur sont :

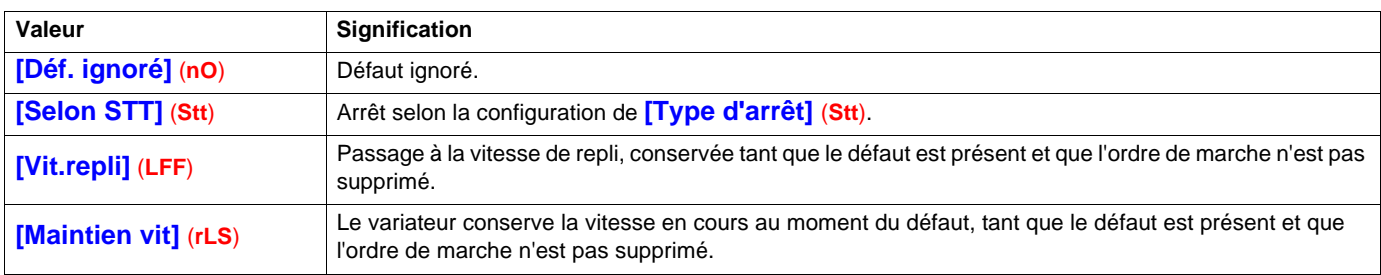

La vitesse de repli peut être configurée dans le menu **[1.8 - GESTION DEFAUTS]** (**FLt-**) par le paramètre **[Vitesse de repli]** (**LFF**).

# <span id="page-15-1"></span><span id="page-15-0"></span>**Voyants de signalisation (DEL)**

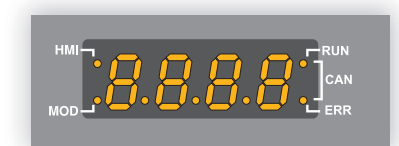

Les deux voyants de signalisation situés sur la droite du terminal 7 segments intégré servent à indiquer l'état de la communication CANopen.

Les deux voyants situés à gauche étant réservés à Modbus, ils ne seront pas décrits dans le présent guide.

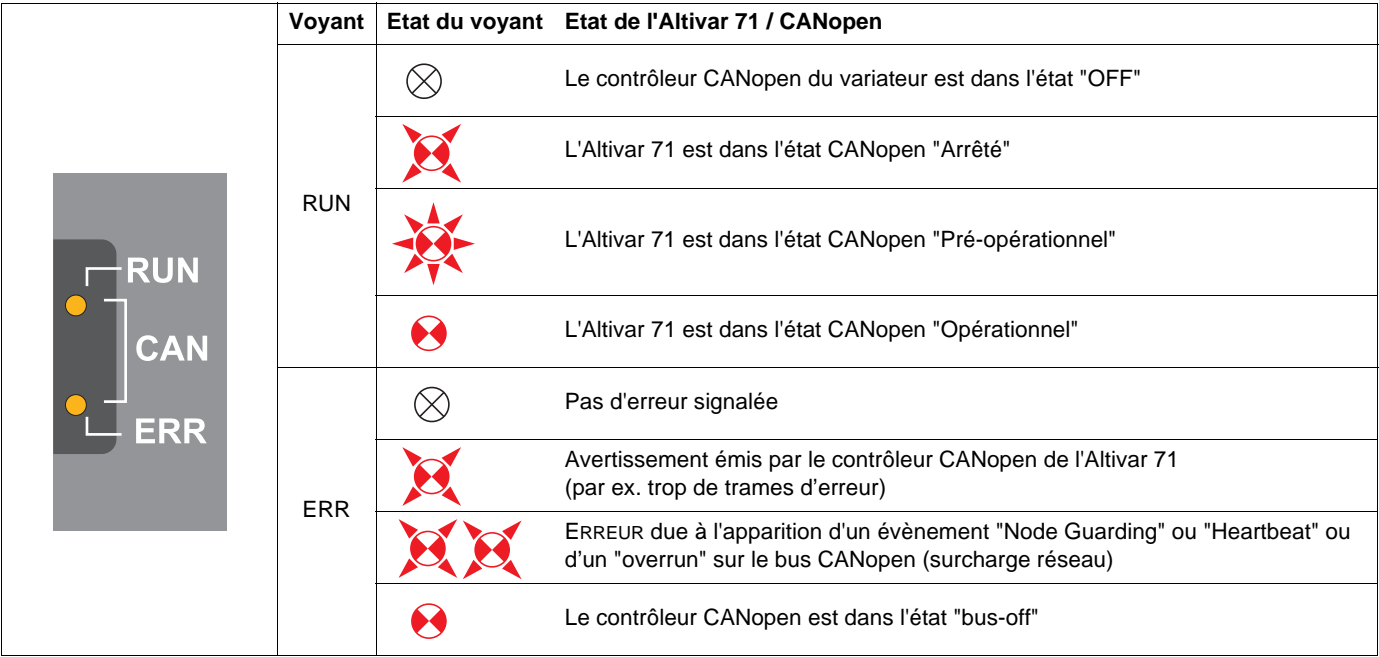

### **Légende :**

 $\Theta$ 

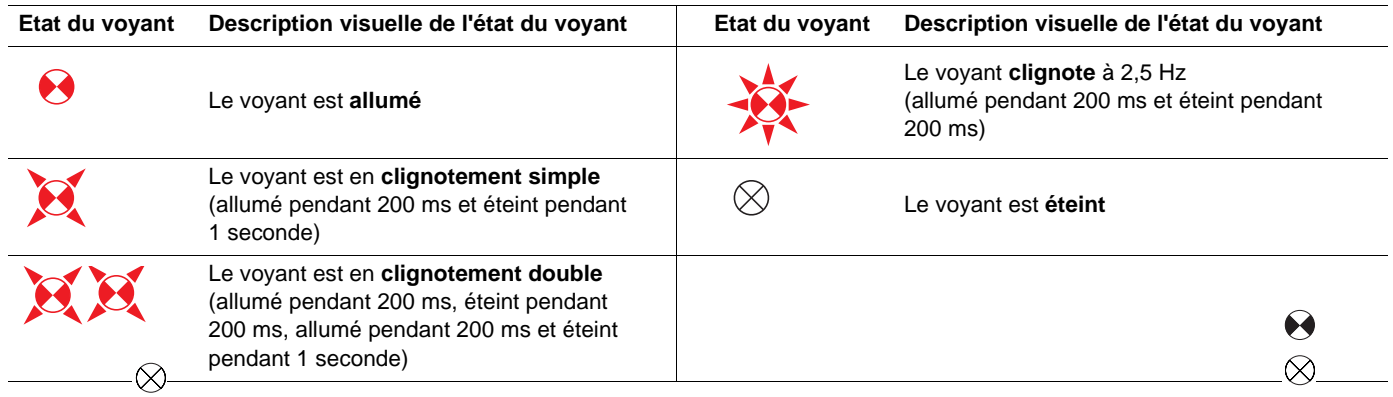

### <span id="page-16-1"></span><span id="page-16-0"></span>**Diagnostic de la communication**

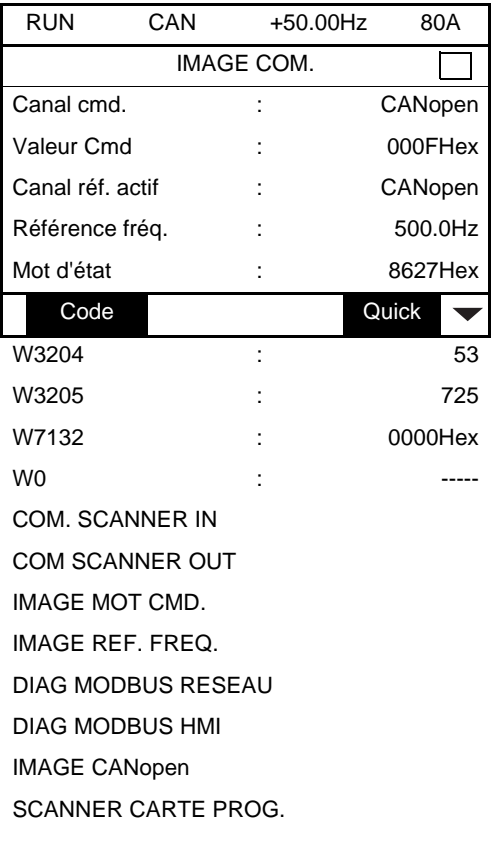

Sur le terminal, le menu **[1.2 - SURVEILLANCE]** (**SUP-**), sous-menu **[IMAGE COM.]** (**CMM-**), sous-menu **[IMAGE CANopen]** permet de visualiser l'état de la communication sur CANopen.

#### **Visualisation des DEL**

- Voyant **[LED RUN]** (état "OFF", "Arrêté", "Pré-opérationnel" ou "Opérationnel" du contrôleur CANopen).
- Voyant **[LED ERR]** (erreur CANopen).

Ces voyants sont équivalents aux DEL "CAN RUN" et "CAN ERR" du terminal 7 segment intégré lorsque le variateur en est équipé.

L'écran reproduit ci-contre indique que le contrôleur CANopen est dans l'état "Opérationnel" (voyant **[LED RUN]** allumé fixe) et qu'il ne signale la présence d'aucune erreur (voyant **[LED ERR]** éteint).

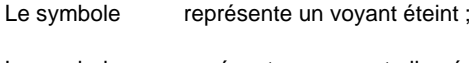

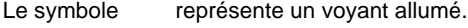

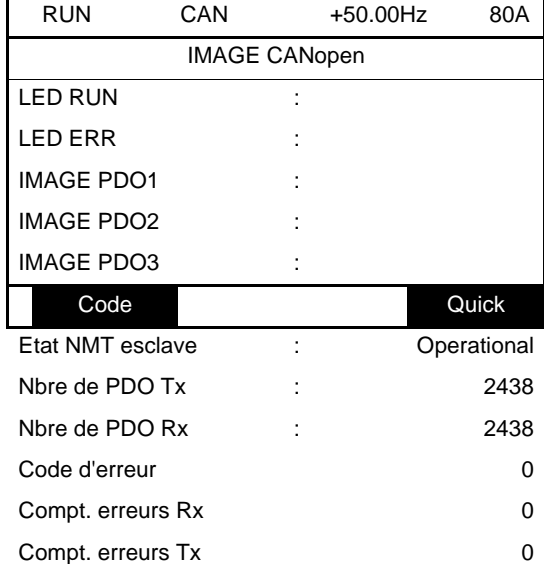

### **Visualisation du graphe NMT**

Le paramètre **[Etat NMT esclave]** (**NMTS**) (adresse logique 6057, index/sous-index CANopen 16#201E/3A) indique l'état dans le graphe NMT. Les différentes valeurs possibles sont **[Boot]**, **[Stopped]**, **[Operational]** et **[Pre-Op]** (Pre-operational).

### **Visualisation des compteurs de PDO**

**[Nbre de PDO Rx]** et **[Nbre de PDO Tx]** indiquent le nombre de PDO reçus et le nombre de PDO émis par le variateur, tous jeux de PDO confondus (PDO1, PDO2 et PDO3).

Ces compteurs sont modulo 65 536, c'est-à-dire que la valeur reprend depuis 0 lorsqu'elle atteint 65 535.

### **Dernière anomalie CANopen**

Le paramètre **[Code d'erreur]** (**ErCO**) (index/sous-index 16#201E/39) correspond au dernier défaut CANopen apparu, il conserve sa valeur après la disparition du dernier défaut.

Les valeurs possibles sont indiquées ci-dessous :

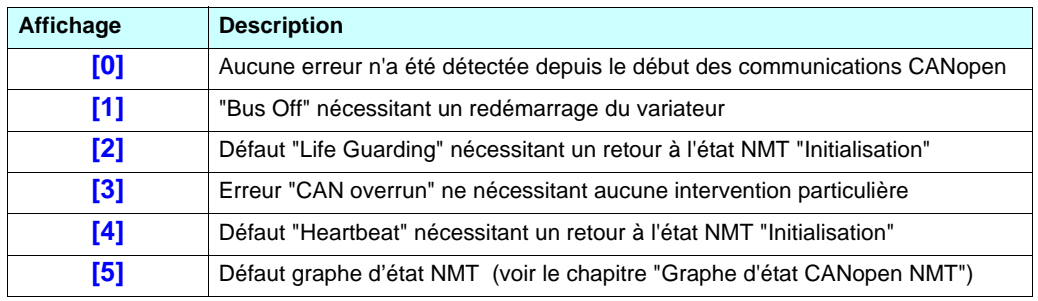

### **Compteurs**

Le paramètre **[Compt. erreurs Rx]** (**rEC1**) (adresse logique 6059, index/sous-index CANopen 16#201E/3C) est le compteur de trames erronées reçues, quel que soit le type de ces trames (PDO, SDO, etc.).

Le paramètre **[Compt. erreurs Tx]** (**tEC1**) (adresse logique 6058, index CANopen 16#201E/3B) est le compteur de trames erronées émises, quel que soit le type de ces trames (PDO, SDO, etc.).

De telles erreurs peuvent être dues, par exemple, à des problèmes de charge réseau ou de court-circuit des signaux électriques sur le bus.

Ces deux compteurs saturent à 65 535.

### **Visualisation de la valeur des PDO**

Le sous-menu **[IMAGE CANopen]** propose un second niveau de sous-menus : **[IMAGE PDO1]**, **[IMAGE PDO2]** et **[IMAGE PDO3].**

Chacun de ces sous-menus permet d'accéder à un écran de visualisation où sont affichées les valeurs échangées, respectivement, via les jeux PDO1, PDO2 et PDO3.

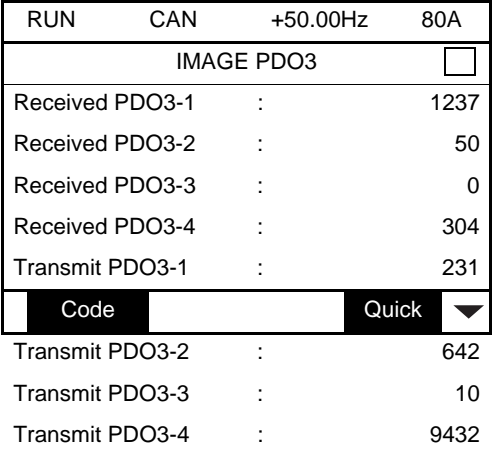

Dans chacun de ces écrans et pour chaque PDO émis ou reçu, seuls sont affichés les mots **[Transmit PDO**•**-**•**]** ou **[Received PDO**•**-**•**]** qui sont réellement échangés sur le bus CANopen.

Ainsi, par exemple, pour un PDO2 reçu ne comportant que 4 octets de données (c'est-à-dire RP21 et RP22), les champs **[Received PDO2-3]** et **[Received PDO2-4]** ne sont pas affichés.

### <span id="page-18-0"></span>**Diagnostic du contrôle - commande**

Sur le terminal, le menu **[1.2 - SURVEILLANCE]**, sous-menu **[IMAGE COM.]** permet de visualiser des informations de diagnostic du contrôle - commande entre le variateur Altivar 71 et le maître CANopen :

- canal de commande actif,
- valeur du mot de commande (CMD) issu du canal de commande actif,
- canal de consigne actif,
- valeur de la consigne issue du canal de consigne actif,
- valeur du mot d'état,
- valeurs de quatre paramètres choisis par l'utilisateur.
- le sous-menu **[COM. SCANNER IN]** : est inutile pour CANopen,
- le sous-menu **[COM. SCANNER OUT]** : est inutile pour CANopen,
- dans le sous-menu **[IMAGE MOT CMD.]** : mots de commande issus de tous les canaux,
- dans le sous-menu **[IMAGE REF. FREQ.]** : consignes de fréquence issues de tous les canaux.

Exemple de visualisation des informations de diagnostic communication

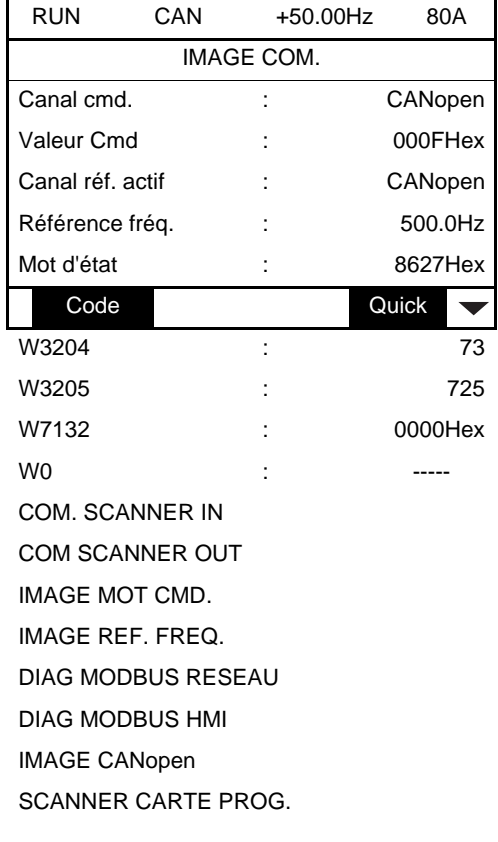

### **Visualisation du mot de commande**

Le paramètre **[Canal cmd.]** indique le canal de commande actif.

Le paramètre **[Valeur Cmd]** indique la valeur hexadécimale du mot de commande (CMD) utilisé pour piloter le variateur.

Le sous-menu **[IMAGE MOT CMD.]**, paramètre **[Cmd. CANopen]** permet de visualiser la valeur hexadécimale du mot de commande issu de CANopen

### **Visualisation de la consigne de fréquence**

Le paramètre **[Canal réf. actif]** indique le canal de consigne actif.

Le paramètre **[Référence fréq.]** indique la valeur (unité 0,1 Hz) de la consigne de fréquence (LFR) utilisée pour piloter le variateur.

Le sous-menu **[IMAGE REF. FREQ.]**, paramètre **[Réf. CANopen]** permet de visualiser la valeur (unité 0,1 Hz) de la consigne de vitesse issue de CANopen

#### **Visualisation du mot d'état**

Le paramètre **[Mot d'état]** donne la valeur du mot d'état (ETA).

#### **Visualisation de paramètres choisis par l'utilisateur**

Les quatre paramètres **[Wood]** donnent la valeur de quatre mots surveillés choisis par l'utilisateur.

L'adresse et le format d'affichage de ces paramètres peuvent être configurés dans le menu **[6 - ECRAN SURVEILLANCE]**, sousmenu **[6.3 - CONFIG. COMM. MAP]**.

La valeur d'un mot surveillé est égale à "-----" si :

- la surveillance n'est pas activé (adresse égale à W0),
- le paramètre est protégé,
- le paramètre est inconnu (ex. : W3200).

#### **Visualisation des valeurs du scanner de communication**

Le scanner de communication n'est pas utile pour CANopen.

### <span id="page-20-0"></span>**Défaut de communication**

Les défauts de communication CANopen sont signalés par le voyant ERR du terminal intégré ou du terminal graphique.

Dans la configuration usine, un défaut de communication CANopen déclenche un défaut variateur réarmable **[Com. CANopen]** (COF) et provoque un arrêt roue libre.

Il est possible de changer le comportement du variateur en cas de défaut de communication CANopen (voir le paragraphe configuration) :

- Défaut variateur **[Com. CANopen]** (COF) (arrêt roue libre, arrêt sur rampe, arrêt rapide ou freinage par injection DC).
- Pas de défaut variateur (arrêt, maintien, repli).
- La gestion des défauts de communication est décrite en détail dans le guide des paramètres, chapitre "Surveillance de la communication" :
	- Après l'initialisation (mise sous tension), le variateur vérifie qu'au moins un des paramètres de commande ou de consigne a été écrit une première fois par CANopen.
	- Ensuite, si un défaut de communication apparaît sur CANopen, le variateur réagit suivant la configuration (défaut, maintien, repli ...).

L'origine de ce défaut peut être visualisé sur le terminal, menu **[1.2 - SURVEILLANCE]** (**SUP-**), sous-menu **[IMAGE COM.]**, sousmenu **[IMAGE CANopen]** paramètre **[Code d'erreur]** (**ErCO**) (décrit dans le chapitre "Diagnostic de la communication"). Le paramètre **[Type d'erreur]** (**ErCO**) (décrit dans le chapitre "Diagnostic de la communication").

Lorsqu'un défaut **[Com. CANopen]** (COF) se produit, le variateur envoie un message EMCY au maître CANopen.

# <span id="page-21-1"></span><span id="page-21-0"></span>**Profils**

### **Profil de communication**

Le profil de communication de l'Altivar 71 est basé sur :

- CAN 2.A,
- La spécification CANopen (DS301 V4.02).

Structure simplifiée du télégramme (communication object).

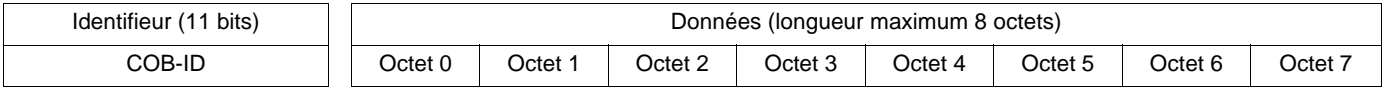

**Identifieur :** L'identifieur d'un télégramme CANopen est codé sur 11 bits. L'identifieur est aussi appelé COB-ID (Communication OBject IDentifier).

Bits 0 à 6 : Adresse CANopen (Node-ID) de l'appareil concerné par le télégramme.

Bits 7 à 10 : Code fonction du télégramme. Le tableau suivant indique les codes fonction utilisés par l'Altivar 71 :

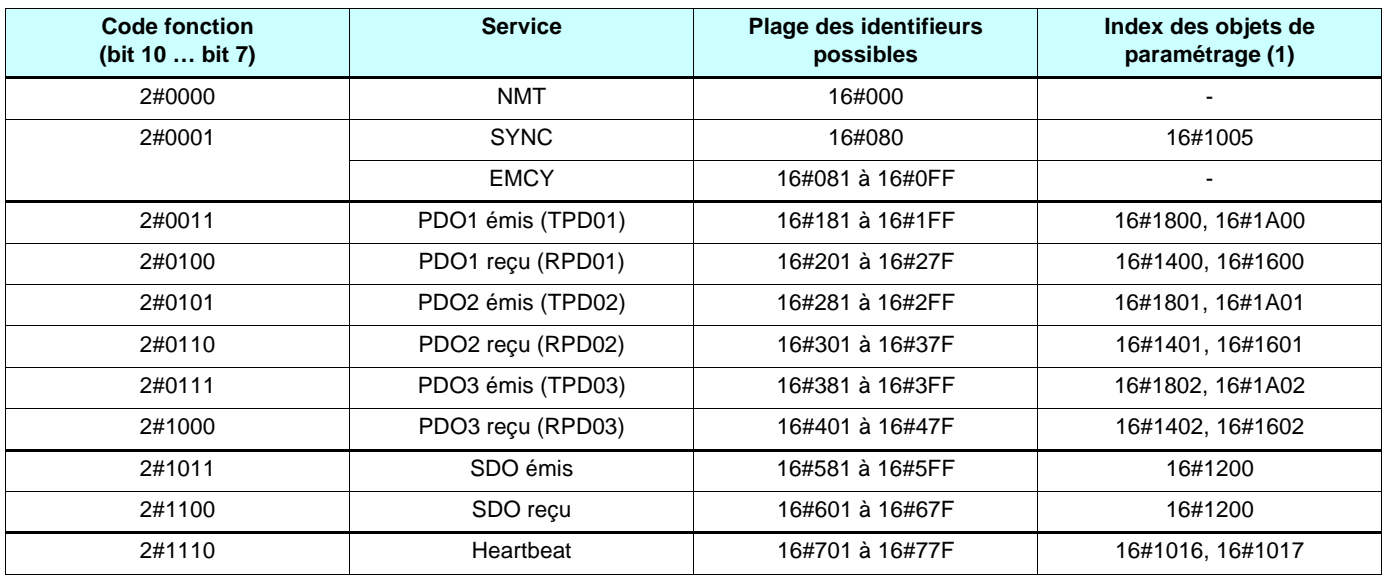

(1) Ces objets sont décrits dans le Dictionnaire des objets, page [56.](#page-55-1)

Pour plus de détails, visiter le site web *Can In Automation* à l'adresse suivante : [http://www.can-cia.org](http://www.can-cia.de).

### **Profil fonctionnel**

Voir le guide des paramètres.

# <span id="page-22-0"></span>**PDO (Process Data Objects)**

Les télégrammes PDO servent à échanger des données périodiques d'entrée-sortie entre l'automate et le variateur.

L'Altivar 71 comporte trois jeux de PDO prédéfinis :

- Le premier jeu de PDO (PDO1) est dédié au contrôle commande du variateur, activé par défaut il comprend :
	- RPD01 (reçu), pour commander le variateur en mode vitesse (2 mots : mot de commande "CMD" et consigne de vitesse "LFRD") ;
	- TPD01 (émis), pour surveiller le variateur selon ce même mode (2 mots : mot d'état "ETA" et vitesse de sortie "RFRD").

Chacun de ces deux PDO peut être reconfiguré pour n'inclure que le mot de commande "CMD" ou que le mot d'état "ETA", réduisant ainsi sa taille à 1 mot.

Il peut également être reconfiguré pour piloter le variateur par sa fonction couple. Sa taille passe alors à 3 mots par ajout de la consigne de couple "LTR" (PDO reçu) et du couple moteur "OTR" (PDO émis).

Enfin, ces PDO peuvent être entièrement reconfigurés (1 à 4 mots au choix).

- Le second jeu de PDO (PDO2) est désactivé par défaut et entièrement configurable (1 à 4 mots au choix). Il est destiné au réglage, aux commandes et surveillances complémentaires. Par défaut, TPDO2 (émis) et RPDO2 (reçu) ne sont pas configurés.
- Le troisième jeu de PDO (PDO3) est dédié à la carte programmable "Controller Inside" de l'Altivar 71 (référence VW3 A3 501) ; Désactivé par défaut, il n'est pas configurable et comprend :
	- RPDO3 (reçu) contenant 4 mots d'entrée de la carte programmable "Controller Inside" ,
	- TPDO3 (émis) contenant 4 mots de sortie de la carte programmable "Controller Inside".

Le PDO3 ne doit être activé et utilisé que sur un variateur équipé de la carte programmable "Controller Inside".

RPDO1, TPDO1, RPDO2, TPDO2, RPDO3 et TPDO3 peuvent être validés ou dévalidés indépendamment les uns des autres.

Il est possible d'activer ou de désactiver chaque PDO à l'aide du bit 31 de son COB-ID. La mise à 1 de ce bit désactive le PDO. Sa remise à zéro active le PDO.

Par défaut, ces trois PDO sont asynchrones, mais le mode de transmission de chaque PDO peut être reconfiguré par l'utilisateur, en fonction de ses besoins :

- mode asynchrone (255) : le PDO émis est uniquement envoyé quand la valeur de ses données change. Dans ce mode, les durées "inhibit time" et "event timer" (ex. : objets 16#1800/03 et 16#1800/05 pour le TPDO1) peuvent être modifiées afin de régler la fréquence d'émission du PDO sur le bus.
- mode synchrone cyclique (1... 240) : le PDO émis est envoyé sur réception de chaque objet de synchronisation (SYNC) ou sur réception d'un nombre pré-configuré d'objets de synchronisation, compris entre 1 et 240.
- mode synchrone acyclique (0) : le PDO émis est envoyé à chaque fois que la valeur de ses données change, mais uniquement pendant la "fenêtre" synchrone autorisée par le prochain objet de synchronisation (SYNC).

Le mode de transmission des PDO émis sur réception des trames RTR (252, 253) n'est pas supporté par l'Altivar 71.

Le variateur optimise la taille des trames des TPDO (transmis), seuls les octets utiles des données sont transmis. PDO3 a toujours une longueur de 8 octets de données.

### **Configuration par défaut des PDO**

### **PDO reçus**

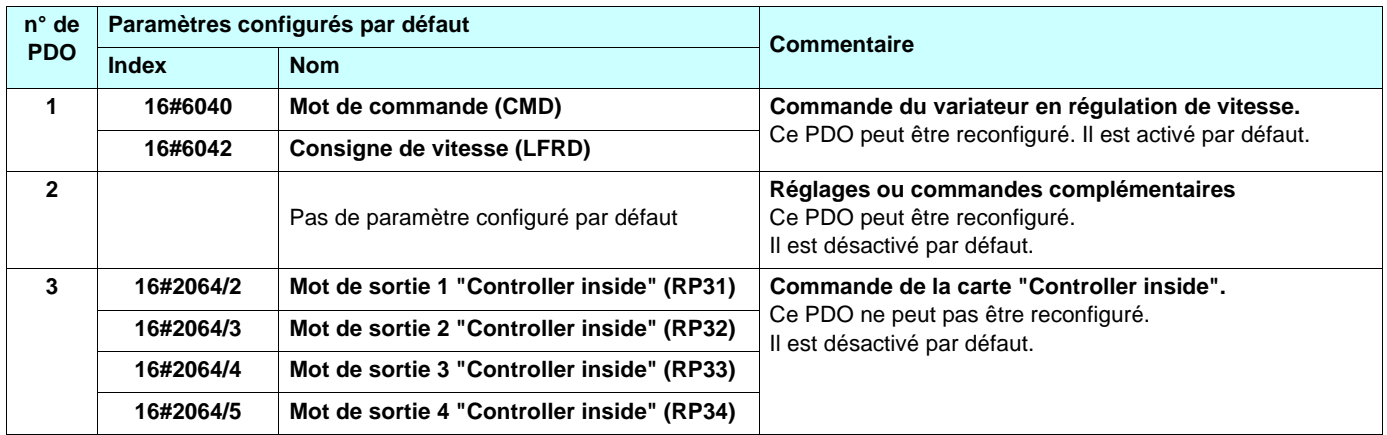

### **PDO transmis**

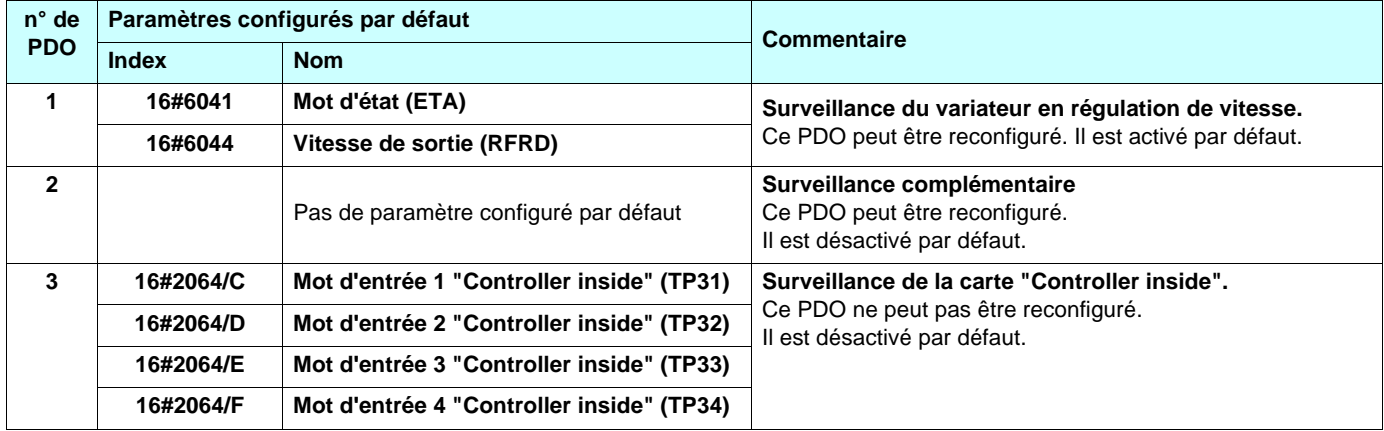

### **Optimisation du temps de réponse**

On obtient un temps de réponse optimum pour les configurations des PDO1 décrites ci-dessous. Dans ces configurations :

- la prise en compte de RPDO1 (reçu) est traitée avec la même priorité qu'une entrée logique du bornier.
- TPDO1 émis est rafraîchi avec la même priorité qu'une sortie du bornier.

Dans toutes les autres configurations, le traitement d'un PDO reçu est pris en compte par la tâche de fond du variateur.

### **PDO reçus**

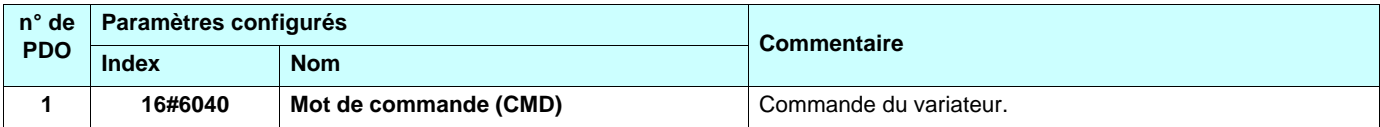

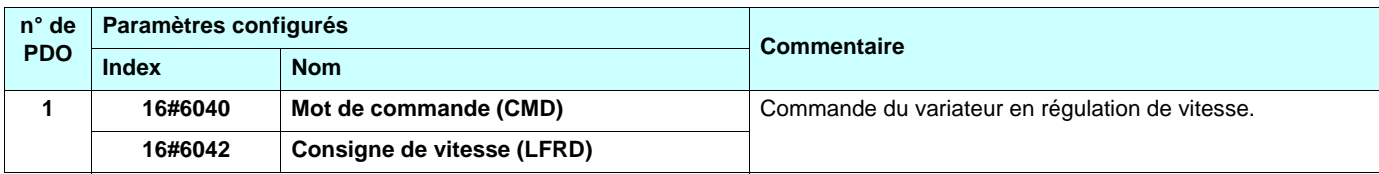

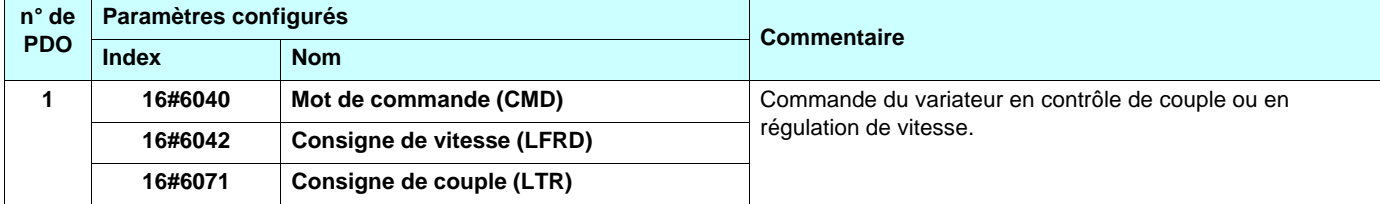

### **PDO transmis**

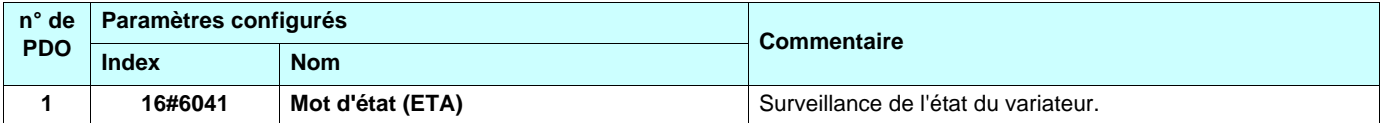

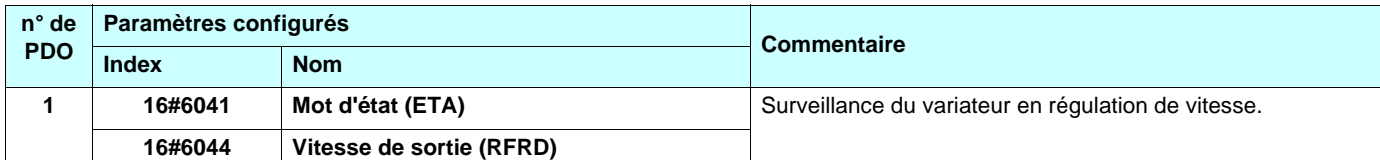

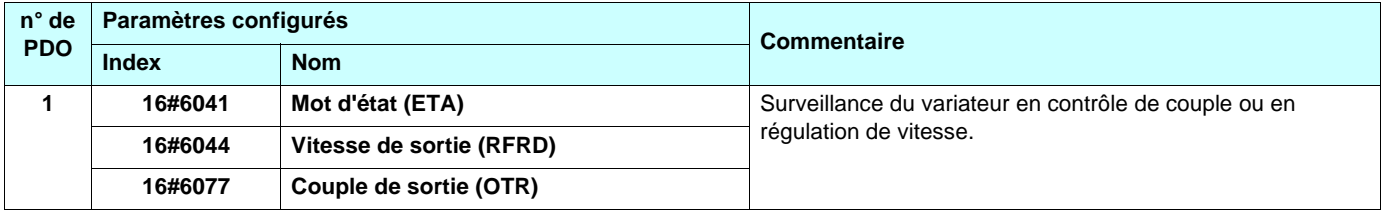

# <span id="page-25-0"></span>**SDO (Service Data Objects)**

Les télégrammes SDO servent à la configuration et au réglage.

L'Altivar 71 gère un SDO serveur, caractérisé par deux identifieurs :

- un pour les requêtes (télégrammes émis par l'automate et destinés à l'Altivar 71),
- un pour les réponses (télégrammes renvoyés à l'automate par l'Altivar 71).

L'Altivar 71 supporte le transfert segmenté, mais seule la lecture de l'objet 16#1008 (nom de l'appareil) en a besoin.

### <span id="page-25-1"></span>**Autres services disponibles**

- Affectation par défaut des identifieurs basée sur l'adresse ;
- Commandes NMT : Start\_Remote\_Node (16#01), Stop\_Remote\_Node (16#02), Enter\_Pre\_Operational (16#80), Reset\_Node (16#81), Reset\_Communication (16#82) ;
- Bootup
- Heartbeat producteur et consommateur;
- Node Guarding ;
- Emergency (urgence EMCY) ;
- SYNC, pour tous les PDO de l'Altivar 71;
- Acceptation de la diffusion générale sur l'identifieur 0.

Service non disponible

• Objet d'horodatage (TIME)

# <span id="page-26-0"></span>**Description des identifieurs pris en charge**

Les identifieurs seront appelés COB-ID (**C**ommunication **OBj**ect **ID**entifier) dans les sections suivantes de ce guide d'exploitation.

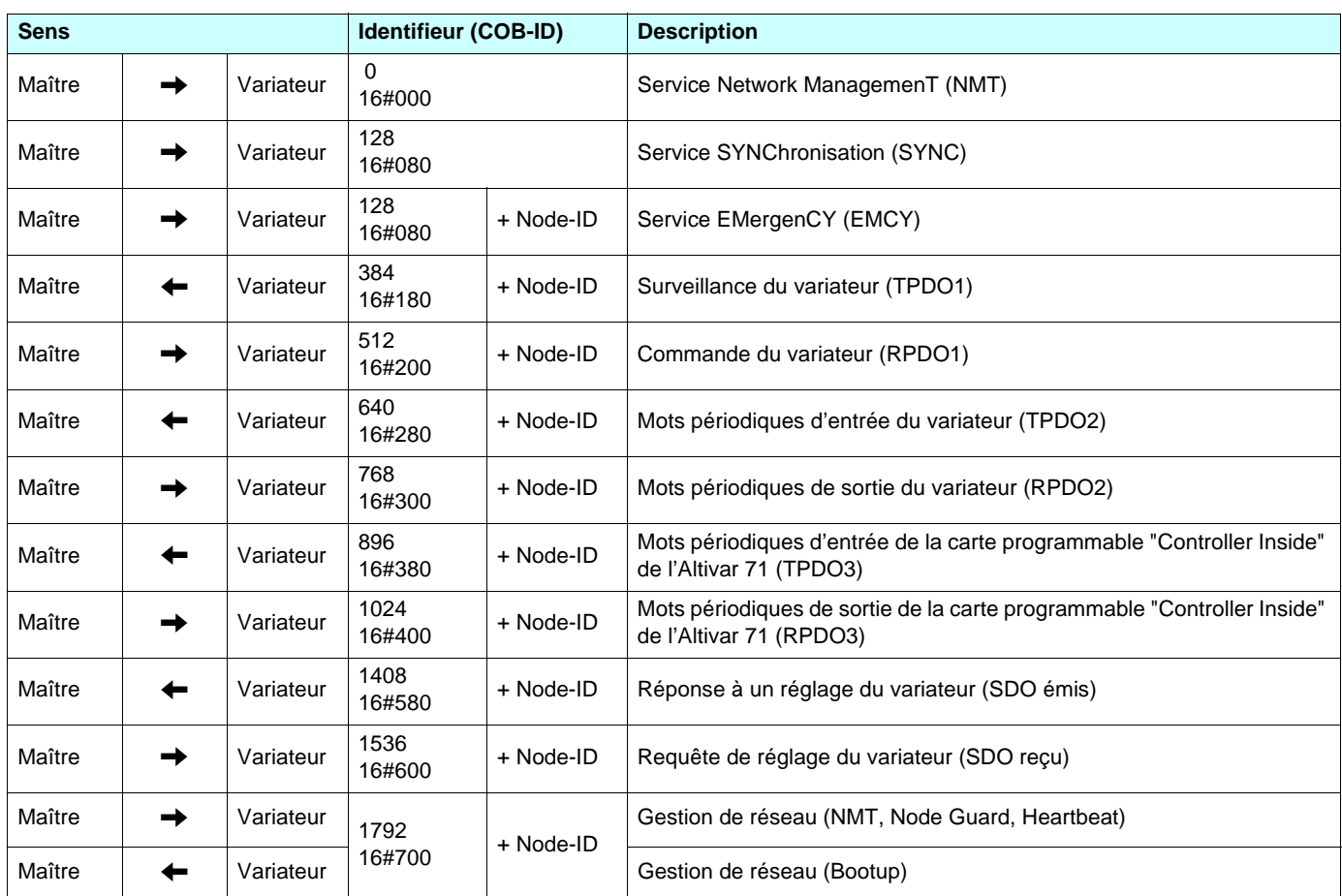

L'Altivar 71 supporte l'affectation automatique des identifieurs (COB-ID), basée sur son adresse CANopen.

Le terme "maître" désigne une entité transmettant une requête destinée au variateur de vitesse (exemple : automate).

Les termes "entrée" et "sortie" s'entendent vis-à-vis du maître.

Le bit 31 du PDO COB-ID entry, codé sur 32 bits, est égal à 1 pour TPDO2, RPDO2, TPDO3 et RPDO3, car ils sont inactifs par défaut.

<span id="page-27-0"></span>Les chapitres suivants décrivent les étapes à effectuer dans PL7 PRO (version > V4.3) et SyCon (version > V2.8) pour que l'Altivar 71 soit correctement reconnu par l'automate maître CANopen. Les versions logicielles utilisées ici sont les suivantes : **PL7 PRO V4.4** et **SyCon V2.8**.

Le bus CANopen, décrit dans les chapitres suivants, inclut uniquement un maître CANopen (automate Premium TSX 57353 V5.1 + carte PCMCIA maître CANopen TSX CPP 110) et un esclave (Altivar 71).

## <span id="page-27-1"></span>**Configuration matérielle dans PL7 PRO**

Dans **PL7 PRO**, créer une nouvelle application ou ouvrir l'application dans laquelle vous souhaitez ajouter un bus CANopen.

Editer la configuration matérielle de cette application, ajouter une carte "TSX CPP 110 CARTE PCMCIA CAN OPEN" dans la "VOIE 1" de l'emplacement "Comm" du TSX 57353.

**Nota :** la configuration d'une carte TSX CPP 100 sous PL7 PRO est identique à celle d'une carte TSX CPP 110.

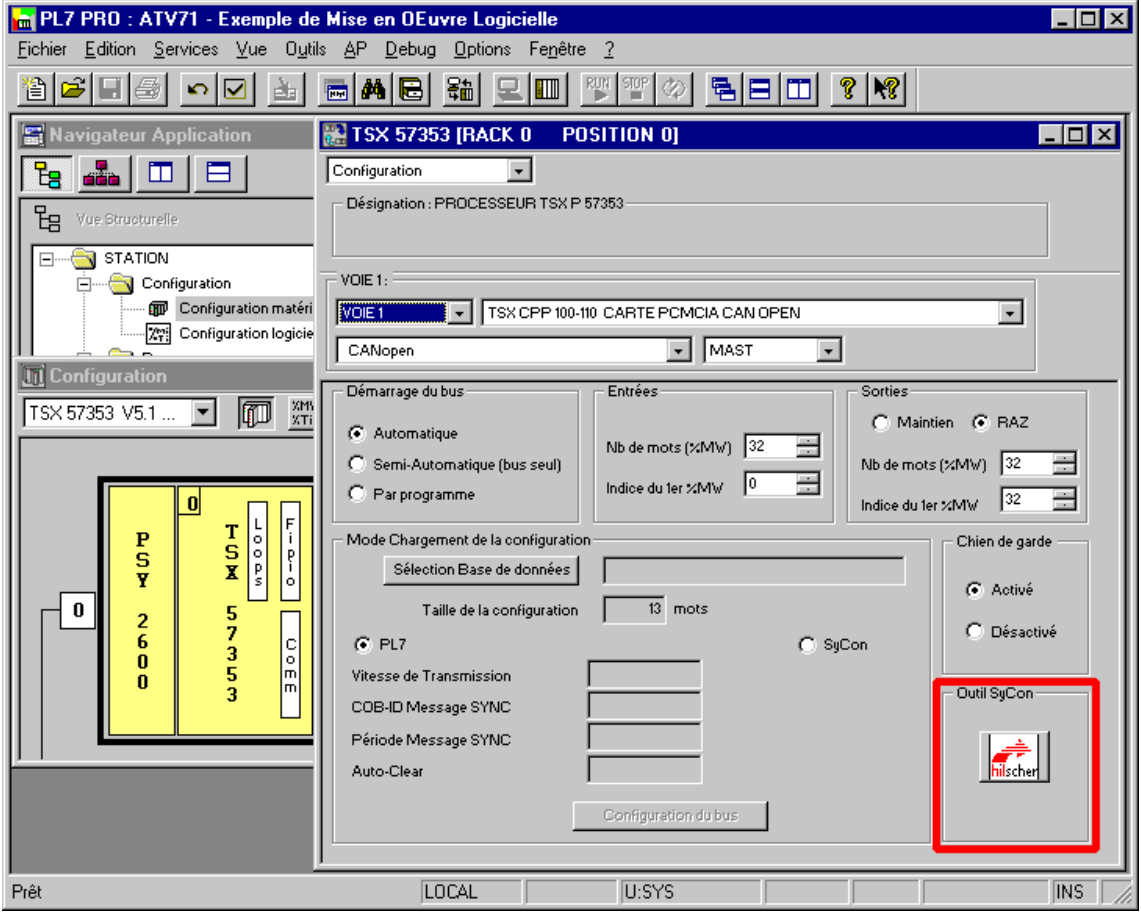

Cliquer sur le bouton "**hilscher**" (entouré d'un cadre rouge ci-dessus) pour lancer l'outil de configuration **SyCon**.

**N.B.** Ce bouton n'apparaît pas si **SyCon** n'est pas installé sur le PC.

### **Création d'un réseau CANopen dans SyCon**

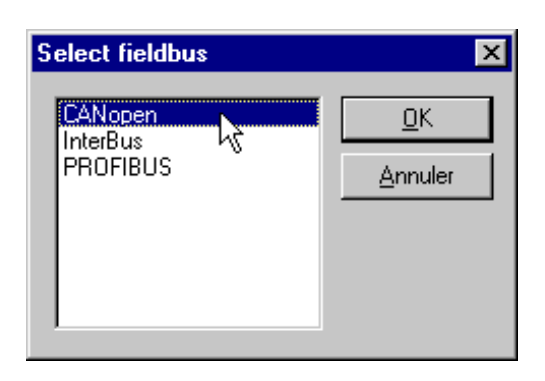

Sélectionner la commande "Nouveau" du menu "Fichier" pour créer une nouvelle configuration et sélectionner le type de bus "CANopen".

Cette commande crée un segment de réseau vierge dans la fenêtre principale **SyCon**.

Dans notre exemple, nous enregistrerons tout de suite cette configuration et la nommerons "ATV71 - Exemple de Mise en Œuvre Logicielle.co".

### **Sélection et ajout d'un automate maître CANopen**

Sélectionner la commande "Maître…" du menu "Insérer" (ou cliquer sur le bouton  $\blacksquare$ ).

La fenêtre "Insérer maître" apparaît. Sélectionner l'appareil maître "TSX CPP 110" (ou "TSX CPP 100") puis cliquer sur "Ajouter >>."

Cette même fenêtre permet de modifier l'adresse (Node-ID) et la description de cet appareil maître.

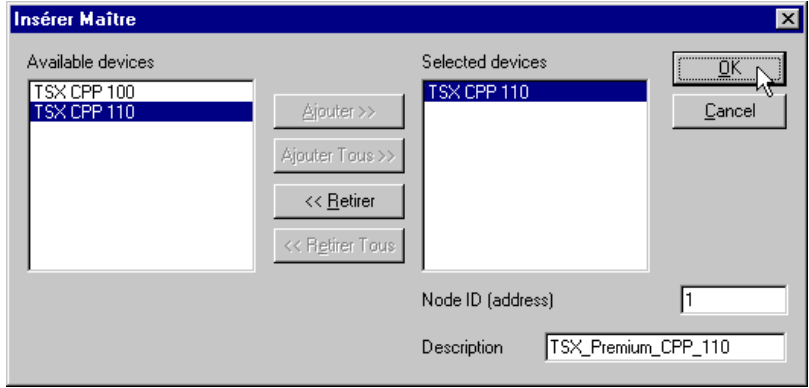

Cliquer sur "OK" pour revenir à la fenêtre principale de **SyCon**. Le maître sélectionné apparaît en première position :

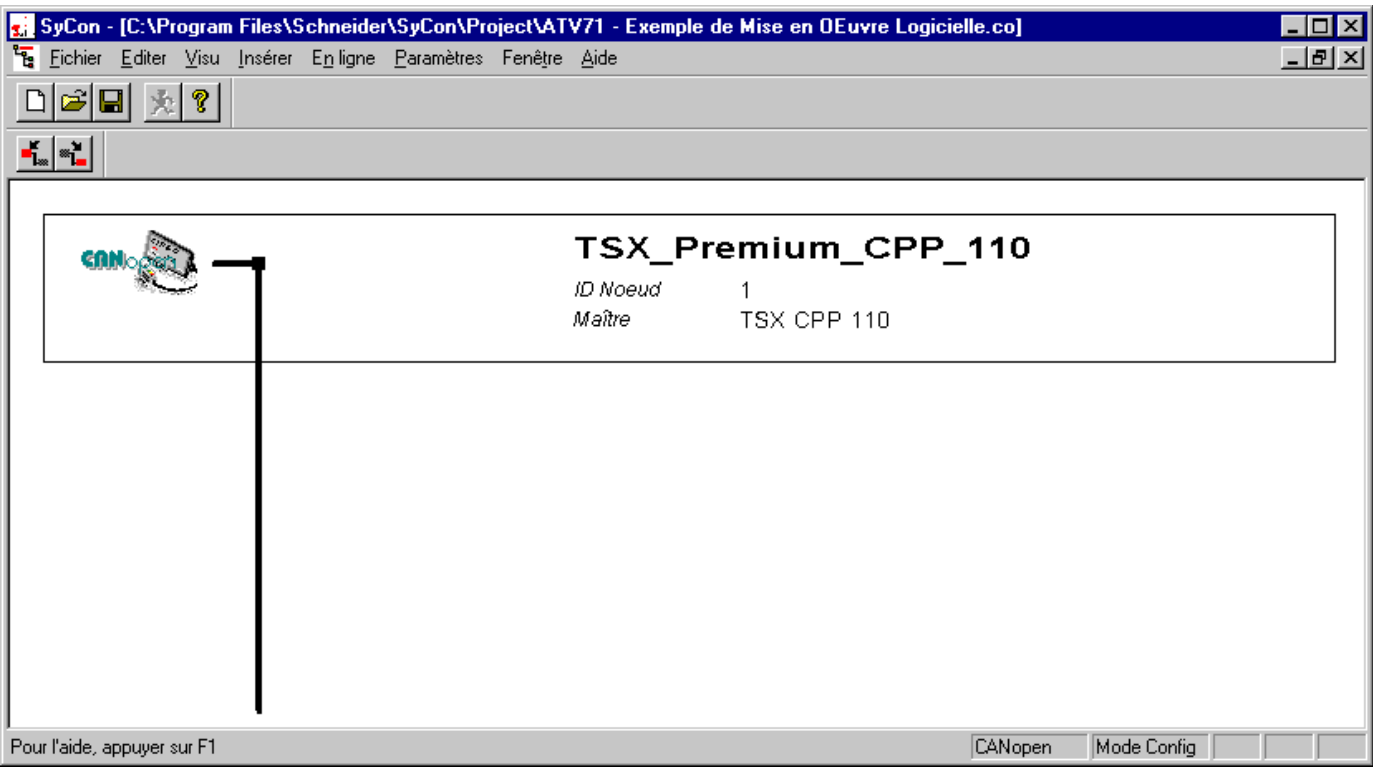

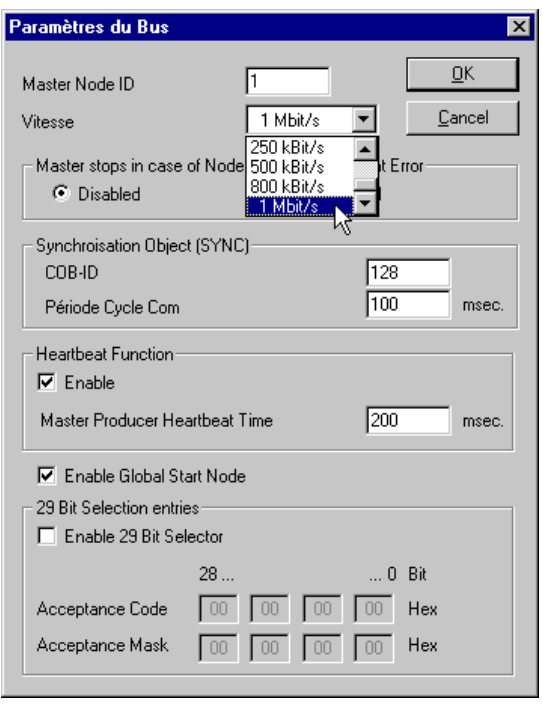

Sélectionner le maître CANopen et exécuter la commande "Paramètres du Bus..." du menu "Paramètres" pour paramétrer la vitesse de transmission sur le réseau CANopen.

Les autres paramètres affichés dans la fenêtre "Paramètres du Bus" ne sont pas décrits ici. Pour plus d'informations sur les fonctions des paramètres du bus, se reporter à l'aide en ligne ou à la documentation de l'outil **SyCon**.

**N.B.** En cas d'utilisation d'un jeu de PDO en mode "synchrone" (cyclique ou acyclique), il faut envisager d'ajuster la "Période Cycle Com" dont la valeur par défaut est 100 ms, comme l'indique la fenêtre ci-contre. En effet, la synchronisation du PDO est alors effectuée sur ce "Cycle Com"

## **Ajout des fichiers Altivar 71 aux appareils CANopen gérés par SyCon**

Le fichier EDS qui décrit l'Altivar 71 doit être importé dans **SyCon** de manière à figurer dans sa base de données des appareils. Ce fichier s'appelle TEATV71xyE.eds".

x.y : version logicielle d'Altivar 71 :

- x : révision majeure ;
	- y : révision mineure.

Pour importer ce fichier dans SyCon, exécuter la commande "Copier EDS" du menu "Fichier" et sélectionner le fichier EDS indiqué plus haut. L'utilisateur est invité à choisir ou non d'"importer les fichiers bitmap correspondants". Cliquer sur "Oui" pour ajouter les trois icônes d'état Altivar 71 à la base de données bitmap de **SyCon** ; ces icônes seront affichées par la suite.

Si la commande est exécutée correctement, une fenêtre informe l'utilisateur que 1 fichier EDS et 3 fichiers bitmap ont été correctement importés.

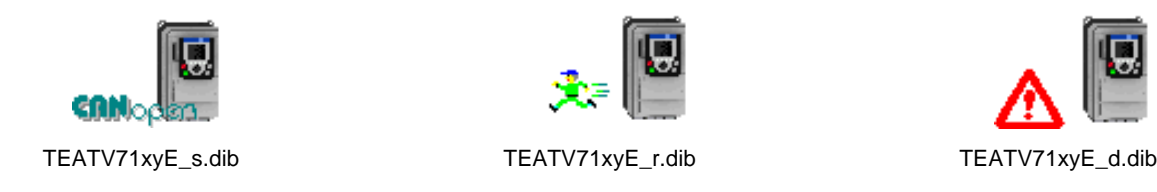

Le fichier EDS et les fichiers d'icône sont dans le cd-rom PowerSuite ou dans le cd-rom livré avec le variateur Altivar 71.

### **Sélection et ajout de l'Altivar 71 au bus CANopen**

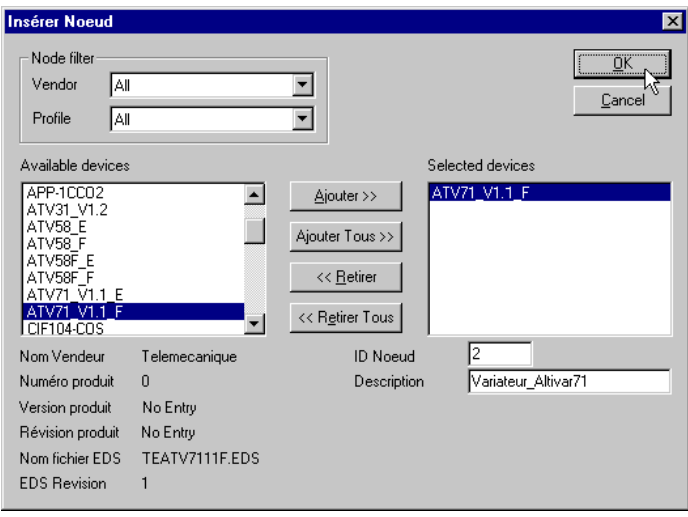

Cliquer sur "OK" pour revenir à la fenêtre principale de **SyCon**.

L'appareil sélectionné apparaît à la position choisie :

Exécuter la commande "Nœud…" du menu "Insérer" (ou cliquer sur le bouton  $\begin{bmatrix} 1 \\ 2 \end{bmatrix}$ .

Amener le pointeur de la souris (ressemblant désormais

à  $\widetilde{\mathbf{N}}$  ) à la position où vous voulez ajouter l'Altivar 71 puis faire un clic gauche.

Dans la fenêtre "Insérer Nœud" qui apparaît, sélectionner l'appareil "ATV71\_Vx.y\_F" et cliquer sur le bouton "Ajouter  $>>$ ".

Cette même fenêtre permet de modifier l'adresse (Node-ID) et la description de ce nœud.

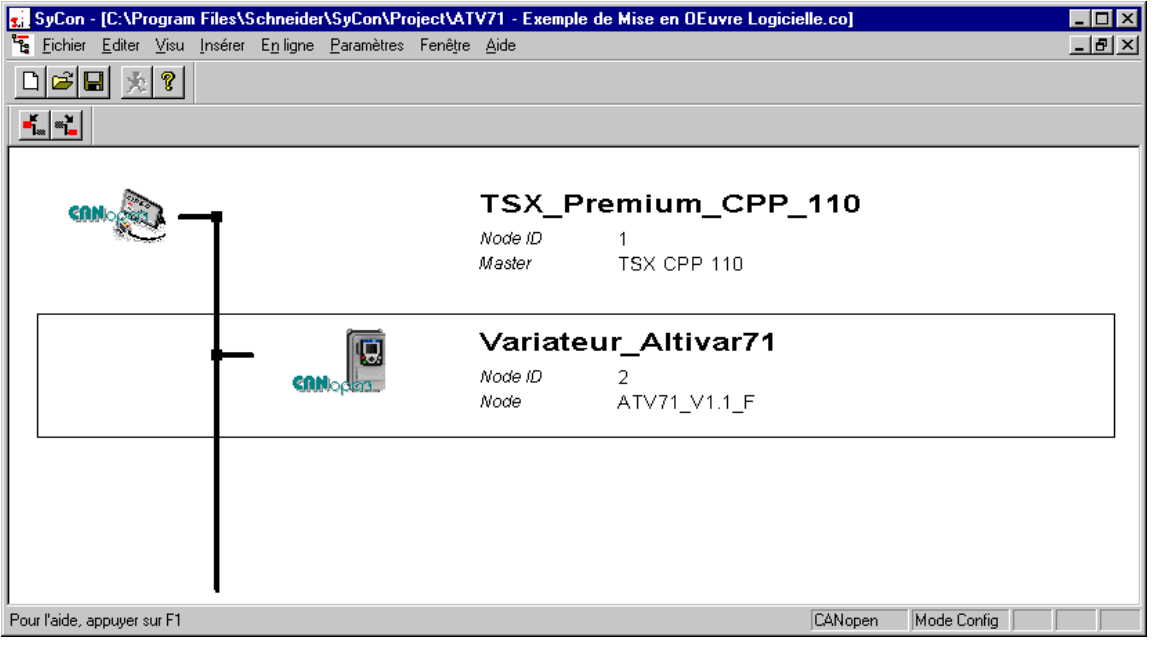

### **Exemple d'édition et de configuration de l'Altivar 71**

Double-cliquer sur la ligne correspondant à l'Altivar 71. La fenêtre "Configuration Nœud" apparaît.

La fenêtre "Configuration Nœud" affichée ci-dessous illustre les quelques opérations effectuées afin de configurer à la fois le PDO1 reçu, le PDO1 émis, le PDO2 reçu et le PDO2 émis :

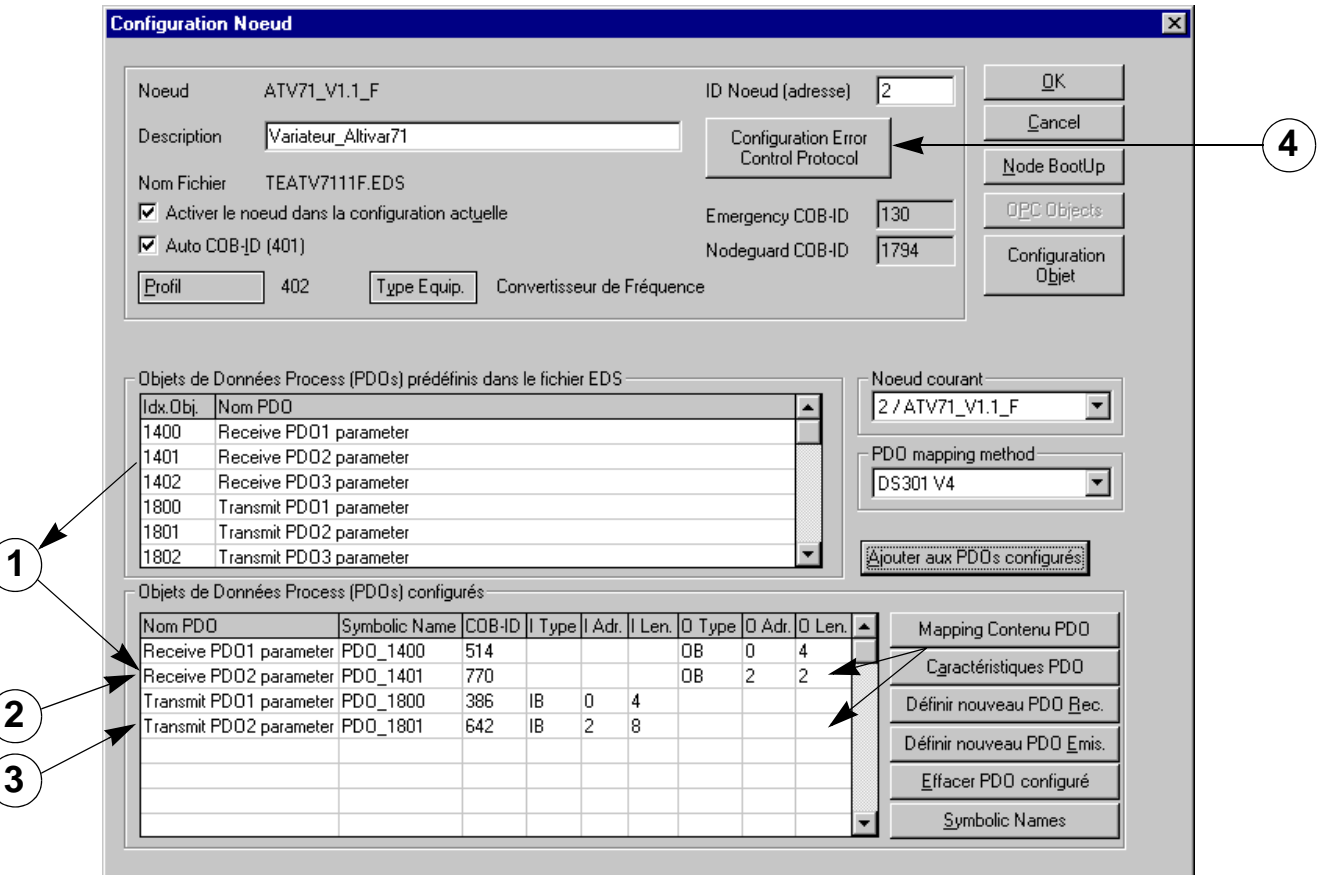

Ces opérations sont récapitulées ici :

**Ajout des PDO aux PDO configurés :** Sélectionner, dans la section "Objets de Données Process (PDOs) prédéfinis dans le fichier EDS", chacun des PDO à ajouter à la section "Objets de Données Process (PDOs) configurés", puis cliquer sur le bouton "Ajouter aux PDOs configurés" ou double-cliquer sur le PDO à ajouter.  $\bigcirc$ 

Avant d'ajouter un PDO à la section "Objets de Données Process (PDOs) configurés", **SyCon** affiche une fenêtre permettant de configurer son mode de transmission (émission ou réception du PDO).

Pour chacun des PDO reçus de l'Altivar 71, il est possible de configurer un "Type de transmission spécifique CANopen" :

- première option (valeur =  $0$ ) : mode synchrone acyclique ;
- seconde option (valeur = 1 à 240) : mode synchrone cyclique ;
- troisième ou quatrième option (valeur = 254 ou 255) : mode asynchrone.

Pour chacun des PDO émis de l'Altivar 71, il est possible de configurer un "Type de transmission spécifique CANopen" :

- première option (valeur =  $0$ ) : mode synchrone acyclique ;
- seconde option (valeur = 1 à 240) : mode synchrone cyclique ;
- troisième ou quatrième option (valeur = 252 ou 253) : modes synchrone et asynchrone déclenchés par la réception de télégrammes RTR (Remote-Frames) ; ces modes ne sont pas supportés par l'Altivar 71 ;
- cinquième ou sixième option (valeur = 254 ou 255) : mode asynchrone.

Un PDO donné ne peut être ajouté qu'une seule fois à la section "Objets de Données Process (PDOs) configurés" : la duplication est interdite.

**Note importante due à une particularité de Sycon (version V2.8) :**

**Si vous n'utilisez pas au moins l'un des deux PDO du PDO1, vous devez le(s) désactiver par programme PL7 en utilisant le service SDO. A l'inverse, si vous utilisez au moins l'un des quatre PDO du PDO2 et/ou du PDO3, vous devez l'activer de la même manière. Reportez-vous au chapitre "Activation / désactivation de PDO par programme PL7", page** [36](#page-35-0).

**Modification de l'affectation des paramètres "Receive" et "Transmit" des PDO configurés.**

*Reportez-vous au guide des paramètres, qui décrit l'ensemble des paramètres variateur qu'il est possible de configurer dans l'affectation des PDO de l'Altivar 71.*

**PDO1 :** Dans l'exemple présent, nous ne modifions pas l'affectation par défaut des PDO1 émis et reçu afin de commander et de surveiller le variateur selon le "mode vitesse" du profil DSP-402 ; de plus, cela permet au variateur de réagir au plus vite à cette commande par bus CANopen (voir page [44\)](#page-43-0).

Sous **SyCon**, en double-cliquant sur ces PDO, ou en cliquant sur le bouton "Mapping contenu PDO" avec l'un de ces PDO sélectionné, une nouvelle fenêtre permet de consulter ces affectations par défaut :

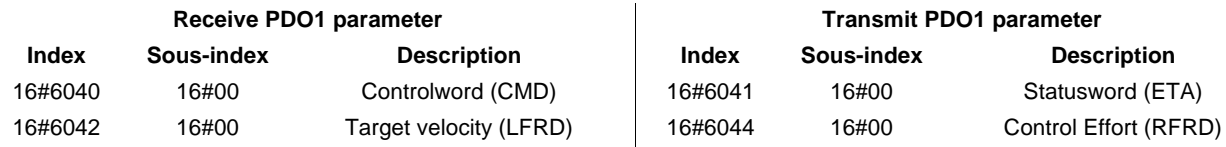

Si vous souhaitez modifier le contenu de ces PDO, cette fenêtre vous permet de supprimer et d'ajouter des objets au "Répertoire des objets" du PDO sélectionné, dans la limite de 4 objets par PDO. Chaque objet contenu dans l'affectation d'un PDO occupe 2 octets.

**PDO2 :** Dans l'exemple présent, nous utilisons le PDO2 reçu pour transmettre au variateur le paramètre "Acceleration" (ACC) et le PDO2 émis pour recevoir les paramètres "Status word2" (ETI), "Default" (LFT), "Motor current" (LCR) et "Motor power" (oPR) de la part du variateur.

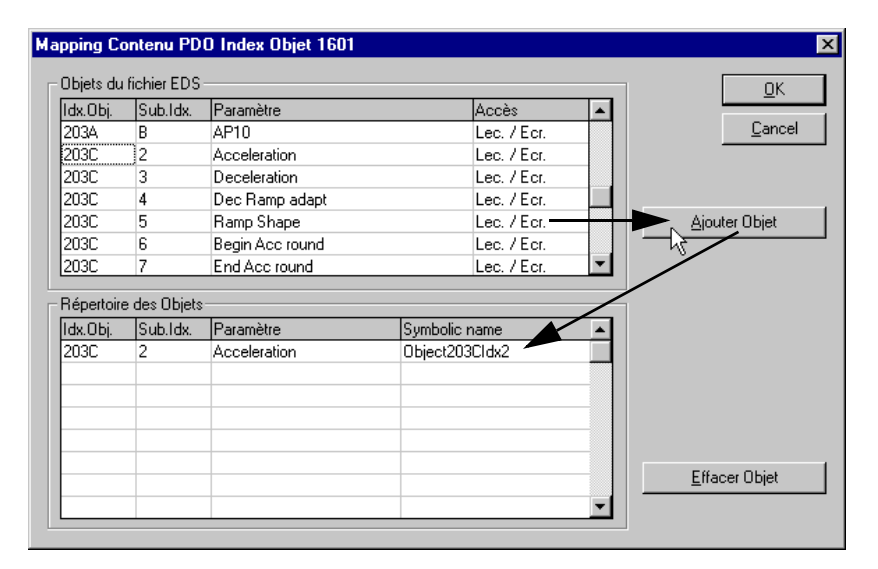

**PDO2 reçu :** Pour configurer l'affectation du PDO2 reçu, il faut sélectionner le PDO "Receive PDO2 parameter" dans la section "Objets de Données Process (PDOs) configurés", puis cliquer sur le bouton "Mapping Contenu PDO" ou double-cliquer sur ce PDO.  $\circled{2}$ 

Il faut ensuite faire défiler la liste des "Objets du fichier EDS" jusqu'à atteindre le paramètre "Acceleration" (index/sous-index = 16#203C/02).

En sélectionnant ce paramètre et en cliquant sur le bouton "Ajouter Objet", ou en double-cliquant sur ce paramètre, l'objet correspondant est ajouté au "Répertoire des Objets" du PDO, c'est-à-dire au contenu de son affectation.

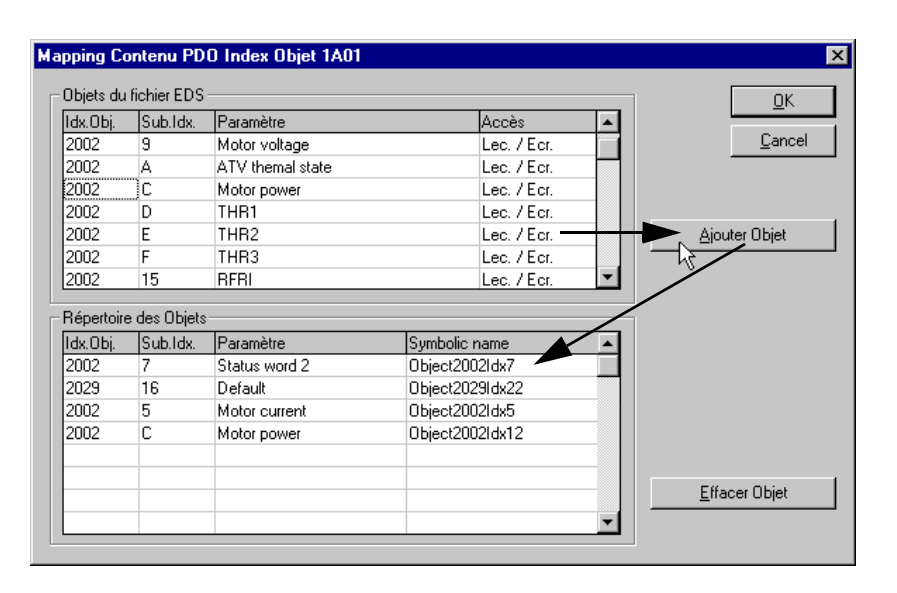

**PDO2 émis :** Pour configurer l'affectation du PDO2 émis, il faut sélectionner le PDO "Transmit PDO2 parameter" dans la section "Objets de Données Process (PDOs) configurés", puis cliquer sur le bouton "Mapping Contenu PDO" ou double-cliquer sur ce PDO. 3

Il faut ensuite faire défiler la liste des "Objets du fichier EDS" jusqu'à atteindre le paramètre "Status word 2"(index/sous-index = 16#2002/07).

En sélectionnant ce paramètre et en cliquant sur le bouton "Ajouter Objet", ou en double-cliquant sur ce paramètre, l'objet correspondant est ajouté au "Répertoire des Objets" du PDO, c'est-à-dire au contenu de son affectation.

et

3

2

# **Mise en œuvre logicielle avec PL7 et SyCon**

Répétez ces opérations pour les paramètres "Default" (index/sous-index = 16#2029/16), "Motor current" (index/sous-index = 16#2002/05) et "Motor power" (index/sous-index = 16#2002/0C). Ces paramètres correspondent aux paramètres variateur LFT, LCR et OPR.

**PDO3 :** Dans l'exemple présent, nous n'utilisons pas le PDO3, car nous ne disposons pas d'un variateur équipé de la carte programmable "Controller Inside".

Quoi qu'il en soit, l'affectation par défaut du PDO3 est statique et ne peut donc pas être modifié.

#### **Configuration du service de contrôle d'erreur de l'Altivar 71**  $\mathbf{A}$

Cliquer sur le bouton "Configuration Error Control Protocol" pour faire apparaître le choix suivant de services de contrôle d'erreur à appliquer à l'Altivar 71 : "Service Node Guarding" ou "Service Heartbeat."

- Service Node Guarding : Si ce service est sélectionné, les deux paramètres "Guard Time" et "Life Time Factor" sont utilisés pour générer un "Life Time". Pour plus d'informations sur ce sujet, se reporter au chapitre Service Node Guarding, page [53](#page-52-0).
	- ex. dans notre exemple, nous configurons un "Guard Time" de 500 ms et un "Life Time Factor" de 4, paramétrant ainsi un "Life Time" de  $4 \times 500$  ms = 2 secondes.
- Service Heartbeat : Si ce service est sélectionné, le paramètre "Master Consumer Time of Node" (16#1016/01) doit être supérieur au paramètre "Node Heartbeat Producer Time" (16#1017/00). Si le "Master Consumer Time of Node" vaut 0 pour le nœud actuellement configuré, le maître ne contrôlera pas l'activité du bus de ce nœud.

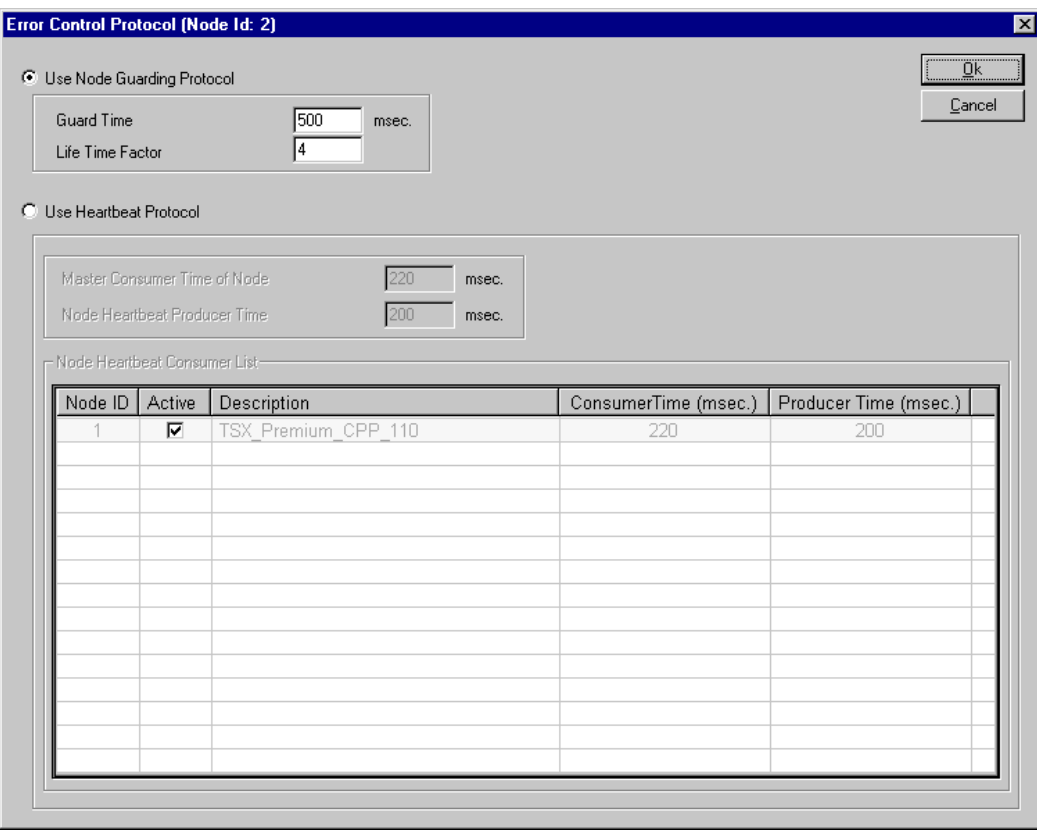

**N.B.** Pour utiliser le service Heartbeat avec le maître CANopen, il faut d'abord activer "Fonction Heartbeat" dans la fenêtre "Paramètres de bus" (voir chapitre Création d'un réseau CANopen dans SyCon, page 18). Il faut bien entendu que le maître CANopen supporte ce service, ce qui est le cas du maître CANopen utilisé ici (TSX CPP 110). La carte PCMCIA maître CANopen TSX CPP 100 est un exemple de maître CANopen ne supportant pas ce service.

De plus, la section "Node Heartbeat Consumer List" permet de configurer l'Altivar 71 pour qu'il contrôle une autre station (distinguée par son NODE-ID) du bus. Chaque station est nommée et son "Producer Time (ms)" est rappelé par commodité. En cochant une case de la colonne "Active", le nœud "Node-ID" correspondant sera contrôlé à intervalles réguliers par l'Altivar 71 ; dans ce cas, le "Consumer Time (msec.)" doit être supérieur au "Producer Time (msec.)."

•

### **Enregistrement et ouverture de la configuration du bus CANopen dans PL7 PRO**

Enregistrer la configuration CANopen et lui donner un nom (commande "Enregistrer" ou "Enregistrer sous…" du menu "Fichier"). Cette configuration est enregistrée dans un fichier ".co".

Dans la fenêtre **PL7 PRO** affichée au chapitre ["Configuration matérielle dans PL7 PRO](#page-27-1)", page [28](#page-27-1), cliquer sur le bouton "Sélection Base de données" et sélectionner le fichier enregistré au préalable (ex. "C:\Program Files\Schneider\SyCon\Project\ATV71 - Exemple de Mise en Œuvre Logicielle.co"). Une fois le choix validé, la section "Mode Chargement de la configuration" est actualisée.

### <span id="page-35-0"></span>**Activation/désactivation de PDO par programme PL7**

#### **Nota :**

**Par défaut, le PDO1 émis et le PDO1 reçu de l'Altivar 71 sont actifs**. Si vous ne configurez pas au moins l'un de ces deux PDO dans les "Objets de Données Process (PDOs) configurés", **SyCon** ne le(s) désactive pas à cause d'une anomalie qui lui est propre. Vous devez donc le(s) désactiver par programme PL7.

La désactivation du PDO émis ou reçu (jeu PDO1) se fait dans l'application PL7 en utilisant le service SDO pour activer le bit 31 du paramètre "PDO COB-ID entry" de l'objet correspondant "Paramètre PDO1 reçu/émis" (voir plus bas). Cette activation du bit marquera le PDO comme étant "non valide" et celui-ci ne sera donc pas échangé sur le bus CANopen. **Toutefois, il ne faut pas modifier les 31 autres bits du PDO COB-ID entry.**

### **Index Sous-index Description PDO activé PDO désactivé** 16#1400 16#01 COB-ID entry du PDO1 reçu 16#00000200 + Node-ID 16#80000200 + Node-ID 16#1800 16#01 COB-ID entry du PDO1 émis 16#00000180 + Node-ID 16#80000180 + Node-ID

**Exemple :** L'exemple PL7 suivant désactive le PDO1 émis de l'Altivar 71 situé à l'adresse 4 :

```
 %MD1000:=16#80000184;(* Données à envoyer = Inhibition du PDO1 émis par le noeud 4 *)
 %MW500:=16#1800;(* Adresse logique - Index dans le LSB de %MD500 *)
 %MW501:=16#0001;(* Adresse logique - Sous-Index dans le MSB de %MD500 *)
 %MW22:=50;(* Time out = 50 x 10 ms = 500 ms *)
 %MW23:=4;(* Longueur des données = 4 octets *)
(* ENVOIE la commande d'écriture SDO WRITE *)
WRITE_VAR(ADR#0.1.SYS,'SDO',%MD500,6,%MW1000:2,%MW20:4);
```
#### **Nota :**

Par défaut, le PDO2 émis, le PDO2 recu, le PDO3 émis et le PDO3 recu de l'Altivar 71 sont inactifs. Si vous configurez au moins l'un de ces quatre PDO dans les "Objets de Données Process (PDOs) configurés", **SyCon** ne le(s) active pas c'est une anomalie de Sycon. Vous devez donc le(s) activer par programme PL7.

L'activation d'un PDO émis ou reçu (jeu PDO2 ou jeu PDO3) se fait dans l'application PL7 en utilisant le service SDO pour désactiver le bit 31 du paramètre "PDO COB-ID entry" de l'objet correspondant "Paramètre PDO2/PDO3 reçu/émis" (voir plus bas). Cette désactivation du bit marquera le PDO comme étant "valide" et donc échangé sur le bus CANopen. **Toutefois, il ne faut pas modifier les 31 autres bits du PDO COB-ID entry.**

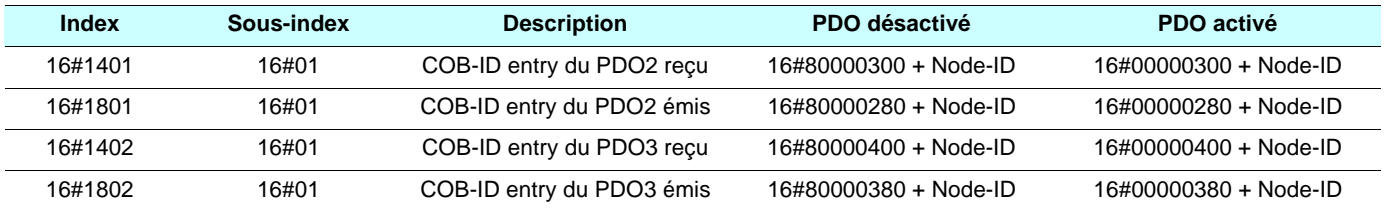

**Exemple :** L'exemple PL7 suivant active le PDO2 reçu de l'Altivar 71 situé à l'adresse 6 :

```
 %MD1100:=16#00000306;(* Données à envoyer = Activation du PDO2 reçu par le nœud 6 *)
 %MW600:=16#1401;(* Adresse logique - Index dans le LSB de %MD600 *)
WW601:=16#0001; (* Adresse logique - Sous-Index dans le MSB de W0600 *)
MW32:=50; (* Time out = 50 x 10 ms = 500 ms *)
 %MW33:=4;(* Longueur des données = 4 octets *)
(* ENVOIE la commande d'écriture SDO WRITE *)
WRITE_VAR(ADR#0.1.SYS,'SDO',%MD600,6,%MW1100:2,%MW30:4);
```
Il existe diverses options du maître CANopen qu'il est possible de configurer :

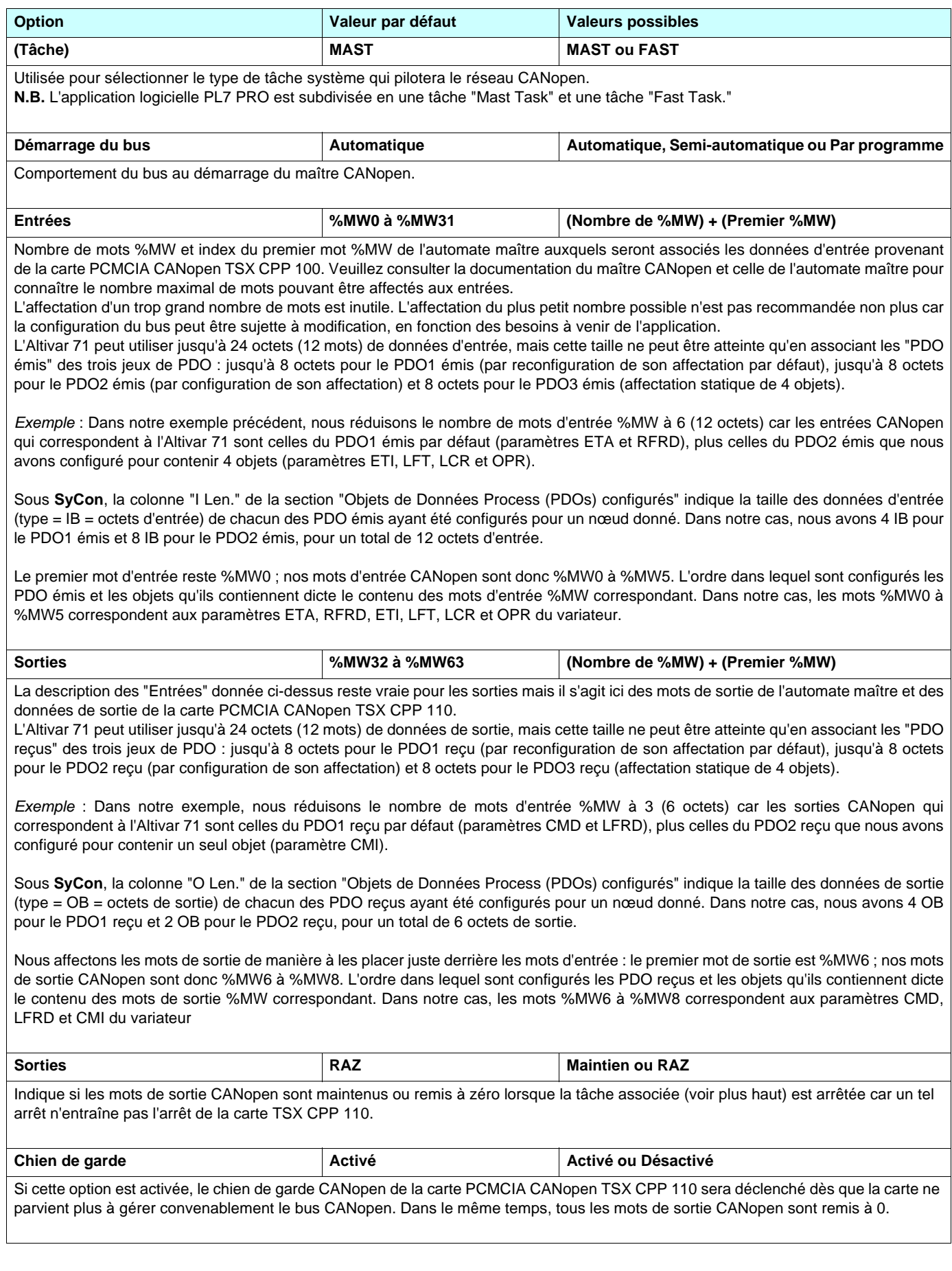

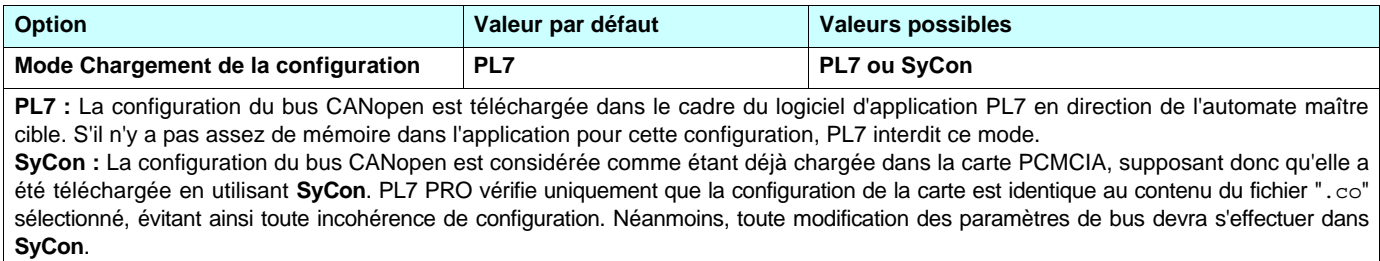

### **Consultation des entrées et sorties du maître CANopen**

A l'aide des informations placées dans le fichier ".co" sélectionné, **PL7 PRO** établit une correspondance directe entre les données de chaque nœud CANopen et ses mots d'entrée et de sortie %MW équivalents.

Pour consulter les entrées / sorties de l'Altivar 71, cliquer sur le bouton "Configuration du bus". La fenêtre "Configuration du bus CANopen" apparaît (voir ci-contre).

La sélection de l'esclave "ATV71\_V1.1\_F" CANopen (Adr. 0002) affiche les mots d'entrée et de sortie configurés pour ce seul nœud.

Sur cette fenêtre, à droite, des symboles explicites ont été attribués au préalable aux mots %MW0 à %MW8 de manière à illustrer la liaison entre ces mots et les PDO configurés dans **SyCon**.

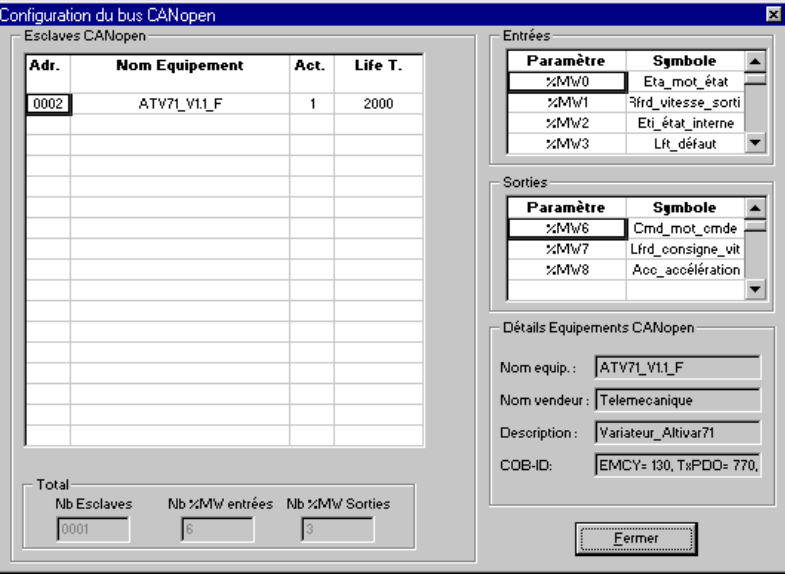

**Nota :** Ces affectations ne sont valides que si l'Altivar 71 est le seul esclave sur le bus CANopen et si les deux PDO des jeux de PDO1 et de PDO2 sont utilisés tels qu'ils sont décrits dans l'exemple précédent. En cas de configuration d'autres esclaves sur le même bus ou de modification de la configuration des PDO de l'Altivar 71, l'affectation des mots d'entrée et de sortie décrite au préalable diffère. Dans ce cas, **SyCon** dispose d'une commande permettant de consulter la totalité des entrées et des sorties : pour cela, exécuter la commande "Table Adresses..." du menu "Visu".

#### **Nota :**

Il convient de noter que **SyCon** affiche les **adresses et les tailles d'octet** ("IB" pour les entrées et "OB" pour les sorties). Il ne faut pas oublier que ces octets sont **alignés sur les adresses des mots**. Ainsi, un objet de 1 octet affecté dans un PDO activé prendra en fait un mot entier : l'objet de 1 octet sera affecté à l'octet MSB de ce mot et l'octet LSB deviendra un octet "libre".

Le tableau suivant donne la correspondance entres les PDO configurés de l'Altivar 71 et les entrées et sorties de l'automate :

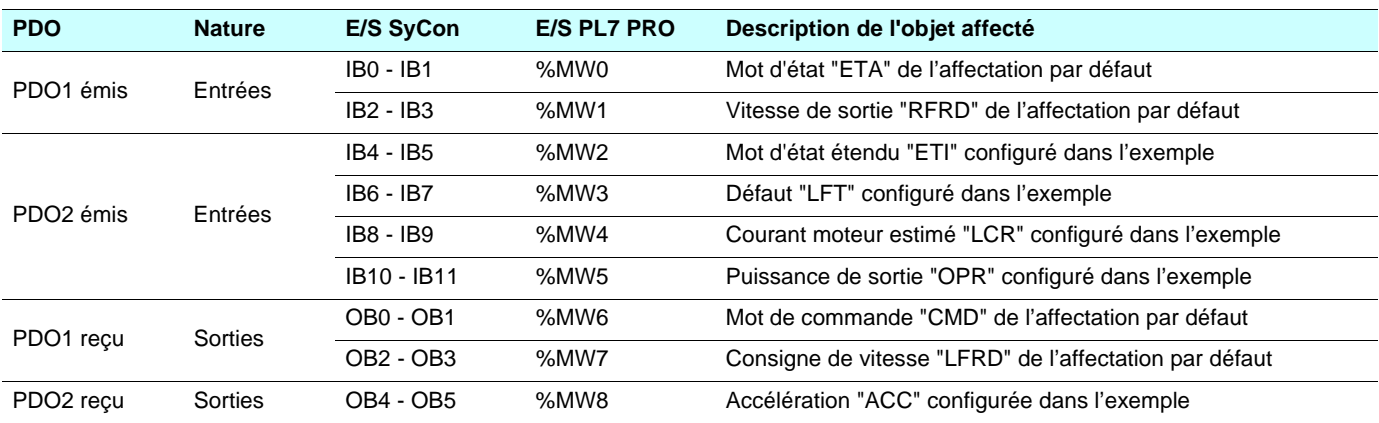

### **Exemple**

Cet exemple a essentiellement pour but :

- De démarrer l'Altivar 71 conformément au graphe d'état DSP402
- D'alterner entre la marche avant et arrière à 1500 tr/min pendant la temporisation TM0

Il utilise les objets mémoire suivants :

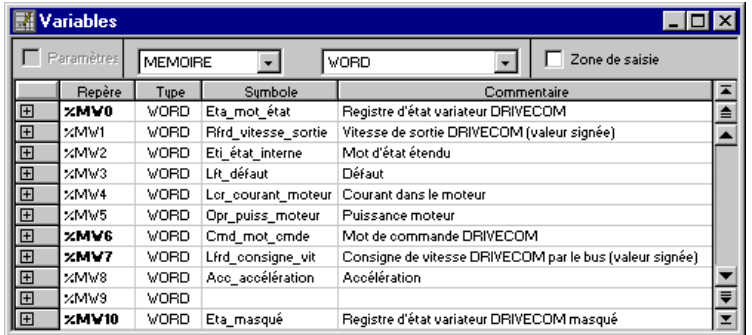

```
(* Masque le mot d'état DSP402 *)
%MW9:=%MW0 AND 16#00FF;
(* Mot d'état "ETA" = 16#xx40 = ATV verrouillé *)
IF(%MW9=16#0040)THEN
    %MW6:=16#0006;(* Mot de commande "CMD" = 16#0006 = Shutdown *)
END_IF;
(* Mot d'état "ETA" = 16#xx21/23 = ATV en attente / ATV prêt *)
IF(%MW9=16#0021)OR(%MW9=16#0023)THEN
   MWS := 16#000F; (* Mot de commande "CMD" = 16#000F = Enable operation *)
   MW7:=1500; (* Consigne de vitesse "LFRD" = +1500 tours / minute *)
   START %TM0;(* Démarre temporisation avant / arrière *)
END_IF;
(* Mot d'état "ETA" = 16#xx27 = ATV en marche *)
IF(%MW9=16#0027)THEN
   (* Temporisation avant / arrière écoulée *)
   IF %TM0.Q THEN
      (* Inversion du sens de rotation par inversion du signe de la consigne de vitesse "LFRD"*)
       (* Consigne de vitesse "LFRD" = +/- 1500 tours / minute *)
      IF %MW7=1500 THEN %MW7:=-1500;
      ELSE %MW7:=1500;
      END IF:
      (* Vérifie que l'état DSP402 ne change pas --> commande "Enable operation" *)
       %MW6:=%MW6 OR 16#000F;
      (* Redémarre la temporisation avant / arrière *)
      DOWN %TM0: START %TM0:
   END_IF;
END_IF;
```
### <span id="page-39-1"></span><span id="page-39-0"></span>**Commandes NMT**

**maître**  $\Rightarrow$  **Variateur** 

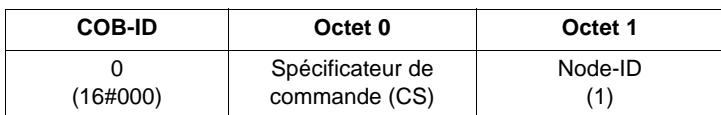

(1)Si **Node-ID = 0**, le "Spécificateur de commande" est diffusé à tous les esclaves CANopen (Altivar 71 compris) ; chacun d'eux doit ensuite exécuter cette commande NMT, passant ainsi la transition correspondante (voir ci-après). Vérifier que vos esclaves CANopen acceptent la diffusion générale sur COB-ID 0, ce qui est le cas de l'Altivar 71 (voir page [26](#page-25-1)).

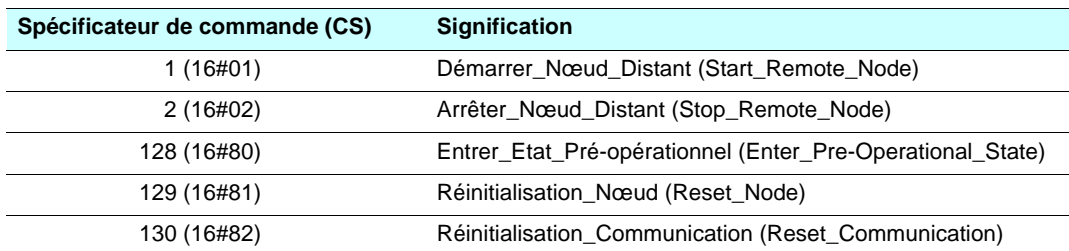

**Exemple :** Transition à l'état Pré-opérationnel (Entrer\_Etat\_Pré-opérationnel = 16#80) de l'Altivar 71 situé à l'adresse CANopen 4 (16#04).

16#000 16#80 16#04

## <span id="page-40-1"></span><span id="page-40-0"></span>**Graphe d'état CANopen NMT**

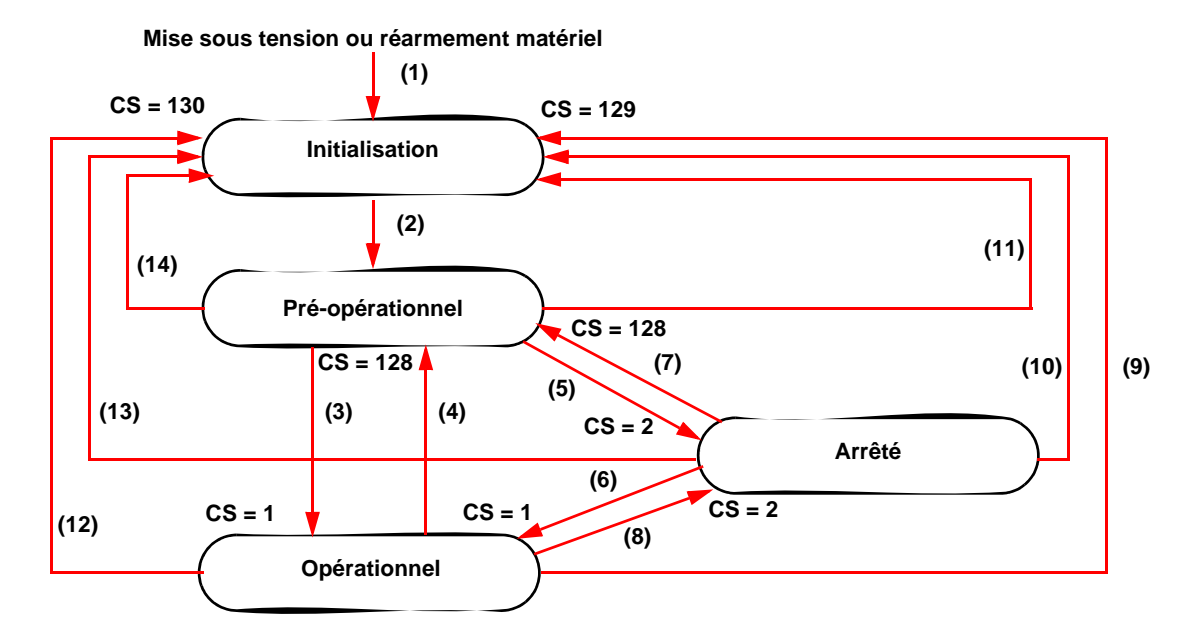

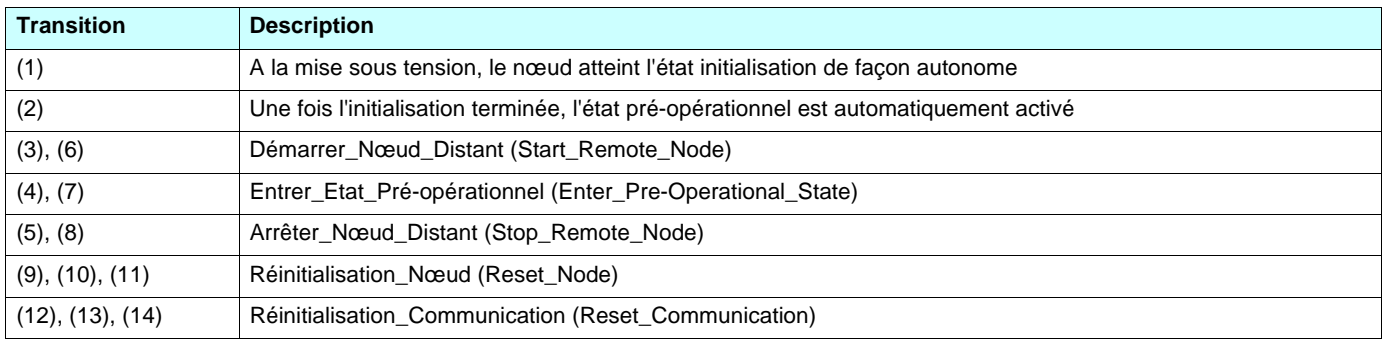

En fonction de l'état des communications du variateur, les services suivants sont disponibles :

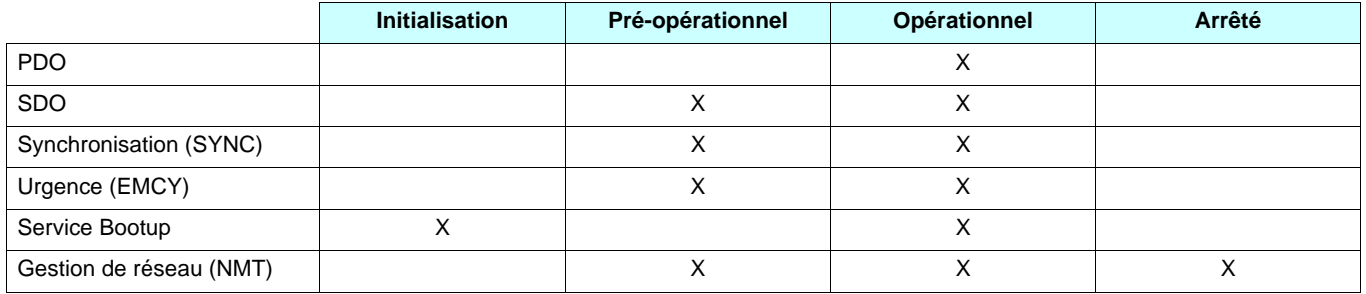

En cas d'apparition d'un défaut réarmable, il faut que le variateur soit dans l'état NMT "Opérationnel" pour que le PDO qui véhicule le mot de commande CMD (le PDO1 reçu, de préférence) puisse réarmer le variateur grâce au bit "Reset-Défaut" de CMD. Le "maître" CANopen devra donc placer le variateur dans l'état "Opérationnel" à l'aide d'un télégramme NMT, avec CS = 1 (Démarrer\_Nœud\_Déporté) et Node-ID = adresse du nœud du variateur.

**Nota :** L'état NMT du variateur est transmis par le variateur si le protocole Node Guarding est activé (voir page [54](#page-53-0)). Il est également disponible via le paramètre **[Etat NMT esclave]** (**NMTS**) (adresse logique 6057, index CANopen 16#201E/3A).

### **Défaut graphe d'état NMT :**

Certaines transitions dans le graphe d'état NMT provoquent un défaut de communication CANopen. Ces transitions sont répertoriées dans le tableau et le graphe ci-dessous (flèches en trait continu).

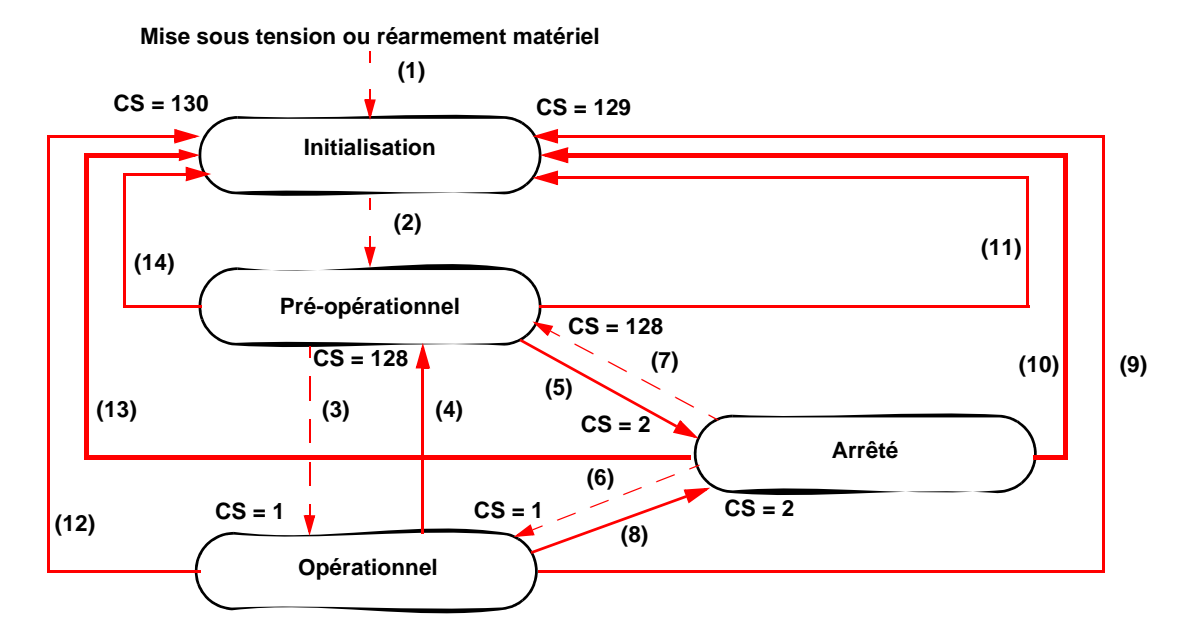

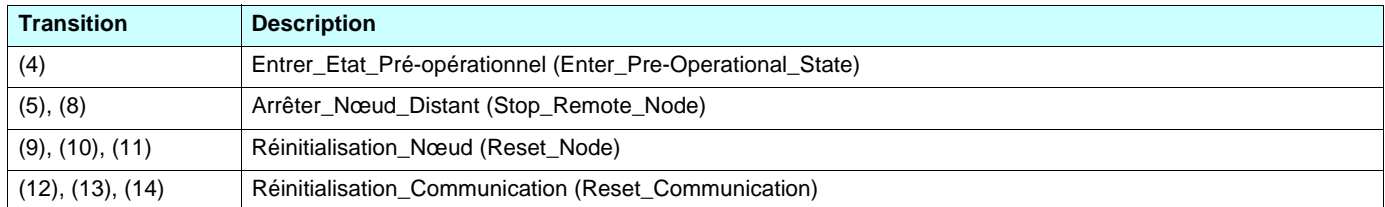

Ces transitions suppriment un service qui permet la commande du variateur. On doit provoquer un défaut de communication pour éviter une perte de commande du variateur.

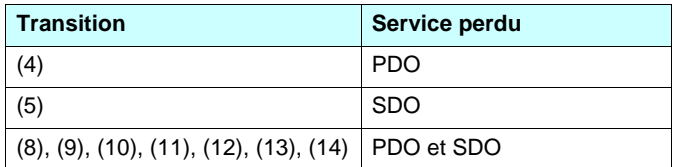

### <span id="page-42-0"></span>**Service Bootup**

**Maître**  $\Leftarrow$  **Variateur** 

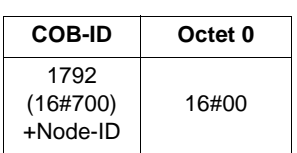

Ce service sert à indiquer que le variateur est passé à l'état pré-opérationnel après l'état "initialisation". (page [41](#page-40-0))

Le seul octet de données envoyé dans une trame de Bootup est toujours égal à 16#00

### <span id="page-42-1"></span>**Objet Synchronisation - SYNC**

#### **Maître**  $\Rightarrow$  **Variateur**

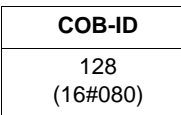

L'objet SYNC est émis de manière cyclique par le maître CANopen. Il ne contient pas de données et sa trame est donc limitée à son seul identifieur COB-ID.

Cet objet a essentiellement pour but d'autoriser les modes de communication synchrones des esclaves CANopen. Dans le cas de l'Altivar 71, n'importe quel PDO, s'il est utilisé, peut être défini en mode de communication synchrone cyclique ou acyclique.

# <span id="page-42-2"></span>**Objet Urgence - EMCY**

#### **Maître**  $\Leftarrow$  **Variateur**

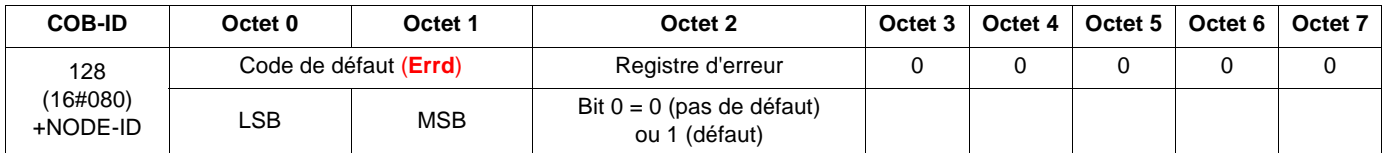

Un objet EMCY est envoyé par l'Altivar 71 aux autres appareils CANopen, avec une haute priorité, chaque fois qu'un défaut apparaît (octet 2 / bit 0 = 1) ou disparaît (octet 2 / bit 0 = 0). C'est notamment le cas des défauts de type "Heartbeat" ou "Life Guard". Un objet EMCY n'est jamais répété.

Le paramètre code de défaut (**Errd**) (adresse logique = 8606, index CANopen = 16#603F) est décrit dans le guide des paramètres.

## <span id="page-43-0"></span>**PDO1**

### **Affectation par défaut**

### **TPDO1 émis**

#### **Maître**  $\Leftarrow$  **Variateur**

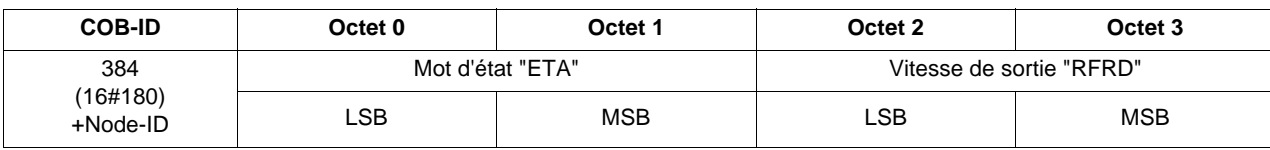

**Exemple :** L'Altivar 71 situé à l'adresse CANopen 4 (COB-ID = 16#180 + 4) est dans l'état DSP402 "Operation enabled" et ne présente aucun défaut (mot d'état "ETA" = 16#xxx7). Dans notre exemple, le mot d'état "ETA" est égal à 16#0607. De plus, la vitesse du moteur est égale à 1500 tr/min (16#05DC).

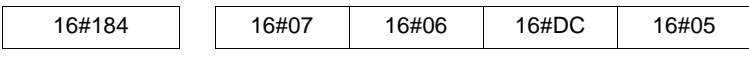

### **RPDO1 reçu**

**Maître**  $\Rightarrow$  **Variateur** 

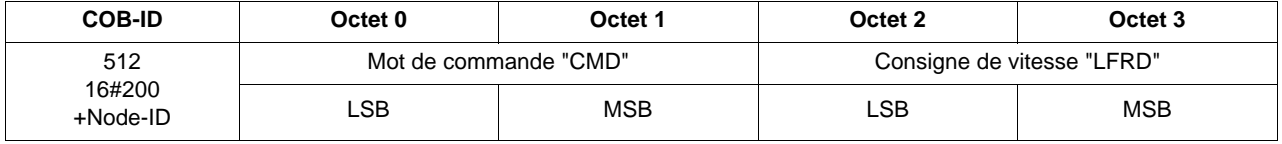

**Exemple :** L'Altivar 71 situé à l'adresse CANopen 4 (COB-ID = 16#200 + 4) reçoit la commande DSP402 appelée "Enable operation" (mot de commande "CMD" = 16#xxxF). Dans notre exemple, le mot de commande "CMD" est égal à 16#000F. De plus, la vitesse du moteur est égale à 1200 tr/min (16#04B0).

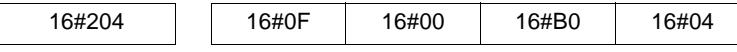

### **Affectation par défaut étendue**

### **TPDO1 émis**

#### **Maître** B **Variateur**

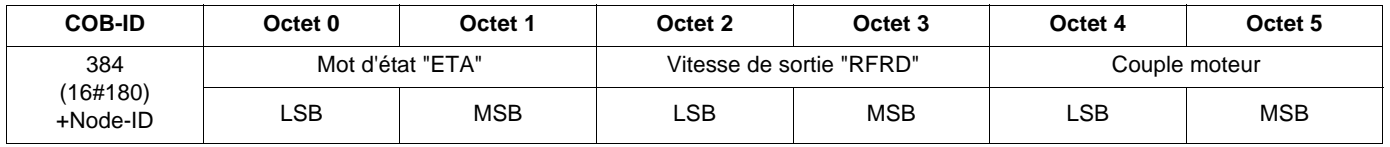

**Exemple** : L'Altivar 71 situé à l'adresse CANopen 4 (COB-ID = 16#180 + 4) est dans l'état DSP402 "Operation enabled" et ne présente aucun défaut (mot d'état "ETA" = 16#xxx7). Dans notre exemple, le mot d'état "ETA" est égal à 16#0607, la vitesse du moteur est égale à 1500 tr/min (16#05DC) et le couple moteur est égal à 50% (500 x 0,1% = 16#01F4).

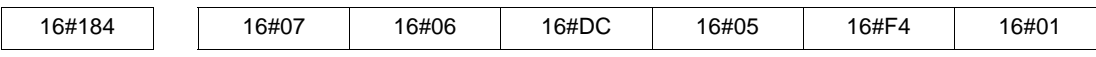

### **RPDO1 reçu**

**Maître ⇒ Variateur** 

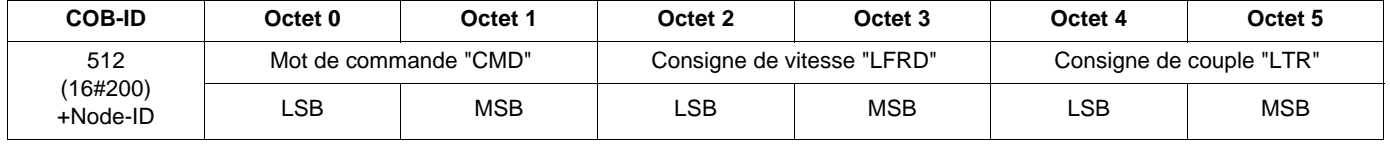

**Exemple** : L'Altivar 71 situé à l'adresse CANopen 4 (COB-ID = 16#200 + 4) reçoit la commande DSP402 appelée "Enable operation" (mot de commande "CMD" = 16#xxxF). Dans notre exemple, le mot de commande "CMD" est égal à 16#000F, la consigne vitesse du moteur est égale à 1200 tr/min (16#04B0) et sa consigne de couple est égale à 50% (500 × 0,1% = 16#01F4).

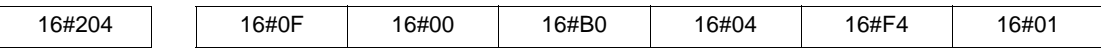

### **Affectation par défaut restreinte**

### **TPDO1 émis**

#### **Maître**  $\Leftarrow$  **Variateur**

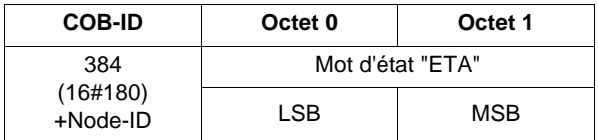

### **RPDO1 reçu**

**Maître**  $\Rightarrow$  **Variateur** 

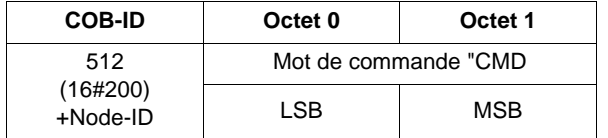

### **Affectation utilisateur**

### **TPDO1 émis**

**Maître** B **Variateur**

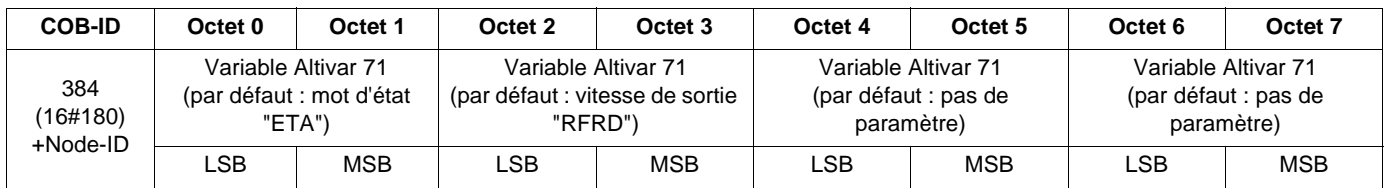

**Nota :** Tout octet laissé vide à la fin de ce PDO ne sera pas transmis sur le bus par l'Altivar 71. Par exemple, si aucun paramètre n'est affecté aux octets 6 et 7, la longueur des données du PDO1 émis sera de 6 octets.

**Exemple :** Les deux paramètres de l'affectation par défaut sont conservés (16#6041/00 et 16#6044/00) et le paramètre Couple moteur "Torque Actual Value" (16#6077/00) est ajouté à leur suite, c'est-à-dire dans les octets 4 et 5. On obtient ainsi *l'affectation par défaut étendue* du PDO1 émis.

*Cette affectation par défaut étendue devient ensuite une affectation utilisateur*, car nous ajoutons à la suite de ses paramètres l'objet Courant dans le moteur "LCR" (16#2002/05), c'est-à-dire dans les octets 6 et 7. Nous obtenons ainsi *l'affectation utilisateur* suivant :

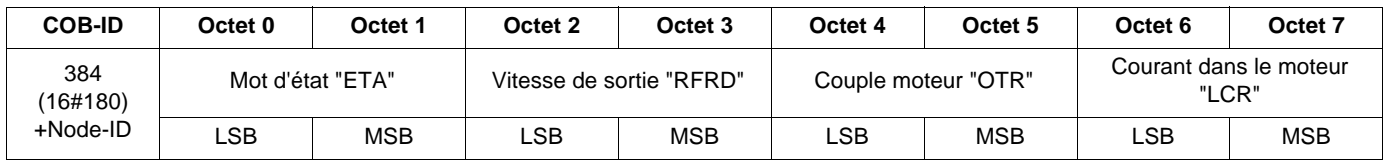

Prenons maintenant un Altivar 71 situé à l'adresse CANopen 4 (COB-ID = 16#180 + 4) et dans l'état suivant :

- Etat DSP402 actuel = "Operation enabled" et absence de défaut (mot d'état "ETA" = 16#xxx7). Dans notre exemple, le mot d'état "ETA" est égal à 16#0607 ;
- La vitesse de sortie "RFRD" est égale à 1500 tr/min (16#05DC) ;
- Le couple moteur est égal à 83% (830 x 0,1% = 16#033E) ;
- Le courant dans le moteur "LCR" est égal à 4,0 A (16#0028).

Le télégramme correspondant et envoyé pour ce PDO émis est donc le suivant (8 octets de données) :

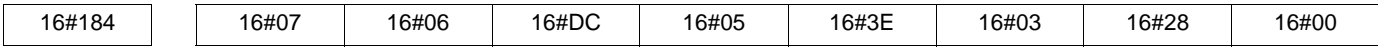

### **RPDO1 reçu**

**Maître ⇒ Variateur** 

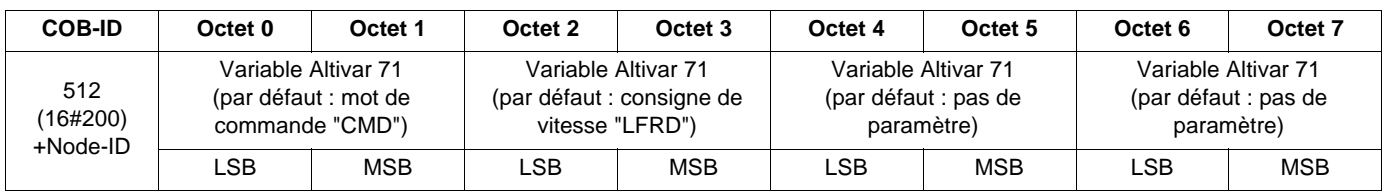

**Exemple :** Le premier objet de l'affectation par défaut est conservé (16#6040/00), mais le second objet est supprimé (16#6042/00). On obtient ainsi *l'affectation par défaut restreinte* du PDO1 reçu.

Cette *affectation par défaut restreinte* devient ensuite une *affectation utilisateur*, car nous ajoutons ses paramètres Temps de la rampe d'accélération "ACC" / "Acceleration" (16#203C/02) et Temps de la rampe de décélération "DEC" / "Deceleration" (16#203C/03), dans les octets 2 à 5. Nous obtenons ainsi *l'affectation utilisateur* suivant :

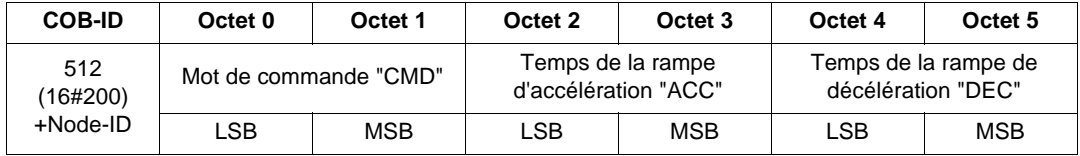

Prenons maintenant un Altivar 71 situé à l'adresse CANopen 4 (COB-ID = 16#200 + 4) et commandé comme suit :

- Commande DSP402 "Enable operation" (mot de commande "CMD" = 16#xxxF). Dans notre exemple, le mot de commande "CMD" est égal à 16#000F ;
- Le temps de la rampe d'accélération "ACC" est de 1 s (10 = 16#000A) ;
- Le temps de la rampe de décélération "DEC" est de 2 s (20 = 16#0014).

Le télégramme correspondant et reçu pour ce PDO reçu est donc le suivant (6 octets de données) :

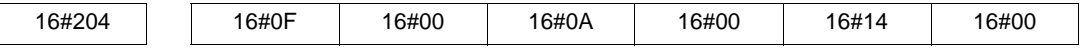

### <span id="page-47-0"></span>**PDO2**

**Par défaut, le jeu PDO2 de l'Altivar 71 est inhibé.** (paramètre "PDO COB-ID entry" = 16#80000XXX .)

Pour l'activer, il faut utiliser le service SDO en écriture pour mettre à zéro le bit 31 du paramètre "PDO COB-ID entry" du PDO2 émis (16#1801/01) et/ou du PDO2 reçu (16#1401/01).

Contrairement au jeu PDO1, il est également possible de modifier les bits 0 à 6 des COB-ID du jeu PDO2, dans le but d'autoriser les communications d'esclave à esclave.

#### **TPDO2 émis**

#### **Maître**  $\Leftarrow$  **Variateur**

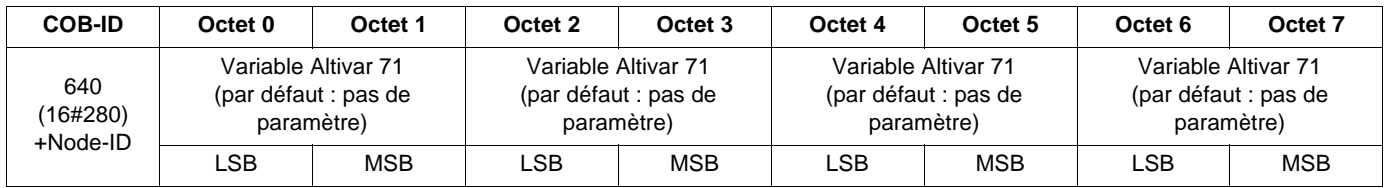

**Nota :** Tout octet laissé vide à la fin de ce PDO ne sera pas transmis sur le bus par l'Altivar 71. Par exemple, si aucun paramètre n'est affecté aux octets 6 et 7, la longueur des données du PDO2 émis sera de 6 octets.

**Exemple :** Affectation des 3 paramètres : dernier défaut apparu "LFT" (16#2029/16), Courant dans le moteur "LCR" (16#2002/05) et Puissance moteur "OPR" (16#2002/0C). Nous obtenons ainsi l'affectation utilisateur suivant :

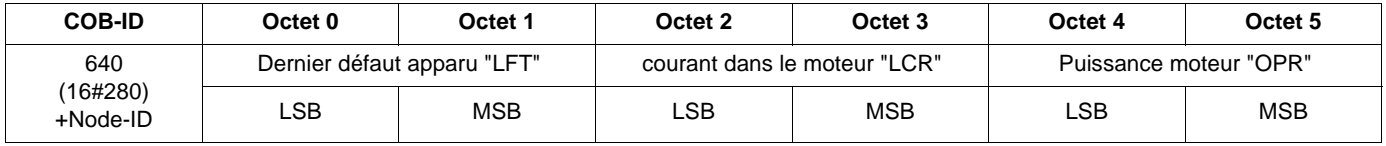

Prenons maintenant un Altivar 71 situé à l'adresse CANopen 4 (COB-ID = 16#280 + 4) et dans l'état suivant :

• Le dernier défaut apparu "LFT" est "nOF" / pas de défaut mémorisé (16#0000) ;

• Le courant dans le moteur "LCR" est égal à 4,0 A (16#0028) ;

• La puissance moteur "OPR" est égale à 50% (16#0032).

Le télégramme correspondant et envoyé pour ce PDO émis est donc le suivant (8 octets de données) :

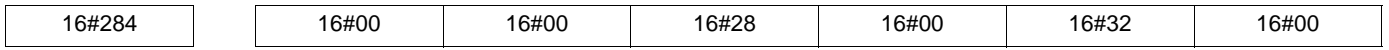

### **RPDO2 reçu**

**Maître ⇒ Variateur** 

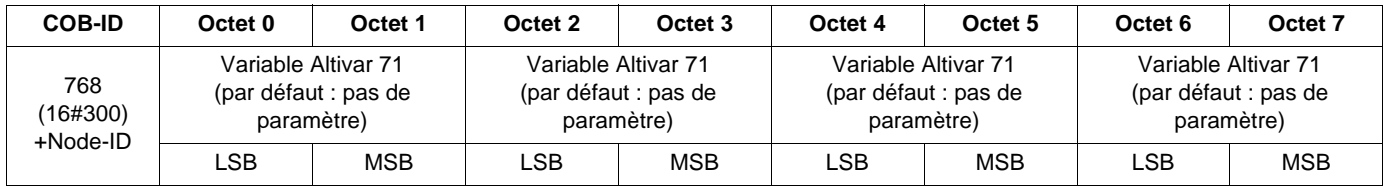

# <span id="page-48-0"></span>**PDO3**

Ce jeu de PDO est dédié à la carte programmable "Controller Inside" de l'Altivar 71 et ne doit être utilisé que sur un variateur équipé de cette carte.

**Par défaut, le jeu PDO3 de l'Altivar 71 est inhibé** (bit 31 du PDO COB-ID entry = 1).

Pour l'activer, il faut utiliser le service SDO en écriture pour mettre à zéro le bit 31 du paramètre "PDO COB-ID entry" du PDO3 émis (16#1802/01) et/ou du PDO3 reçu (16#1402/01).

Comme le jeu PDO2, il est également possible de modifier les bits 0 à 6 des COB-ID du jeu PDO3, dans le but d'autoriser les communications d'esclave à esclave.

Contrairement à l'affectation des PDO1 et 2, l'affectation du PDO3 ne peut pas être modifié.

### **TPDO3 émis**

#### **Maître**  $\Leftarrow$  **Variateur**

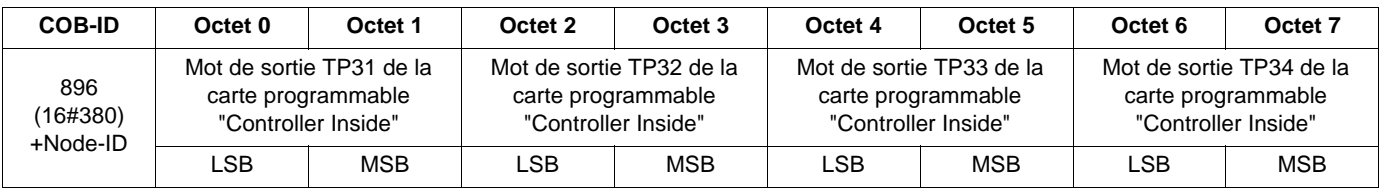

### **RPDO3 reçu**

### **Maître ⇒ Variateur**

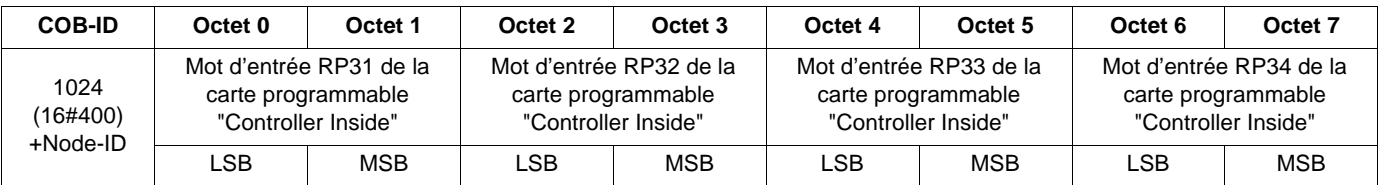

# <span id="page-49-0"></span>**Service SDO**

**Requête : Maître** C **Variateur**

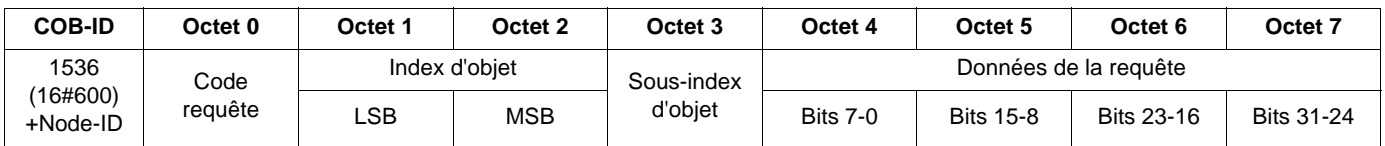

#### **Réponse : Maître** B **Variateur**

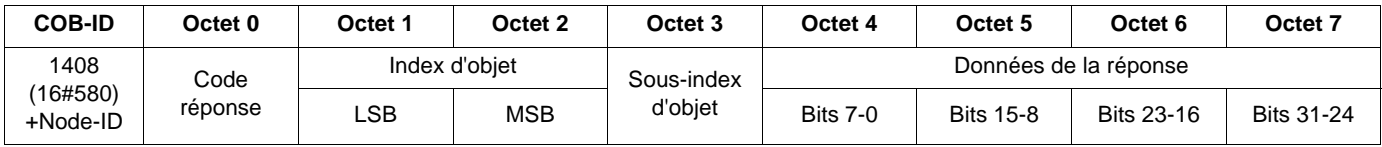

Le contenu des "données de la requête" et des "données de la réponse" varie en fonction du "code requête" et du "code réponse". Les deux tableaux suivants indiquent les différents cas possibles :

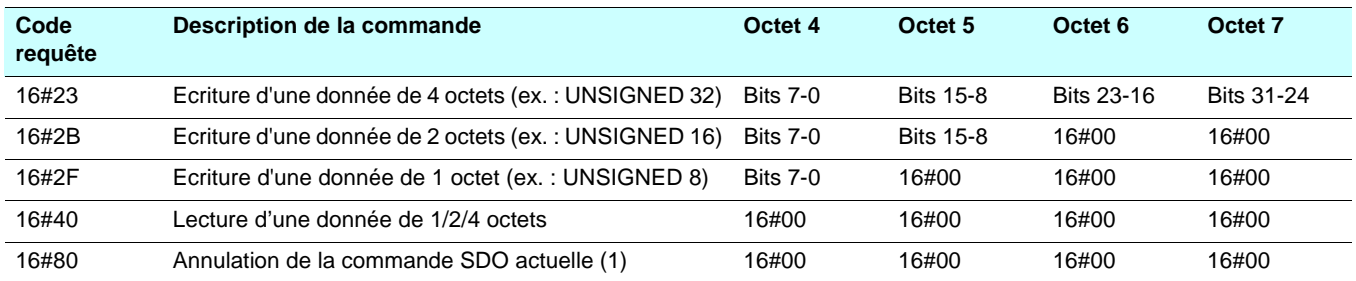

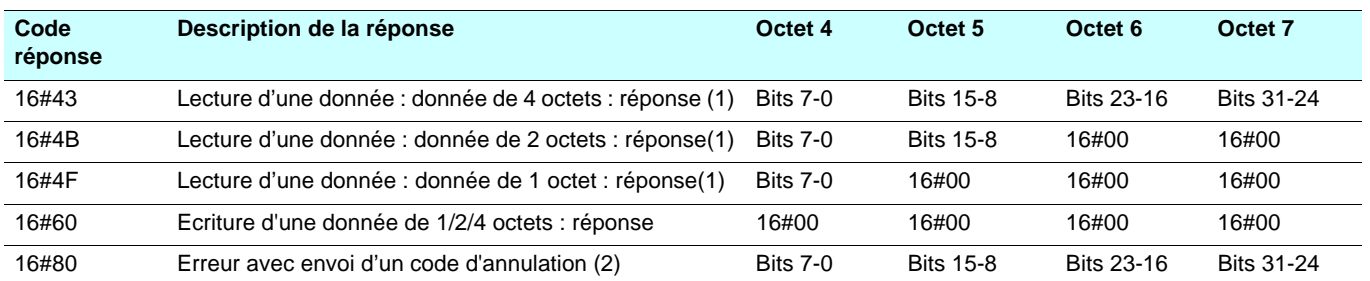

(1)Pour utiliser un service SDO destiné à lire une donnée multi-octets, telle que le "nom du fabricant" (paramètre 16#1008: 16#00), un *transfert segmenté* est déclenché entre le maître et le variateur.

Le "Code requête" 16#80 est destiné à arrêter ce type de transfert.

(2)Les données de réponse (octets 4 à 7) correspondent à un "code d'annulation" 32 bits ; la liste complète de tous les codes d'annulation pris en charge par l'Altivar 71 est donnée dans le tableau de la page suivante.

**Remarque :** Le transfert segmenté ne s'applique qu'aux informations dont la taille dépasse 4 octets. Il n'a lieu que pour "Nom de l'appareil" (objet 16#1008) dans le cas de l'Altivar 71.

# **Description détaillée des services**

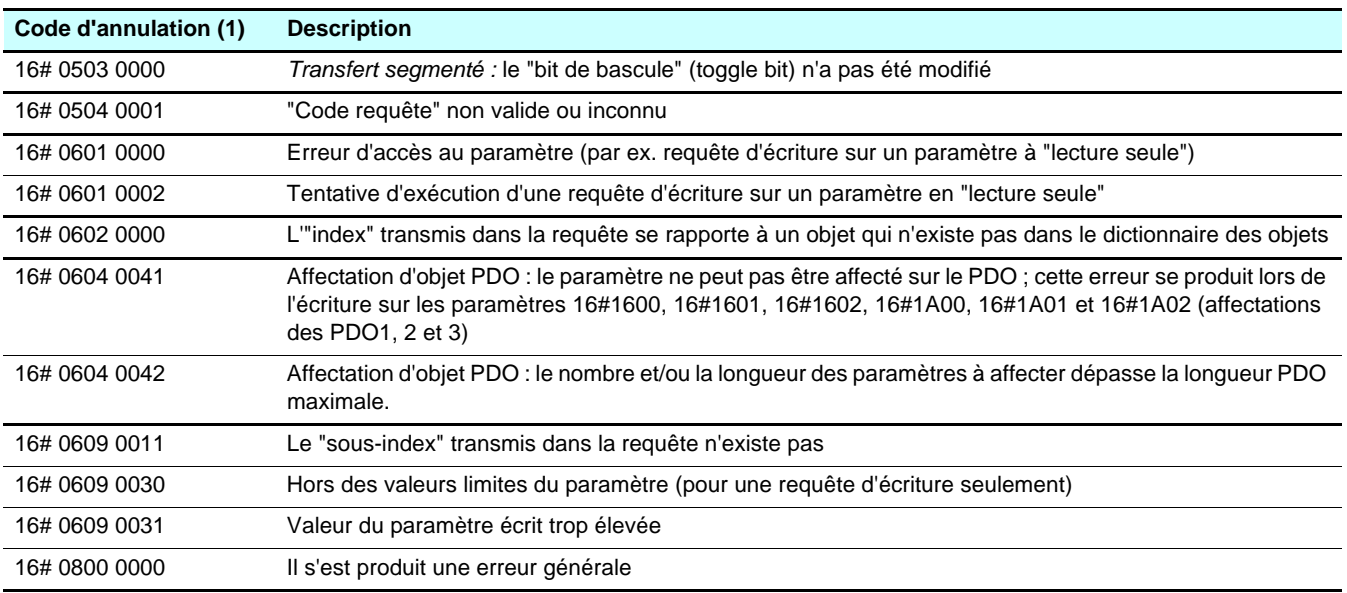

(1)A noter que les "codes d'annulation" répertoriés dans ce tableau sont écrits selon la représentation habituelle et doivent donc être inversés s'ils sont représentés octet par octet pour les "octets 4 à 7" (ex. 16# 0609 0030 devient octet 4 = 16#30, octet 5 = 16#00, octet  $6 = 16 \# 09$ , octet  $7 = 16 \# 06$ ).

### **Remarques importantes concernant le service SDO**

**Ne tentez pas d'utiliser des requêtes d'écriture SDO sur un paramètre qui a été affecté dans un RPDO (reçu).**

**Exemple :** Si la consigne de vitesse (rpm) est affectée dans RPDO1, il ne sert à rien d'écrire cette consigne par un SDO.

**Tout paramètre relié à l'un des paramètres configuré dans un RPDO (reçu) ne doit pas être modifié à l'aide d'une requête d'écriture SDO.**

**Exemple :** Si la consigne de vitesse en (rpm) est affectée dans RPDO1, il ne sert à rien de modifier la consigne de fréquence (0,1 Hz) par un SDO.

### **Exemple de lecture par le service SDO**

Cet exemple explique comment lire le paramètre "temps de rampe d'accélération (ACC)" d'un Altivar 71 situé à l'adresse CANopen 4 (COB-ID = 16#580 + Node-ID *ou* 16#600 + Node-ID). La valeur "index/sous-index" de ce paramètre est égale à 16#203C/02.

#### **Requête de lecture : Maître** C **Variateur**

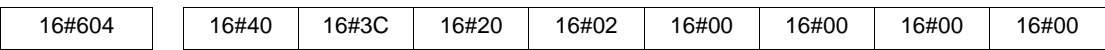

#### **Réponse de lecture : Maître** B **Variateur**

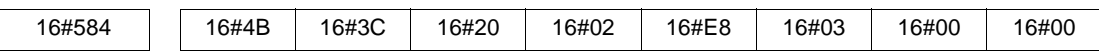

La valeur du paramètre lu est égale à 1000 (16#03E8), ce qui équivaut à un "temps de rampe d'accélération (ACC)" de 100 s, l'unité de ce paramètre étant de "0,1s".

#### **Exemple d'écriture par le service SDO**

Cet exemple explique comment écrire la valeur 100 s dans le paramètre "temps de rampe d'accélération (ACC)" d'un Altivar 71 situé à l'adresse CANopen 4 (COB-ID = 16#580 + Node-ID *ou* 16#600 + Node-ID). La valeur "index/sous-index" de ce paramètre est égale à 16#203C/02.

#### **Requête d'écriture : Maître** C **Variateur**

Le "code requête" est 16#2B car nous tentons de modifier la valeur d'une donnée de 2 octets.

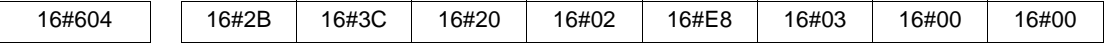

Le champ "Données de la requête" indique que la valeur que nous tentons d'attribuer au paramètre est égale à 1000 (16#03E8), ce qui équivaut à un "temps de rampe d'accélération (ACC)" de 100 s, l'unité de ce paramètre étant de "0,1s".

#### **Réponse d'écriture : Maître** B **Variateur**

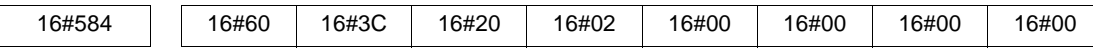

# <span id="page-52-0"></span>**Service Node Guarding**

### **Description**

La surveillance de la communication s'effectue soit à l'aide du service Node Guarding, décrit ici, soit avec le service Heartbeat, décrit plus loin. Un seul de ces deux services peut être actif à un instant donné.

Par défaut, le service Node Guarding est désactivé sur l'Altivar 71.

#### **Maître**  $\Rightarrow$  **Variateur**

Le maître interroge à intervalles réguliers ("Life time") le variateur, à l'aide de télégrammes "remote transmit requests" (RTR). "Life time" s'obtient en multipliant le "Guard Time" par le "Life Time Factor". Ces deux paramètres sont décrits à la page [57](#page-56-0).

Si, à l'expiration du "Life Time", le variateur n'a pas reçu de télégramme RTR :

- il déclenche un défaut "Life Guarding" (voir chapitre "configuration de la gestion des défauts de communication),
- et envoie un télégramme d'urgence (EMCY) (voir page [43\)](#page-42-2).

#### **Maître**  $\Leftarrow$  **Variateur**

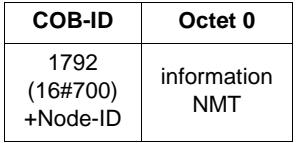

La réponse du variateur indique son état NMT via le champ "information NMT", décrit ici :

**Bit 7 = Bit de bascule :** la valeur de ce bit doit alterner d'une réponse du variateur à l'autre. La valeur du bit de bascule de la première réponse après activation du service Node Guarding est 0. La remise à 0 de ce bit ne s'effectue que par la transmission de la commande "Reset\_Communication" au variateur (voir chapitre [Description détaillée des services,](#page-40-1) page [41](#page-40-1)). Si une réponse est recue avec la même valeur du bit de bascule que la réponse précédente, la nouvelle réponse est traitée comme si elle n'avait pas été reçue.

**Bits 6-0 = état NMT :** Etat NMT actuel de l'Altivar 71 : Initialisation (16#00), Arrêté (16#04), Opérationnel (16#05) ou Pré-opérationnel (16#7F). Le paramètre **[Etat NMT esclave]** (**NMTS**) (16#201E/3A) est accessible par le terminal du variateur (voir chapitre "Diagnostic des communications CANopen", page [17\)](#page-16-1) et par l'atelier logiciel Power Suite.

Si le variateur ne transmet pas sa réponse ou s'il transmet un état incorrect, le maître déclenche un évènement "Node Guarding".

### <span id="page-53-0"></span>**Exemple de configuration du service Node Guarding**

Le "Life Time" de l'Altivar 71 peut être modifiée à l'aide du service SDO afin d'écrire de nouvelles valeurs pour les paramètres "Guard Time" et "Life Time Factor".

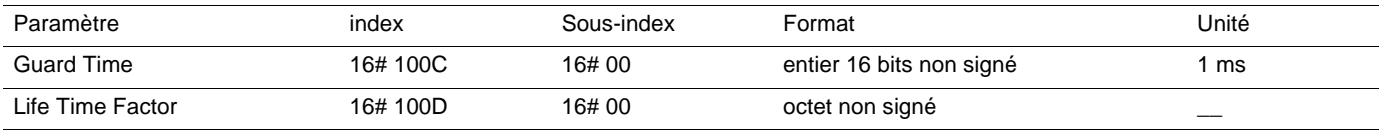

Dans notre exemple, nous allons configurer un "Life Time" de 2 secondes, avec un "Guard Time" de 500 ms et un "Life Time Factor" de 4  $(500 \text{ ms} \times 4 = 2 \text{ s}).$ 

1) Paramétrage du "Guard Time" à 500 ms

- COB-ID = 16#600 + Node-ID pour la requête d'écriture ou 16#580 + Node-ID pour la réponse d'écriture
- Code requête (octet 0) = 16#2B pour écrire une donnée de 2 octets
- Code réponse (octet 0) = 16#60 si l'opération d'écriture s'est correctement effectuée
- Index d'objet (octets 1 et 2) =  $16\#100C$
- Sous-index d'objet (octet  $3$ ) = 16#00
- Données de la requête (octets 4 et 5) = 16#01F4 (500)

#### **Requête : Maître** C **Variateur**

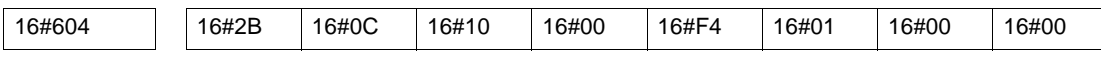

#### **Réponse : Maître** B **Variateur**

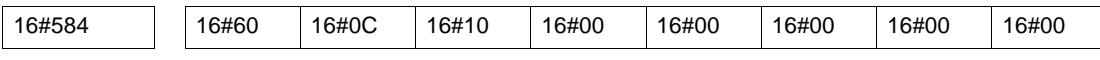

2) Paramétrage du "Life Time Factor" à 4

- COB-ID = 16#600 + Node-ID pour la requête d'écriture ou 16#580 + Node-ID pour la réponse à l'écriture
- Code requête (octet 0) = 16#2F pour écrire une donnée à 1 octet
- Code réponse (octet 0) = 16#60 si l'opération d'écriture s'est correctement effectuée
- Index d'objet (octets 1 et 2) =  $16\#100D$
- Sous-index d'objet (octet 3) = 16#00
- Données de requête (octet 4) =  $16\#04$  (4)

#### **Requête : Maître** C **Variateur**

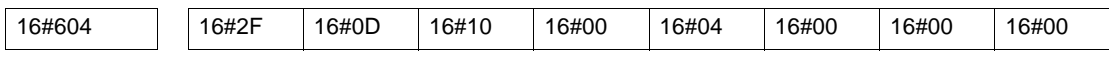

#### **Réponse : Maître** B **Variateur**

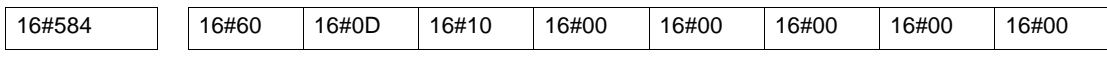

## <span id="page-54-0"></span>**Service Heartbeat**

### **Description**

Si vous n'activez pas le service Node Guarding, décrit au chapitre précédent, il est possible d'utiliser le service Heartbeat pour surveiller la communication avec un autre nœud, à condition qu'il supporte ce service.

Par défaut, le service Heartbeat est désactivé sur l'Altivar 71 (les paramètres "Consumer Heartbeat Time" et "Producer Heartbeat Time" valent tous deux 0).

#### **Producteur**  $\Rightarrow$  **Consommateur**

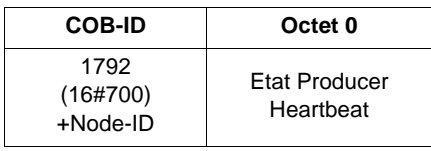

Chaque "Producer Heartbeat" envoie des messages Heartbeat à intervalles réguliers (le "Producer Heartbeat Time" 16#1017/00). Toutes les "Consumer Hertbeat" vérifient qu'ils reçoivent ces messages dans un temps inférieur au "Consumer Heartbeat Time" (16#1016/01).

Le "Producer Heartbeat Time" doit être inférieur au "Consumer Heartbeat Time".

Dans le cas où le variateur est configuré en consommateur, si aucun "message Heartbeat" n'est reçu au terme d'une durée égale au "Consumer Heartbeat Time," le variateur déclenche un évènement "Heartbeat" et envoie un télégramme d'urgence (EMCY). Si CANopen est le canal actif, un défaut CANopen (COF) est déclenché.

Le "message Heartbeat" provenant du variateur comporte un champ "état Producer Heartbeat" (octet 0), décrit ici :

**Bit 7 = réservé :** ce bit vaut toujours 0.

**Bits 6-0 = état Producer Heartbeat :** Etat NMT actuel de l'Altivar 71 : Initialisation (16#00), Arrêté (16#04), Opérationnel (16#05) ou Préopérationnel (16#7F).

<span id="page-55-1"></span><span id="page-55-0"></span>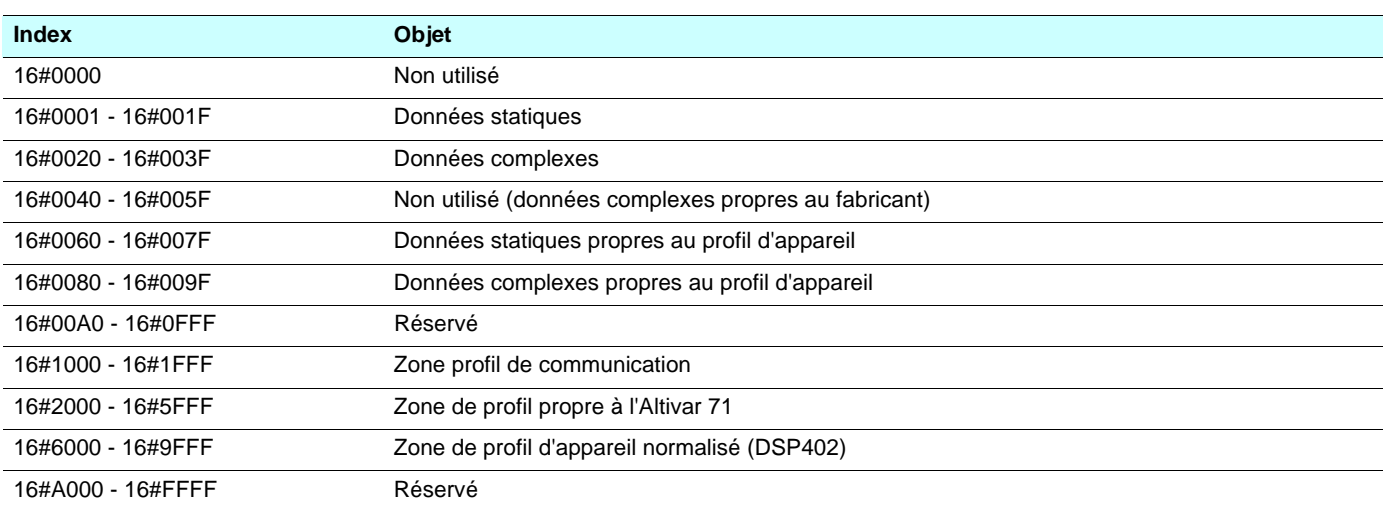

# <span id="page-56-0"></span>**Objets de la zone de profil de communication**

**Accès :** "R" désigne un objet accessible en lecture seule via le service SDO, tandis que "R/W" désigne un objet à la fois accessible en lecture et en écriture. Certains objets notés "R/W" sont accessibles en écriture uniquement dans certains états du graphe d'état CANopen NMT.

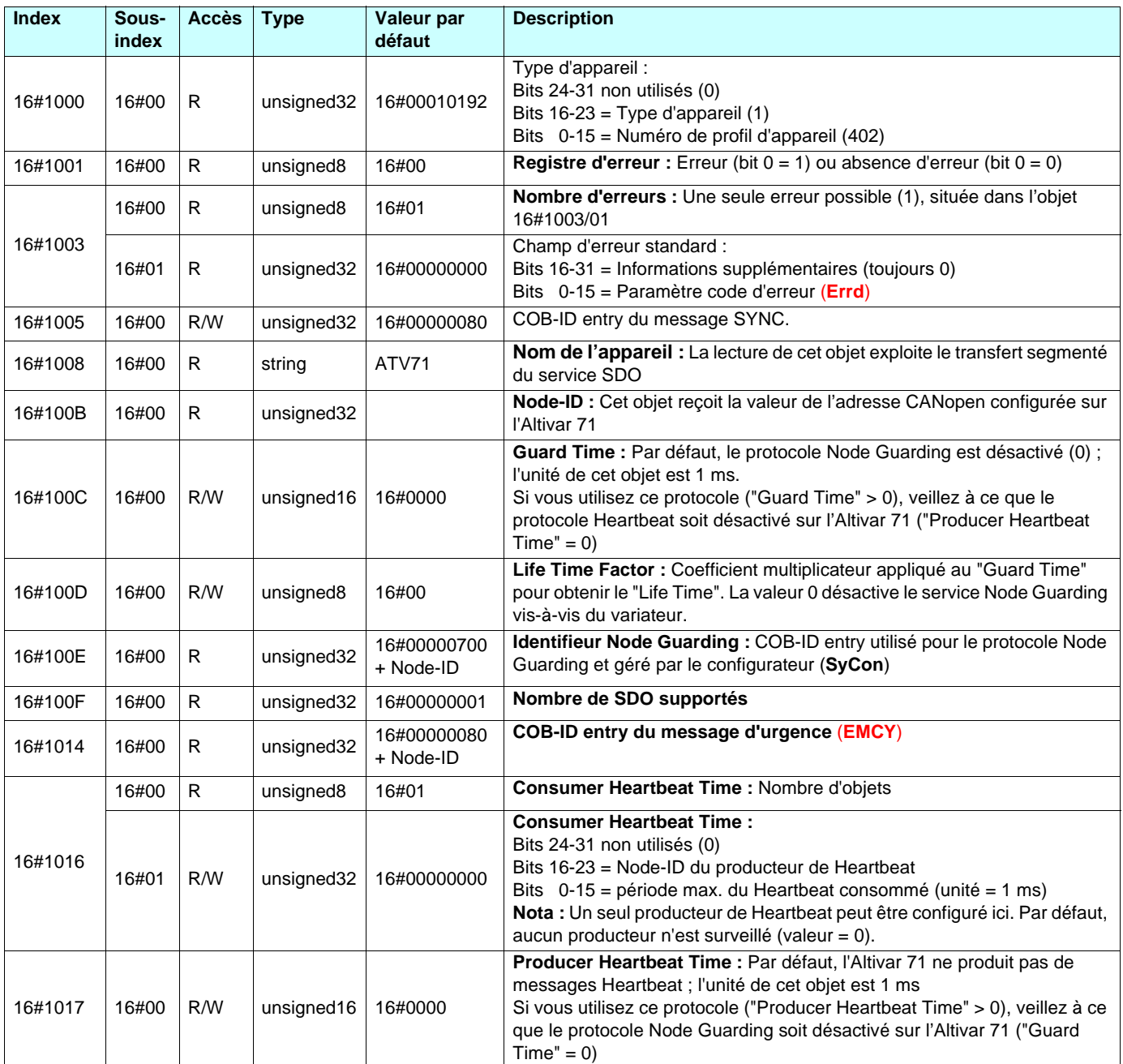

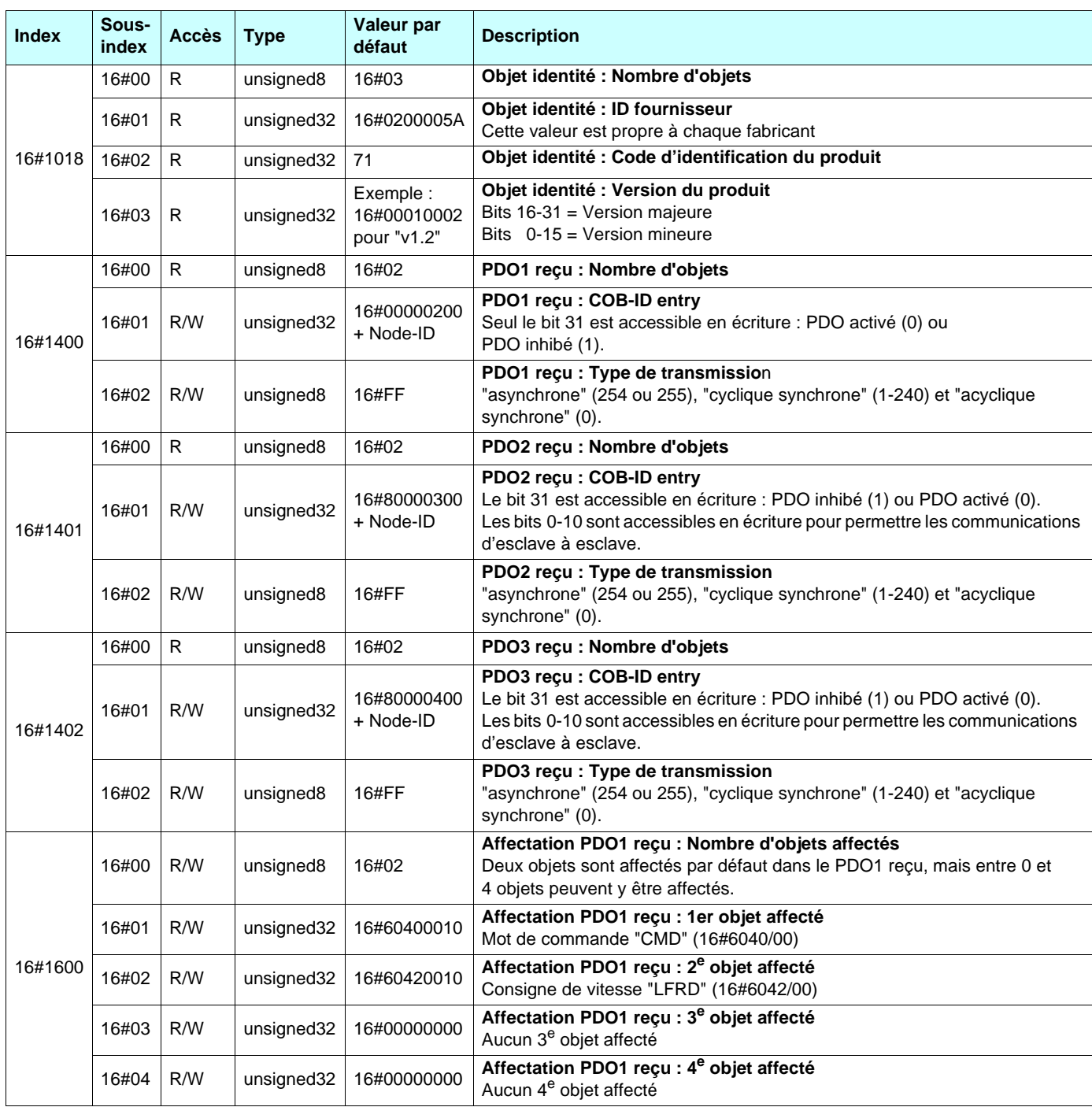

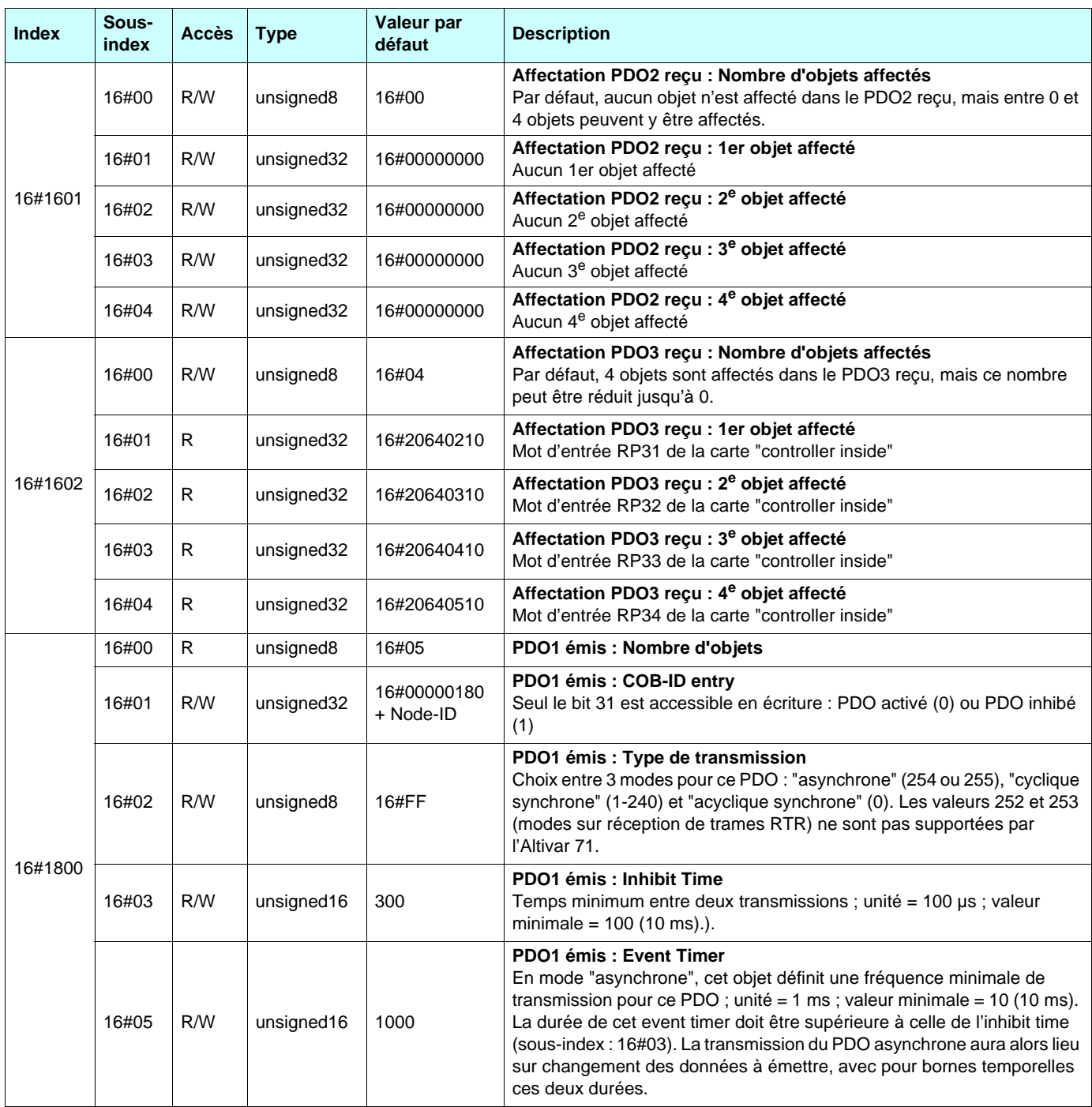

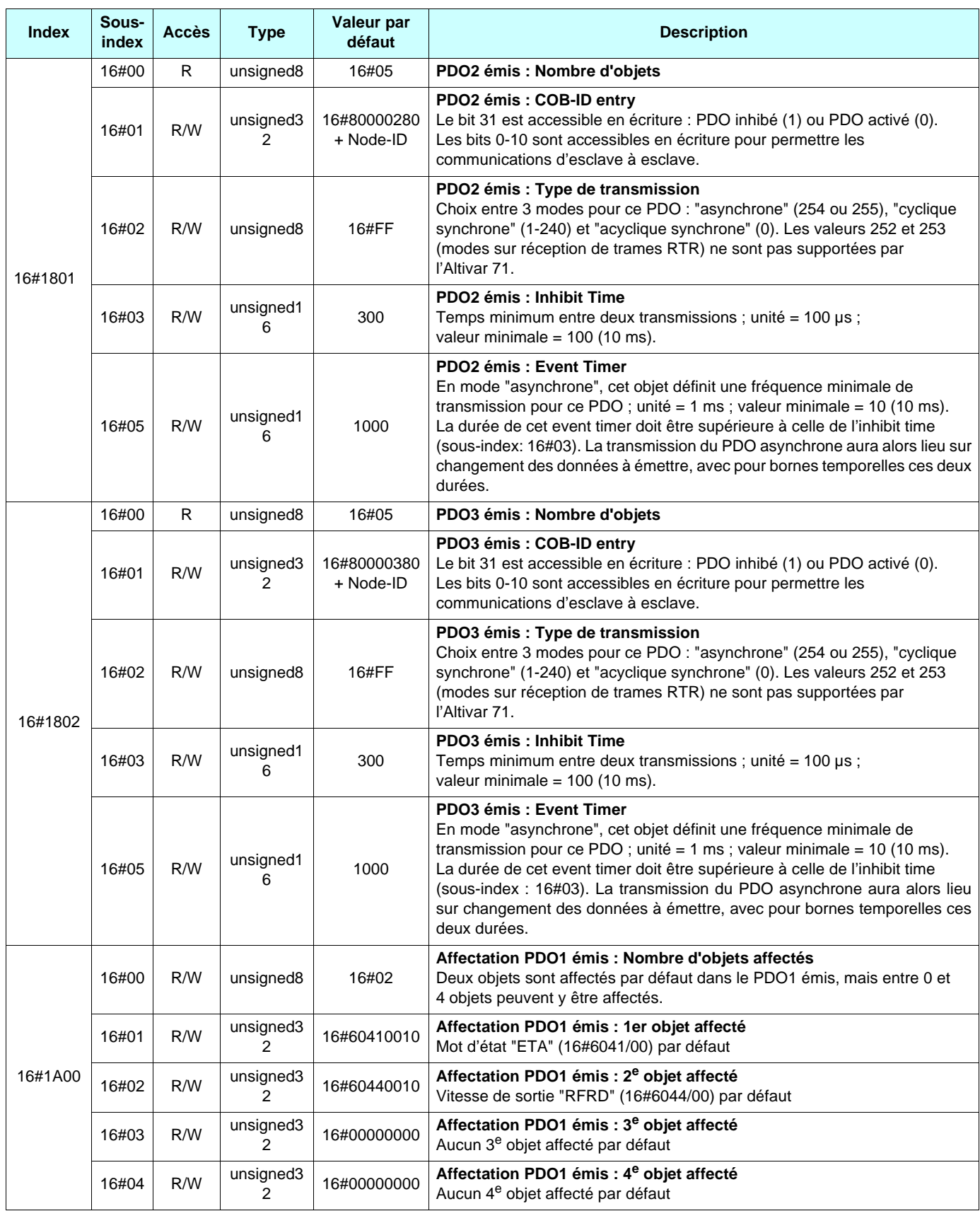

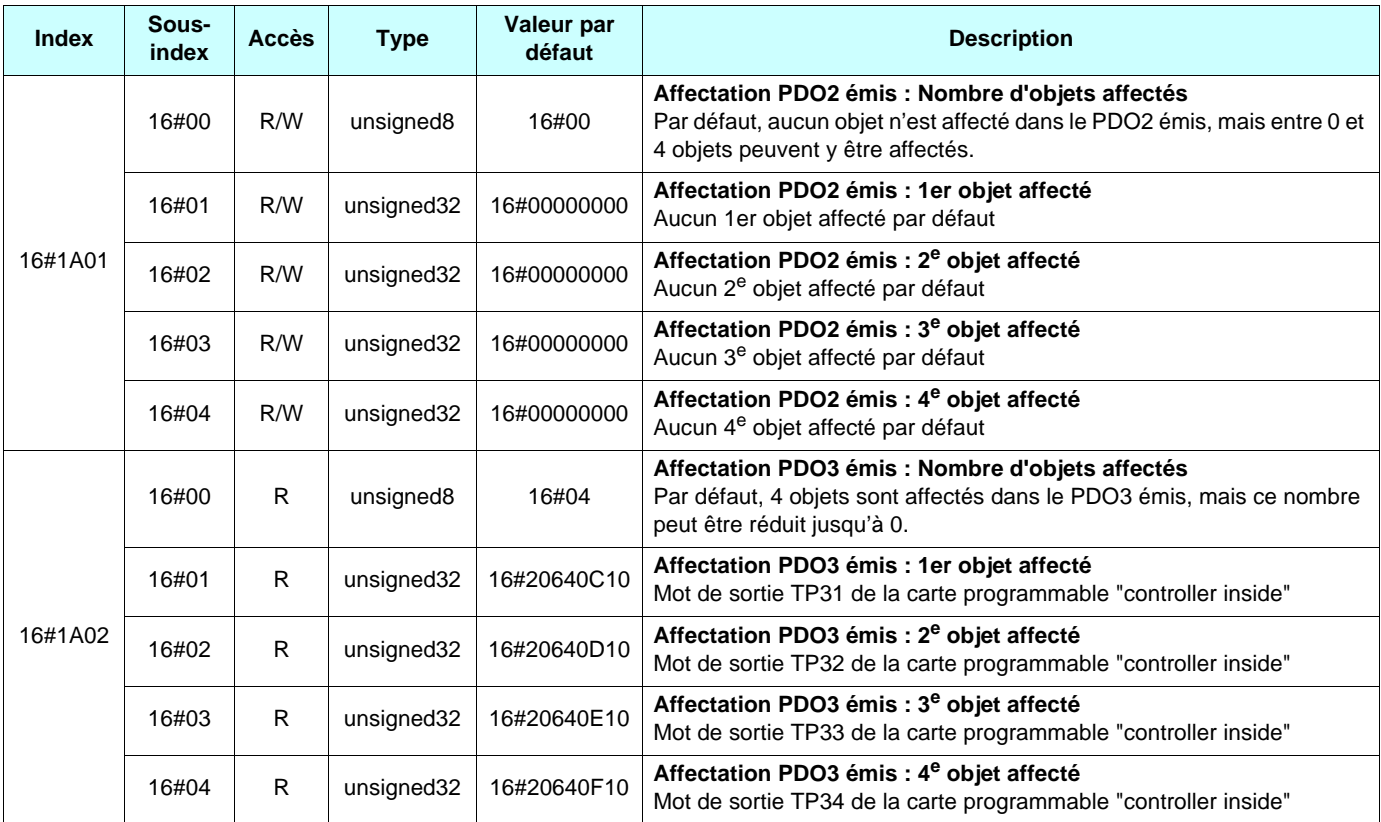

**atv71\_CANopen\_FR\_V1**

**2005-02**